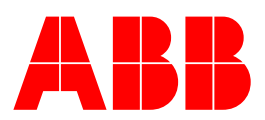

**ServicePRO Version 2.0 PartsPRO Version 1.0**

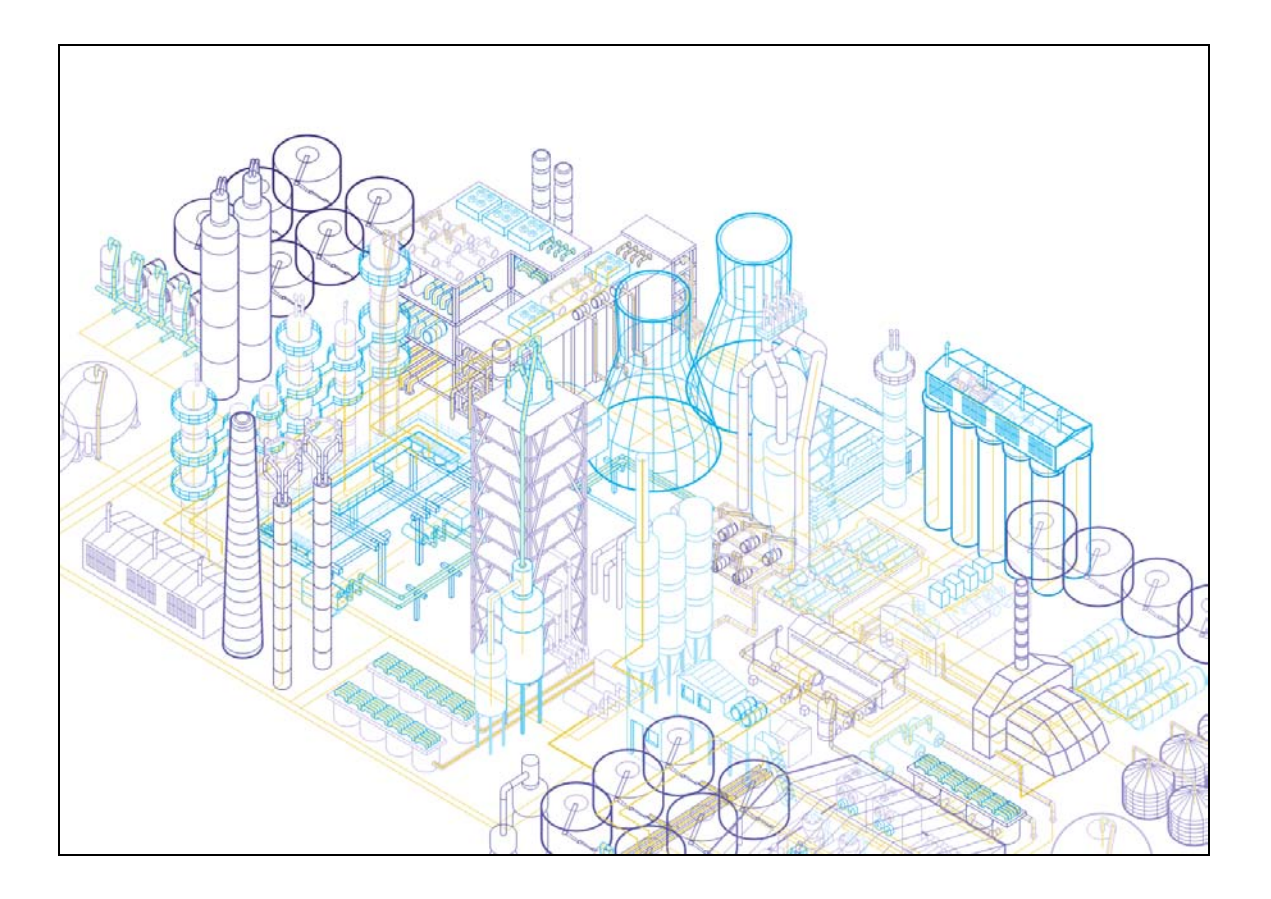

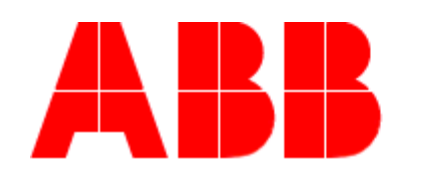

Power and productivity for a better world™

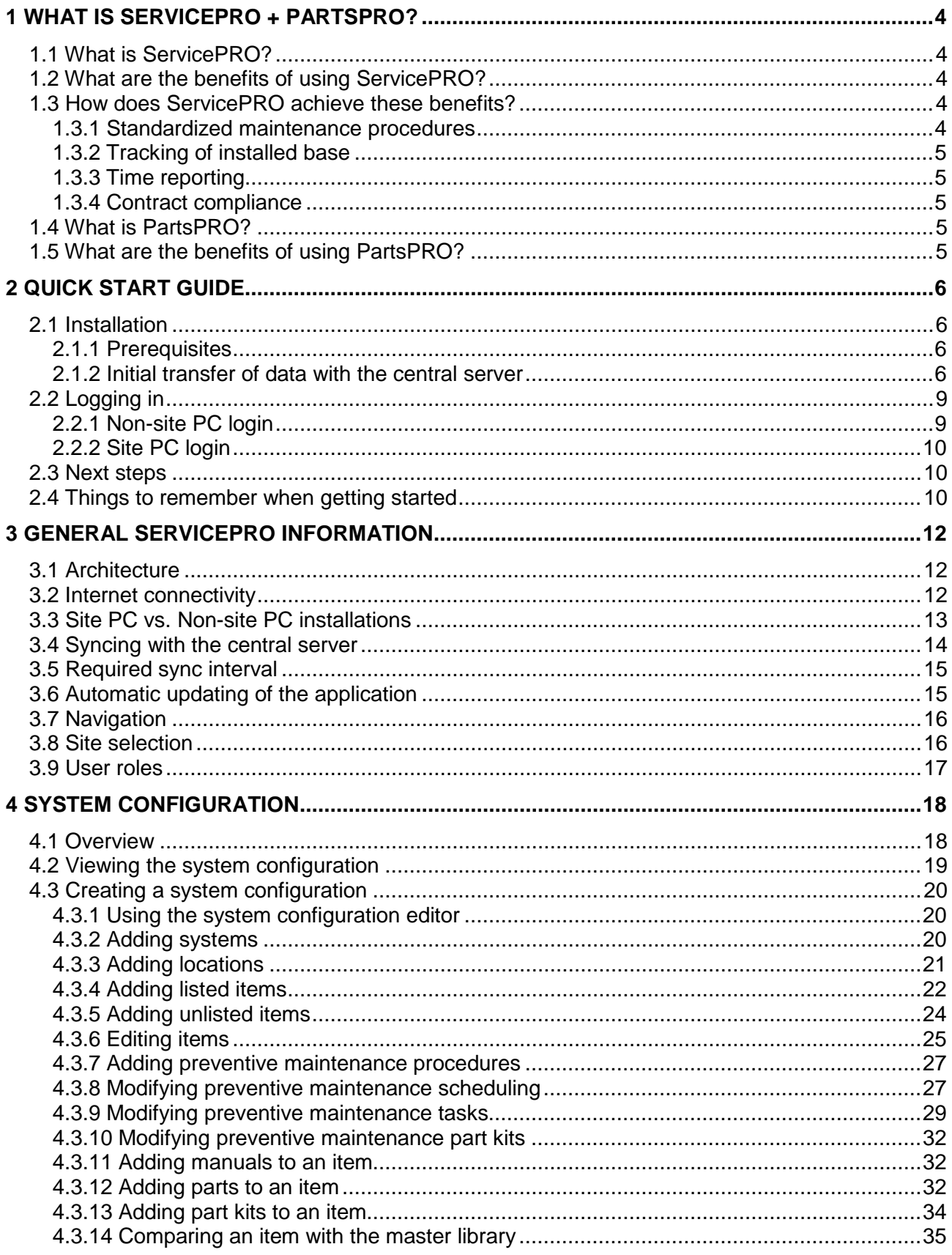

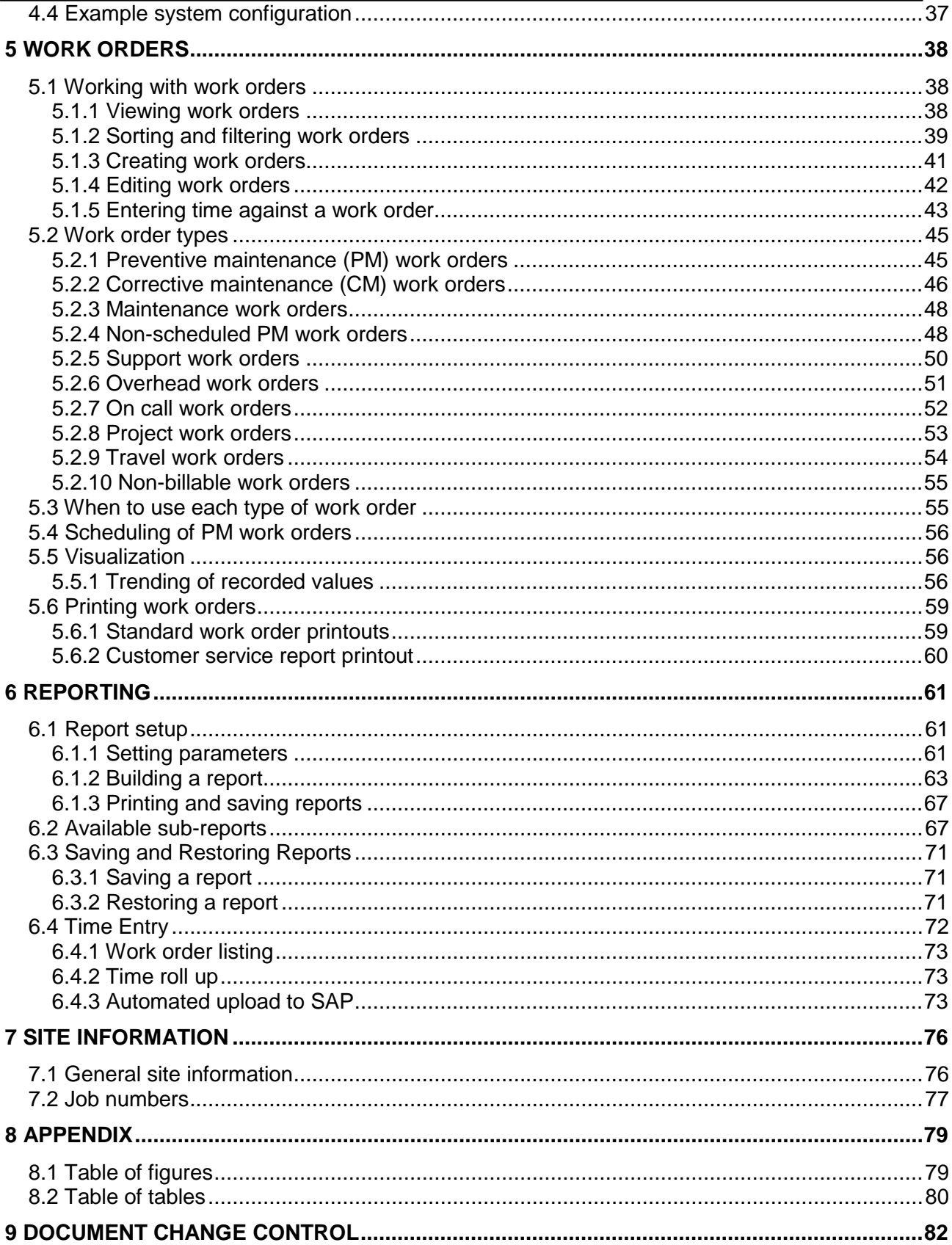

# **1 What is ServicePRO + PartsPRO?**

## *1.1 What is ServicePRO?*

ServicePRO is a tool that has been designed to be used by the global service organization as a means of providing high quality service to customers.

ServicePRO provides several major features:

- Complete inventory of all equipment at a customer site which are covered by a maintenance contract
- Automatic scheduling of preventative maintenance for a site
- Complete tracking of all maintenance activities
- Ability to track completed and partially completed work through the creation of work orders
- Tracking of employee hours for later reporting
- Automatic submission of reported hours to the SAP time server (US employees only)
- Viewing of recorded maintenance values to detect trends
- Ability to create reports to show all aspects of maintenance at a site

## *1.2 What are the benefits of using ServicePRO?*

There are many reasons why ServicePRO is needed. Some of these include:

- Maintain contract compliance
- Monitor areas where service is being done while quickly identifying in what areas it might be lacking
- Improve visibility of all areas of service
- Helps consistently deliver high quality service
- Benchmark to other site locations
- Improved labor utilization
- Minimize production losses
- Reduced maintenance costs
- Helps promote the fact that ABB's history of service is an advantage over competing organizations

ServicePRO helps track exactly how and where time is spent and helps to make sure scheduled maintenance is being performed.

### *1.3 How does ServicePRO achieve these benefits?*

ServicePRO achieves these benefits through the use of the following functionality.

#### *1.3.1 Standardized maintenance procedures*

By using ServicePRO, regular preventative maintenance schedules are created by the original equipment designers. ServicePRO utilizes a knowledge base with the experience of hundreds of years of ABB service professionals.

#### *1.3.2 Tracking of installed base*

The use of ServicePRO by sites helps identify where equipment is installed. It helps track where certain types of items are. It can easily keep track and report on what type and where equipment is. This avoids the common 'out of site, out of mind' issue that can come up when equipment is located is an out of the way location.

#### *1.3.3 Time reporting*

ServicePRO has built in functionality to track the time that is spent at each site. This helps the customer see the value that is being provided by a service contract and helps to maintain transparency and confidence.

#### *1.3.4 Contract compliance*

ServicePRO helps ensure contract compliance. This is of benefit to ABB because it helps ABB to provide what was sold to the customer and is of benefit to the customer because it encourages confidence that ABB is providing what was sold.

## *1.4 What is PartsPRO?*

PartsPRO is a module of the base ServicePRO application. PartsPRO is intended to help maintain and manage parts inventory and usage at a customer site. PartsPRO has the following features:

- Contains a complete listing of all parts which make up the installed equipment at a site
- Schedules part replacement at the manufacturer's recommended intervals for installed ABB equipment
- Maintains a list of critical spare parts
- Maintains a record of item and part level obsolesce to aid in future obsolesce planning (Available in version 1.1 of PartsPRO)
- Maintains an inventory of all spare parts at a site (Available in version 1.1 of PartsPRO)
- Creates an order sheet to bring the on site spare parts level up to the recommended spare level.

### *1.5 What are the benefits of using PartsPRO?*

PartsPRO provides the following benefits when used at a site:

- Longer lead time for parts ordering reduces costs
- Scheduled replacement of critical parts helps to eliminate unplanned down time
- Obsolesce planning helps to reduce surprises and helps to schedule an upgrade path when equipment is becoming obsolete.
- Helps to manage the onsite inventory of parts
- Centralized database helps to locate additional spare parts around the world when a critical part does fail

# **2 Quick start guide**

## *2.1 Installation*

ServicePRO is a downloadable application that can only be installed from the ServicePRO download site. It is not currently available on CD or any other physical media. Installation of ServicePRO required an internet connection during the installation process.

To install ServicePRO, go to the ServicePRO publishing site:

<http://12.40.253.180/ServicePRO/publish.htm>

On the publishing site, press the button marked 'Install'

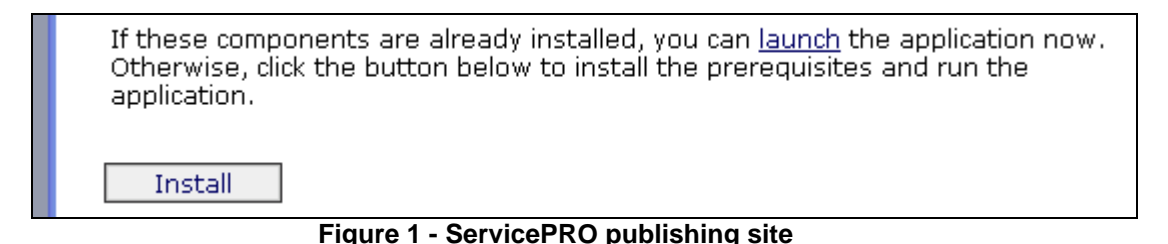

When asked to either run the setup application or save it to disk, choose the option to run the application. Due to the type of installer being used, the installer will not work correctly if it is saved to disk before running.

### *2.1.1 Prerequisites*

ServicePRO requires that a number of other Microsoft applications be installed before it will run. The installer will automatically check for the presence of these prerequisites. If the installer finds that these applications are already present (some computers may already have them installed as a part of the installation of other software), it will go to the next step of the process. If it does not find these applications on the target system, it will download and install them from the ServicePRO publishing website. Downloading and installing the prerequisites is the most time consuming portion of the installation process. This will only happen the first time ServicePRO is installed. On subsequent installations and updates, only the application itself will need to be downloaded. The current application size is approximately 37 Mb.

#### *2.1.2 Initial transfer of data with the central server*

When ServicePRO launches for the first time a sign on screen will appear that will ask to login as a 'Site PC' or a 'Non-site PC'. The 'Site PC' installation is intended for dedicated machines at customer sites. The 'Non-Site PC' is for all other installations. For more info on the types of ServicePRO installation, see Section [3.3](#page-12-0) - [Site PC vs. Non-site PC installations.](#page-12-0)

If installing as a 'Non-Site PC', the default user name is your email address [\(john.doe@us.abb.com\)](mailto:john.doe@us.abb.com) and the default password is the first letter of your first name followed by your last name (jdoe). The third field on the 'Non-site PC' installation is the 'Central PC Address' which is filled in by default and should not need to be changed. If a different value

for this field it required, it will be provided to you by your ServicePRO administrator at the time your account is set up.

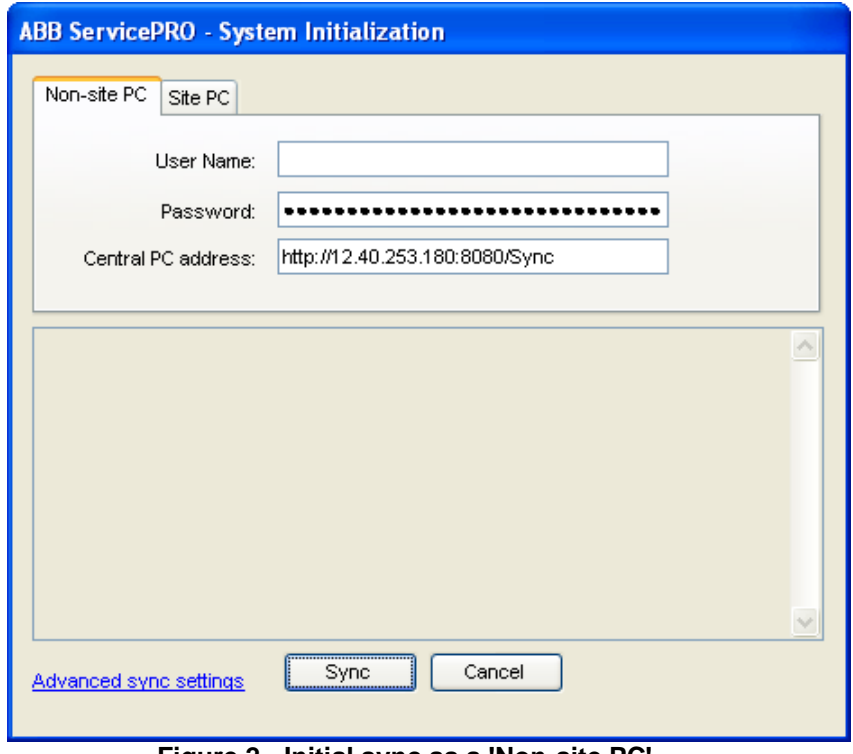

**Figure 2 - Initial sync as a 'Non-site PC'**

If installing as a 'Site PC', the password field should contain the site key given to you by your ServicePRO admin when the site was setup.

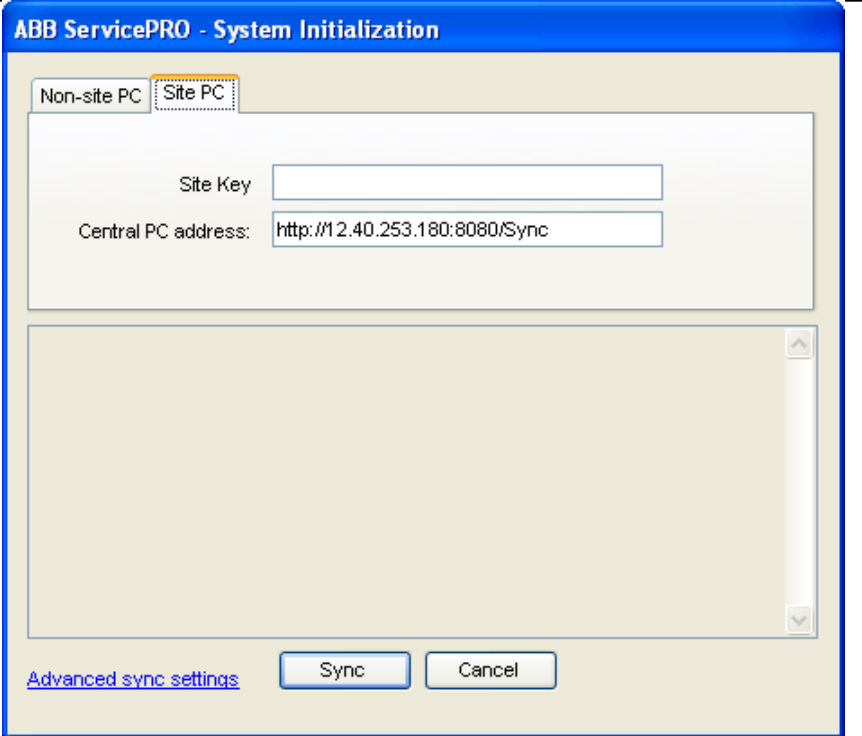

**Figure 3 - Initial sync as a 'Site PC'**

Once the type of installation has been decided, press the 'Sync' button. This will start the process of synchronizing information from the central ServicePRO database with your local copy of the database.

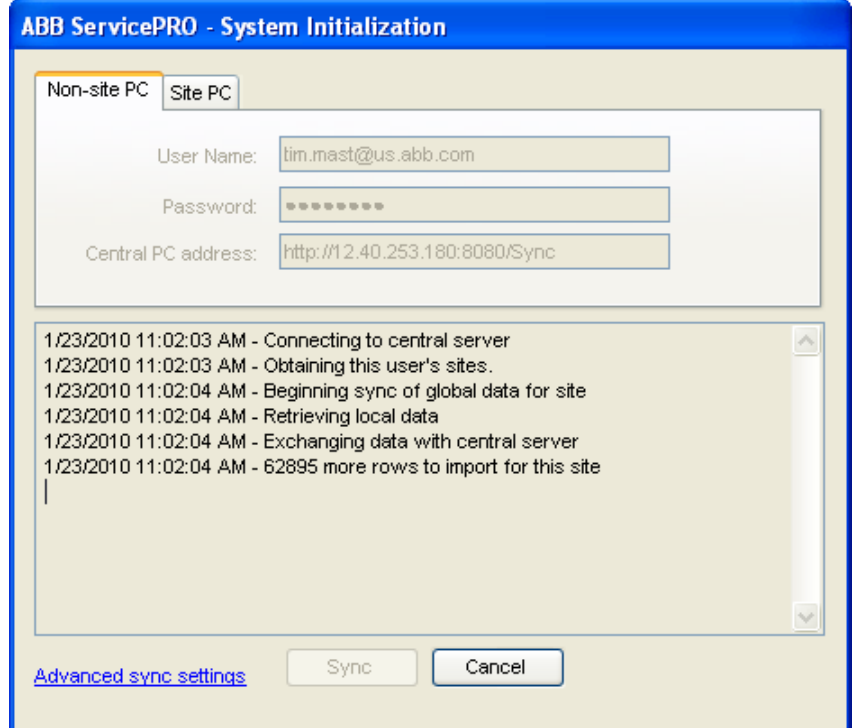

**Figure 4 - Initial sync in progress**

The initial sync will download information for all of the sites associated with the site or user account chosen. Depending on the length of time a site has been using ServicePRO and the number of sites associated with the user account, this initial sync process might take a long period of time. Subsequent syncs with the central server will only pass the changed information between the central server and client machine and will take significantly less time to complete.

Once the initial sync has been completed, the installation of ServicePRO is complete. At this point, the application will display the normal ServicePRO login screen.

# *2.2 Logging in*

# **ABB ServicePRO - Log In** PartsP tim.mast@us.abb.com User name: Password: Log In Cancel ou are licensed by ABB for this software then you have the right to use the information for its intended purpose and the obligation to keep it confidential. If you are not licensed by ABB for this software then you .<br>have no rights to do anything with software and the information. ABB reserves all rights to enforce its itellectual property rights in the software and the information. Power and productivity for a better world

### *2.2.1 Non-site PC login*

**Figure 5 - ServicePRO login screen for non-site PC's**

<span id="page-8-0"></span>On starting the system, the first screen that is seen is the login screen as seen in [Figure 5.](#page-8-0) On non-site PCs, the login screen contains fields for a user name and password. The default user name is your email address [\(john.doe@us.abb.com\)](mailto:john.doe@us.abb.com) and the default password is the first letter of your first name followed by your last name (jdoe). The default user name and password will be supplied by the ServicePRO administrator.

Once the correct information has been entered, press the **Login** button to log into the system.

*Note:* Your ServicePRO login is tied to a user, not an installation of ServicePRO. A user with a valid ServicePRO account can log into any installation of ServicePRO.

#### *2.2.2 Site PC login*

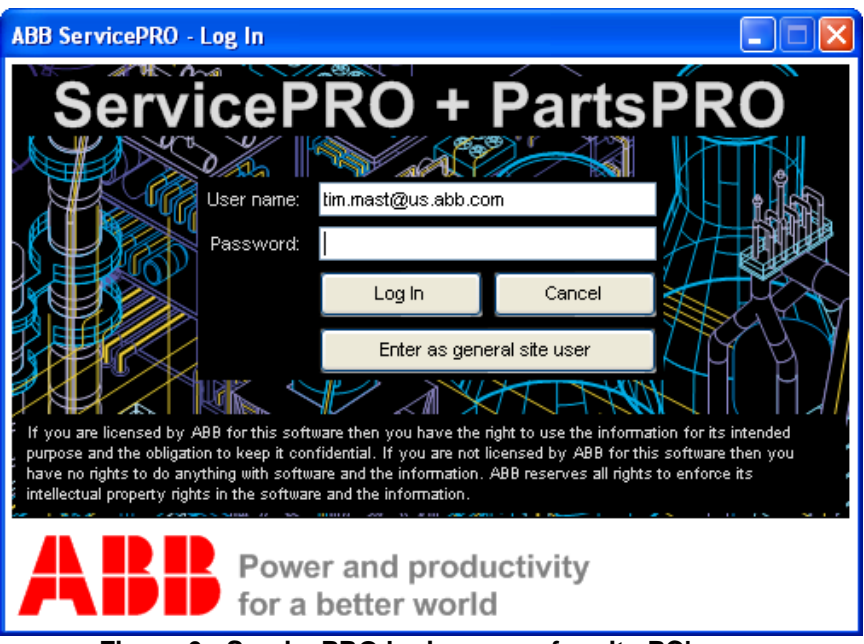

**Figure 6 - ServicePRO login screen for site PC's**

When logging in to a site PC, there is an additional button marked **Enter as general site user.**  This button allows all service personnel the ability to access ServicePRO without entering user credentials. This option is intended for a computer a site that is shared among all users at the site.

### *2.3 Next steps*

Now that ServicePRO is installed and the user has successfully logged in, the following steps need to be taken to begin getting the full benefit out of ServicePRO.

- 1. Create a system configuration (See Section [4-](#page-17-0) [System Configuration\)](#page-17-0)
- 2. Begin entering work order information (See Section [5](#page-37-0) [Work Orders\)](#page-37-0)
- 3. Create reports to show work that is complete (See Section [6](#page-60-0) [Reporting\)](#page-60-0)

### *2.4 Things to remember when getting started*

- ServicePRO uses permissions for each user to decide what information can be seen and/or edited by a particular user. If you are missing some of the functionality detailed in this document or are unable to edit a particular section, it is probably because you do not have sufficient permissions to do so. To have user permissions changed, please contact the ServicePRO administrator. For more information on user roles, see Section [3.9.](#page-16-0)
- ServicePRO pulls its information from a local copy of the ServicePRO database. This means that ServicePRO is fully functional without an internet connection. However, local changes do not get made to the central server until you perform a sync operation (Section [3.4](#page-13-0) - [Syncing with the central server\)](#page-13-0). No other instances of ServicePRO will be able to see changes until both instances have synced with the central server.
- When ServicePRO is first started up, it checks to see if there have been any updates to ServicePRO since the last time it was used and automatically downloads and installs any new changes (Section [3.6](#page-14-0) - [Automatic updating](#page-14-0) of the application). For

installations with non-continuous internet access, the application should occasionally be started while connected to the internet to check for new application updates.

• The functionality of ServicePRO is divided into logical task groupings by tabs. Moving through the various tabs in the application will expose the different pieces of functionality that make up the application.

# **3 General ServicePRO information**

## *3.1 Architecture*

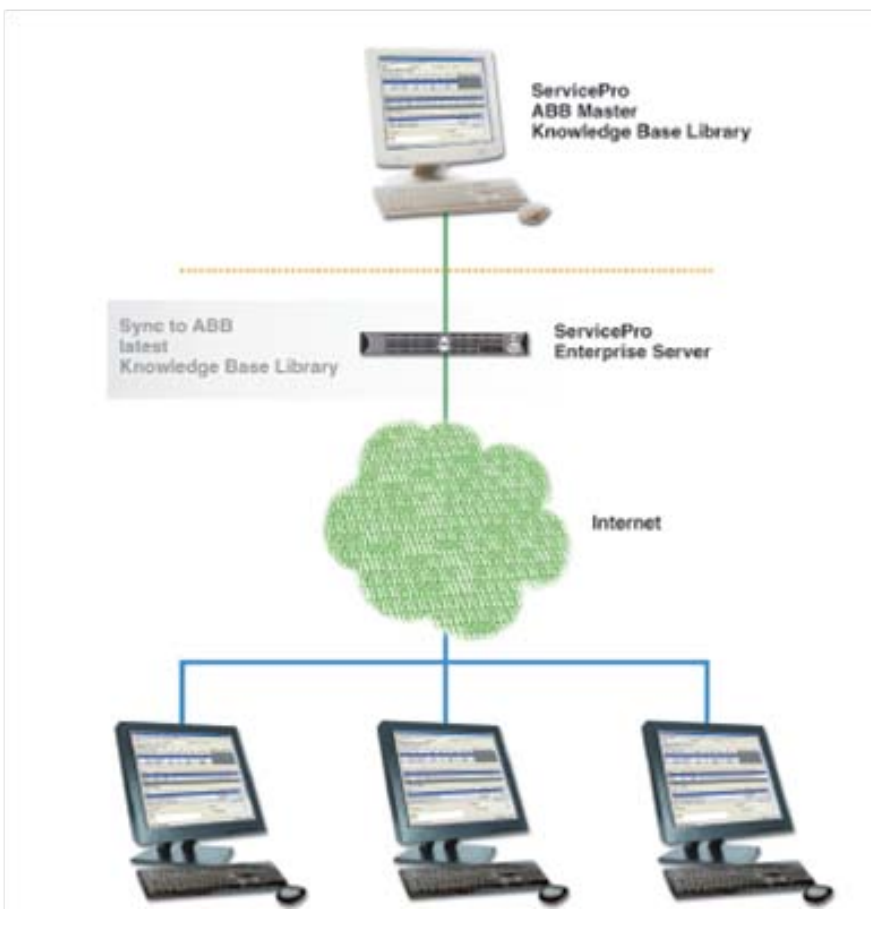

**Figure 7 - ServicePRO distributed architecture**

ServicePRO uses a distributed architecture to allow it to operate at multiple sites with limited or periodic internet connection. The downloadable portion of ServicePRO is a desktop program that can run independently and periodically connect with a central server. During the installation of ServicePRO, a complete copy of the database, for all the sites on the given user's access list, is downloaded and kept locally. This local copy of the database is updated every time the application connects to the central server through the sync process. Each time the application syncs with the central server, any changes that have been made to local database get uploaded to the central server database and any changes that have been made to the central server's copy get pushed down to the local copy of the database.

This two-way sync process allows geographically separated users to enter time against the same site and later see a complete record of all work done at the site on their local PCs.

### *3.2 Internet connectivity*

Permanent internet connectivity is not required to use ServicePRO. It was designed to operate in an occasionally connected manner in which internet connectivity is only available at select times.

The only times that internet connectivity is required is during the initial installation process and when syncing with the central server. ServicePRO will provide full functionality when running in a disconnected mode.

### <span id="page-12-0"></span>*3.3 Site PC vs. Non-site PC installations*

When ServicePRO is first installed on a PC, the user is offered a choice to perform either a site installation or a non-site installation.

There are exactly two differences between the two installation types. The first of the differences between the two installation types is that you can use ServicePRO installed on a site PC to perform PM work order scheduling. With the non-site install, PM work orders must be scheduled by the central server. Even if a site-install is chosen, it is still highly recommended that the site be configured to allow PM work orders to be scheduled on the central server.

The second difference between the two installation types is that a site pc installation you can only view data for the one site for which it is configured. This is important so that when installing on client PCs they only see information regarding their own site. The site PC installation should always be used when installing on client computers or ABB computers that will be left at client sites. When installing on ABB laptops you should choose the non-site installation option. This option will allow access to all mils associated with the logged in user's profile.

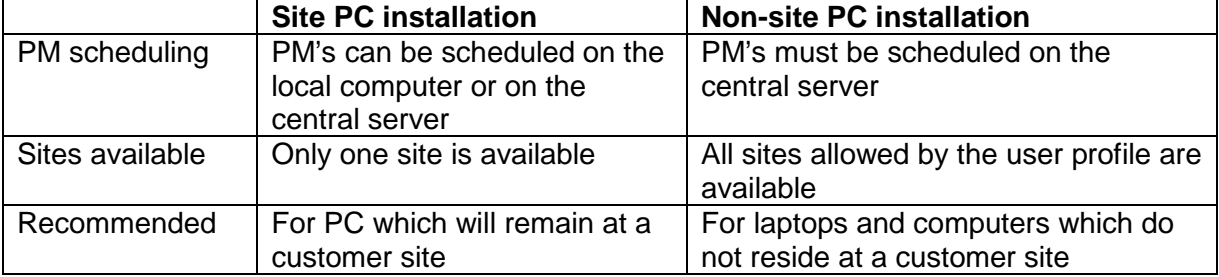

#### **Table 1 - Installation type differences**

### <span id="page-13-0"></span>*3.4 Syncing with the central server*

To transfer information between the local database and the central server, the user must perform a connection know as the sync process (or simply a sync). ServicePRO can be synced with the central server from the **Utility** tab. The utility tab is seen in [Figure 8.](#page-13-1)

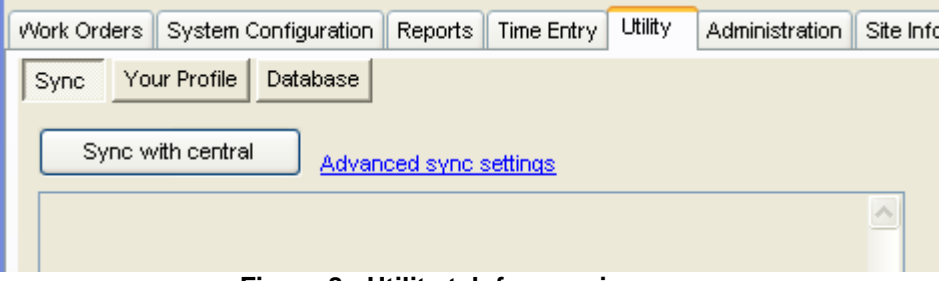

**Figure 8 - Utility tab for syncing**

<span id="page-13-1"></span>Pressing the **Sync with central** button will begin the sync process. During this process, the local ServicePRO will upload data to the central database and will download data from the central database to the local database. During this process, the application will continue to document the progress of the sync task on the screen. ServicePRO must be connected to the internet during the sync process.

The sync process only transfers information related to the currently selected site in the upper right of the application. If information needs to be transferred for more than one site, multiple sync actions must be performed to transfer information for each of the sites.

In some cases, the sync process is unable to connect to the central server. Most often, this is a result of a web proxy server sitting between the computer running ServicePRO and the central server. ServicePRO provides some additional sync settings to help negotiate this issue. The advanced sync settings can be accessed by pressing the **Advanced Sync Settings** link on the sync tab. This link will bring up the settings dialog seen in [Figure 9.](#page-13-2)

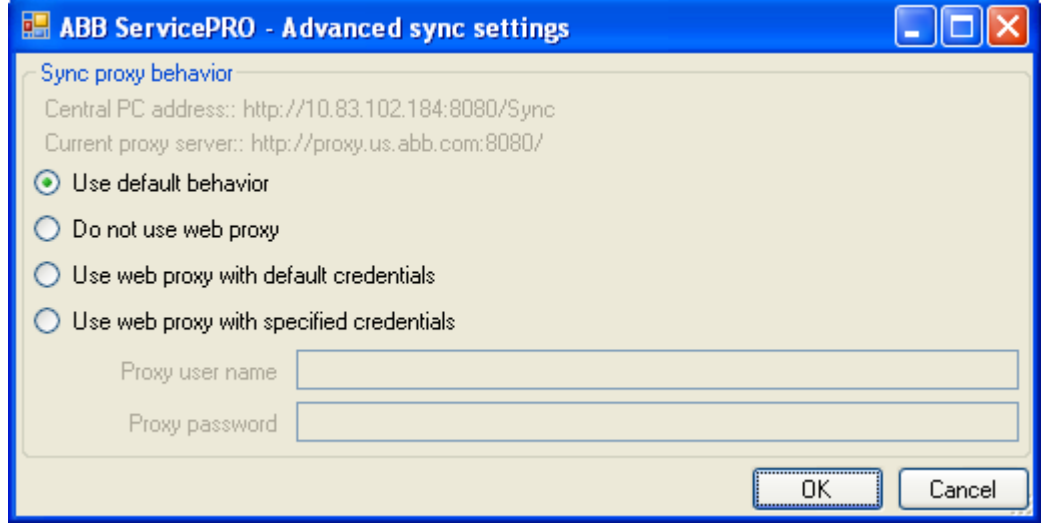

**Figure 9 - Advanced sync settings**

<span id="page-13-2"></span>The advanced sync settings dialog provides sync settings as defined in [Table 2.](#page-14-1)

<span id="page-14-1"></span>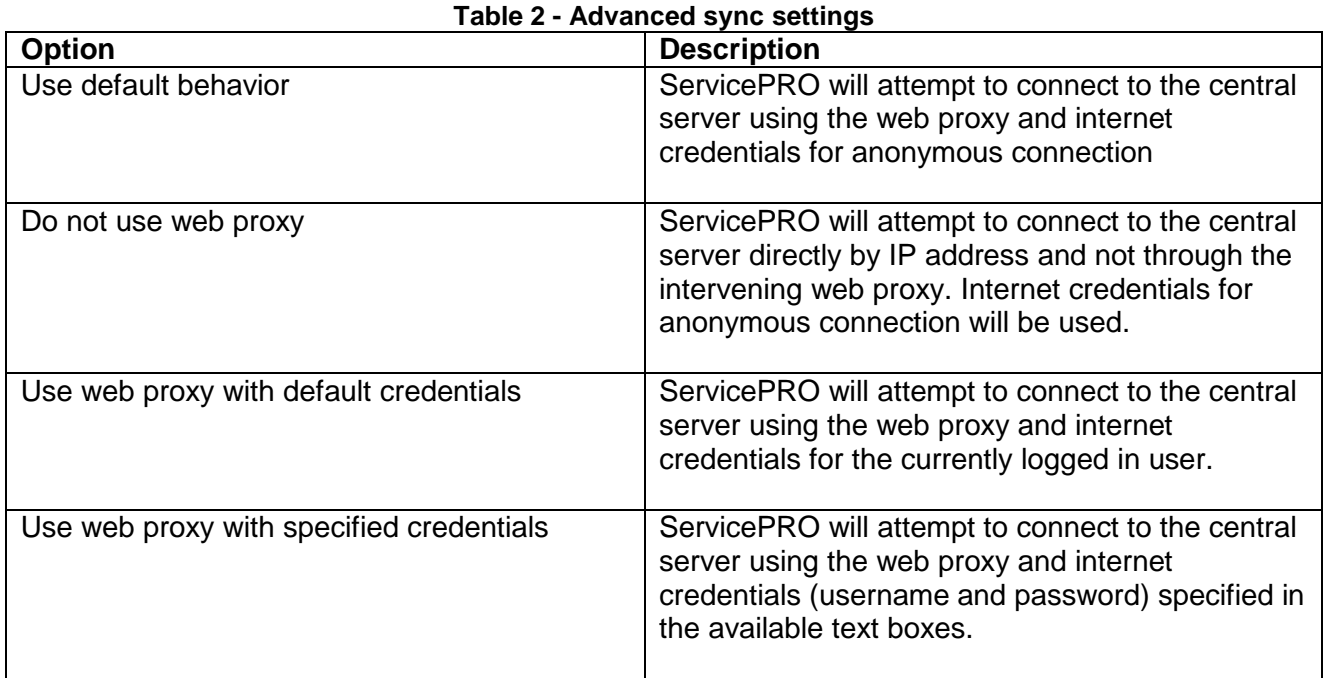

ServicePRO connects to a web service on the central server through an http channel. The information passed across the sync connection is limited to ServicePRO information. This includes download information from the ServicePRO central library regarding users, sites, equipment and recommended preventive maintenance procedures. This information also includes uploaded information regarding the current system configuration in ServicePRO and work order information.

It is not possible to pass non-ServicePRO related information over the ServicePRO sync connection.

### *3.5 Required sync interval*

The date of the last sync with the central server can be seen in the bottom left corner of the application. If a sync has not been performed within the last 7 days, this area will become yellow. When this section is yellow, ServicePRO performs with no reduction in functionality. The yellow color is a reminder that a sync needs to be performed to stay up to date.

If a sync has not been performed for more than 30 days, the sync indicator will become red. At this time, ServicePRO will enter a reduced functionality mode. While in this mode, all other tabs in the application with the exception of the **Utility** tab will be disabled. No other functions can be performed until a sync has been performed.

## <span id="page-14-0"></span>*3.6 Automatic updating of the application*

When the ServicePRO application starts while connected to the internet, it will connect to the central server to see if a new version of the application is available. If a new version is available, the application will download the changed application files and automatically update itself to the latest version. This prevents field users from having to deal with outdated or outmoded software. Coupled with the sync requirement, this ensures that the ServicePRO application is never more than 30 days different in software versions.

### *3.7 Navigation*

Navigation in ServicePRO is performed using the tabs across the top of the application. Each tab in the application relates to a particular function within the application. An example of the navigation tabs can be seen in [Figure 10.](#page-15-0)

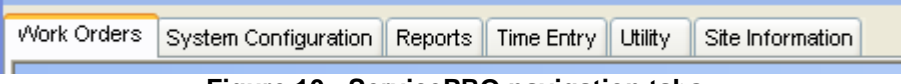

**Figure 10 - ServicePRO navigation tabs**

<span id="page-15-0"></span>The tabs in ServicePRO represent the following major areas of functionality:

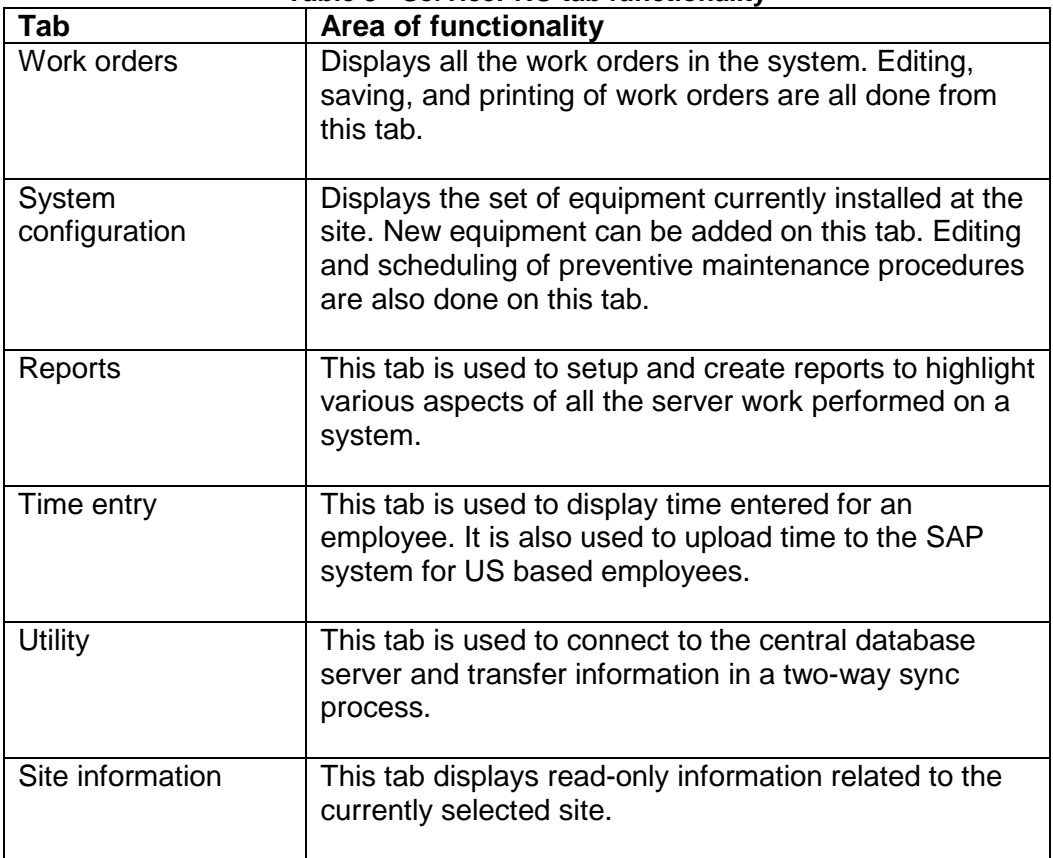

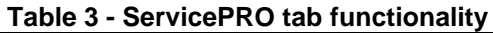

### *3.8 Site selection*

A single installation of ServicePRO can be used to document service for multiple sites. The currently selected site is visible in the upper right hand corner of the application. On a non-site PC installation in which the currently logged in user has access to multiple sites, a drop down box will be available to select the current site as seen in [Figure 11.](#page-16-1)

<span id="page-16-1"></span>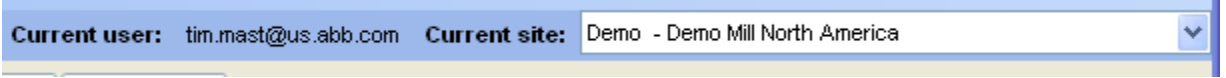

**Figure 11 - Site selector for user with multiple sites**

For site PCs and users who have only a single site associated with their profile, the site selector dropdown will not be available. On a site PC, the site selector will never be available regardless of how many sites are associated with the user profile of the logged in user.

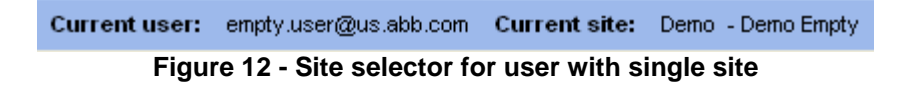

### <span id="page-16-0"></span>*3.9 User roles*

ServicePRO uses the concept of user role lists to decide what functions each logged-in user can perform. Depending on the user permission of the current user, some functions described in this document may be disabled or visually removed from the application. If you are missing some of the functionality detailed in this document, it is most likely because you do not have sufficient permissions to perform the action.

[Table 4](#page-16-2) lists all the available user roles in ServicePRO and the permissions associated with those roles. User permissions for a particular user are set at the time that the ServicePRO account is created for that user. To have user permissions modified, please contact the ServicePRO administrator.

<span id="page-16-2"></span>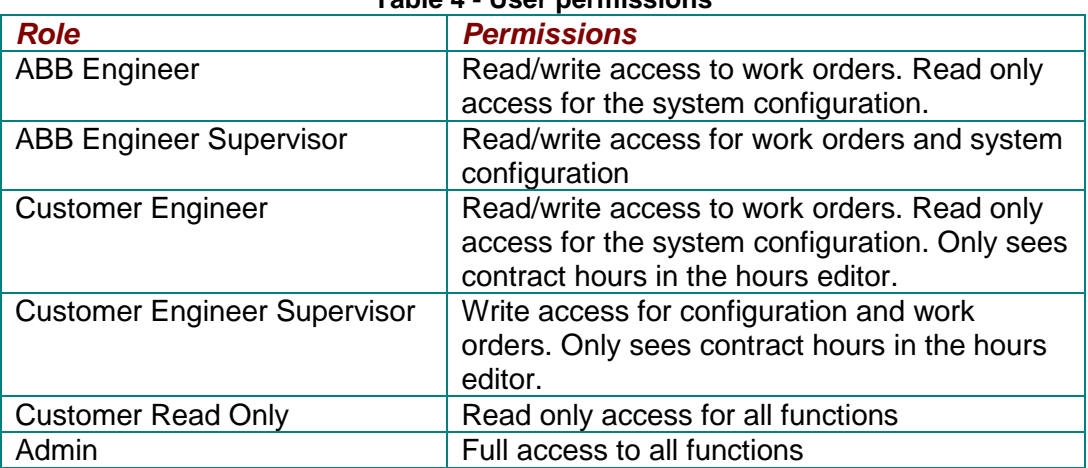

#### **Table 4 - User permissions**

# <span id="page-17-0"></span>**4 System Configuration**

The first step in setting up a site to use ServicePRO is to enter the system configuration of the site. The system configuration is the complete record of all equipment located at the site. Once a piece of equipment is configured in ServicePRO, work done on that piece of equipment can be recorded and tracked. In addition, if properly configured, preventive maintenance work orders for that equipment can be automatically generated and placed in the queue of open work orders.

*Note:*  The act of setting up a system configuration can only be done by a user with site [3.9](#page-16-0) - [User roles.](#page-16-0) supervisor privileges. Depending on the current user permissions, a particular logged in user might not be able to edit the system configuration. For more on user permissions, see Section

### *4.1 Overview*

The system configuration for a particular site is hierarchical structure of all the equipment at the site. It is broken down in logical groupings to enable easy browsing of equipment located on site. At the highest level of the system configuration tree are **Systems.** Systems are the largest logical grouping of equipment within ServicePRO and can be thought of as business or mechanical groupings. They represent an entire system or production line. Reporting within ServicePRO can be broken down at the system level. Different systems will often have different job numbers associated with them. Examples of systems in the field are paper machines, boilers, and production lines.

The next logical grouping of equipment in ServicePRO is the **Location**. Locations are geographic or physical groupings of equipment and are used to logically group items into smaller, more manageable units. Locations are intended simply as bookkeeping items to help end users better locate equipment within the system configuration. For example, consider a system called 'Line 1' which represents a particular instance of a manufacturing line. This system could have several locations such as the 'Press section', 'Chemical section', and 'Dryer section'. Other examples of locations are rack rooms, control rooms and various subsystem locations on the production floor. There is no requirement within ServicePRO for how systems and locations are defined.

The final level of the system configuration is the **Item.** An item is a physical piece of equipment that can be serviced. An item in ServicePRO can be a piece of ABB equipment or a piece of equipment provided by some other  $3<sup>rd</sup>$  party supplier.

Each item in the system can have the following items associated with it:

- Preventive maintenance procedures A preventive maintenance procedure is a particular set of tasks that need to be performed at a defined interval in order to keep the system performing at an optimal operating condition.
- Manuals A listing of relevant manuals. Currently, ServicePRO only lists the names and part numbers of the relevant manuals so that users can order hardcopy manuals for reference purposes. Long term development plans include the ability to automatically download the appropriate manual.
- Parts A list of relevant parts for the item. The part listing is the list of all possible parts for the item. The part listing from the master library will need to be edited to reflect the actual configuration of an item.

• Part kits – Part kits are logical groupings of parts. They can be assigned to a PM work order so that all parts in the kit are replaced at the same time.

### *4.2 Viewing the system configuration*

To see the current system configuration and to make changes to the configuration, navigate to the **System Configuration** tab in the application.

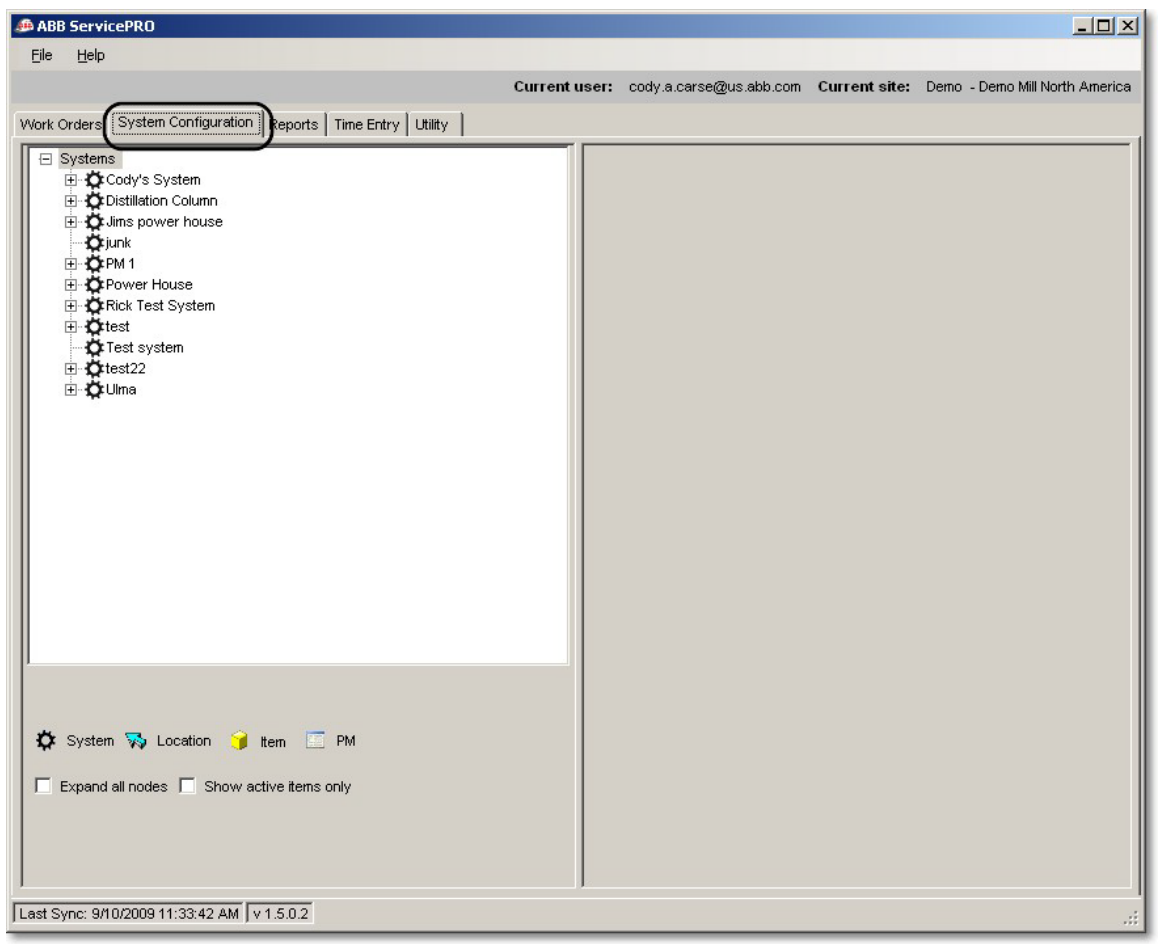

**Figure 13 - System configuration tab**

The various components of the system configuration are represented by the nodes of the tree in the system configuration viewer. Each node in the tree represents one of the logical components of the system configuration. The icon associated with each node in the tree can be determined by the legend located at the bottom of the system configuration tab. This legend is also visible in [Figure 14.](#page-18-0)

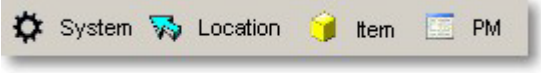

**Figure 14 - System configuration legend**

<span id="page-18-0"></span>An example of a fully defined system hierarchy on the system configuration tab can be seen in [Figure 15.](#page-19-0)

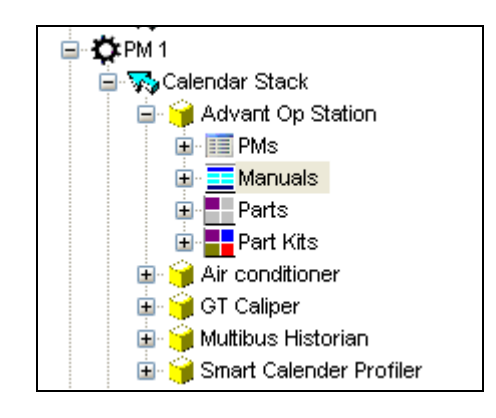

**Figure 15 - System configuration example**

## <span id="page-19-0"></span>*4.3 Creating a system configuration*

The first step in creating a system configuration is laying out a plan on how your site will be configured. It is worthwhile to spend a few minutes up front laying out the systems and locations that will make up the ServicePRO configuration for a site. Once a plan is defined, that plan can then be transferred into the ServicePRO application.

### *4.3.1 Using the system configuration editor*

The system configuration editor supports standard editing commands such as cut, paste, and copy. Pieces of a particular system configuration group can be moved or copied to other groups. For example, suppose that a particular plant has three identical production lines. A single production line could be set up initially. This production line can then be copied two times to produce the additional lines.

The system configuration editor also supports the ability to undo previous actions. For example, a critical item is deleted from the system configuration by accident. Using the **Undo Last Edit** button, as seen in [Figure 16,](#page-19-1) will allow this deletion to be undone.

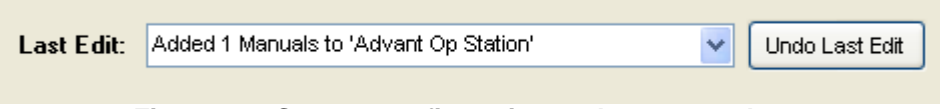

**Figure 16 - System configuration undo command**

<span id="page-19-1"></span>Each node in the system configuration tree supports commands on the right-click menu. Rightclicking on a location on the tree will bring up a menu with all the commands that are relevant to that location.

#### *4.3.2 Adding systems*

To add a system to a site configuration, right click on the **Systems** label and click on **Add a new system** link in the resulting menu as seen in [Figure 17.](#page-20-0)

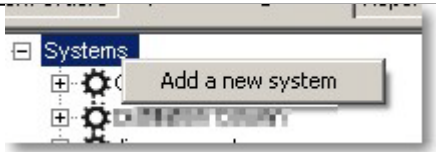

**Figure 17 - Adding a system to the system configuration**

<span id="page-20-0"></span>Enter the system name and the default job number in the system editing pane on the right hand side of the application and press the **Save** button. The default job number for the system example of the system editing pane can be seen in Figure 18. will be the job number that is used to charge all preventive maintenance activities against. An

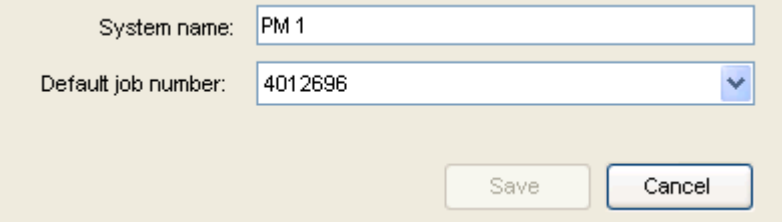

**Figure 18 - System editing pane**

<span id="page-20-1"></span>Once the system is saved, it will be displayed in the system configuration tree. If an existing system needs to be removed, right-click on the system in the configuration tree and click on the **Delete system** link in the resulting menu.

#### *4.3.3 Adding locations*

To add locations to a system, right click on the target system in the system configuration tree and click the **Add new location** link on the menu as seen in [Figure 19.](#page-20-2)

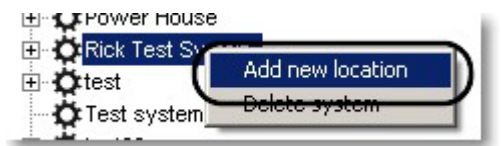

**Figure 19 - Adding a location to the system configuration**

<span id="page-20-2"></span>Enter the location's name in the location editing pane on the right hand side of the application and press the **Save** button. An example of the location editing pane can be seen in [Figure 20.](#page-21-0)

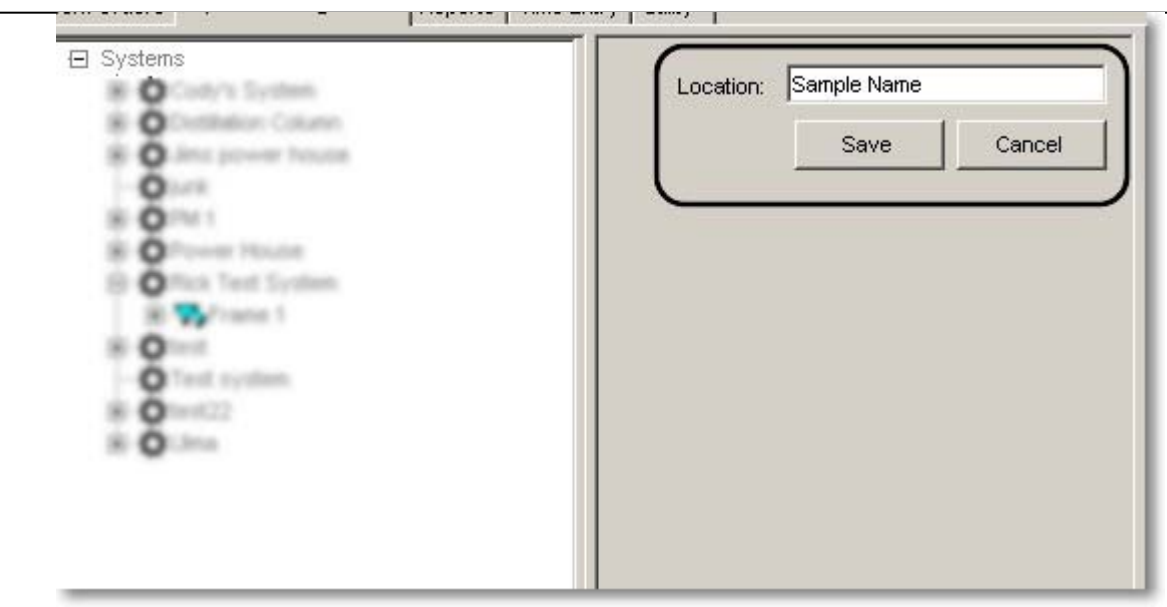

**Figure 20 - Location editing pane**

### <span id="page-21-0"></span>*4.3.4 Adding listed items*

To add items to a location, right click on the target location in the system configuration tree and click the **Add a new item to this location** link on the menu as seen in [Figure 21.](#page-21-1)

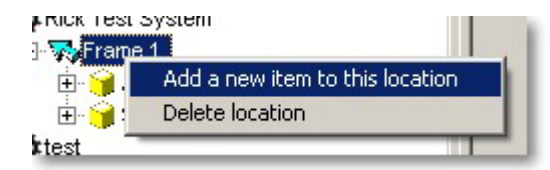

**Figure 21 - Adding an item to the system configuration**

<span id="page-21-1"></span>This will open the ServicePRO master library. The master library is the entire list of items for which ServicePRO has preventive maintenance procedures defined. The master library is divided into categories for easier browsing. Clicking on any of the categories on the left hand side of the library viewer will display all of the items contained in that category. Click on the item or items to be added to the system configuration at this location and press the **Next** button. Multiple items from within a category can be selected and added at the same time by pressing the Control key while selecting the items.

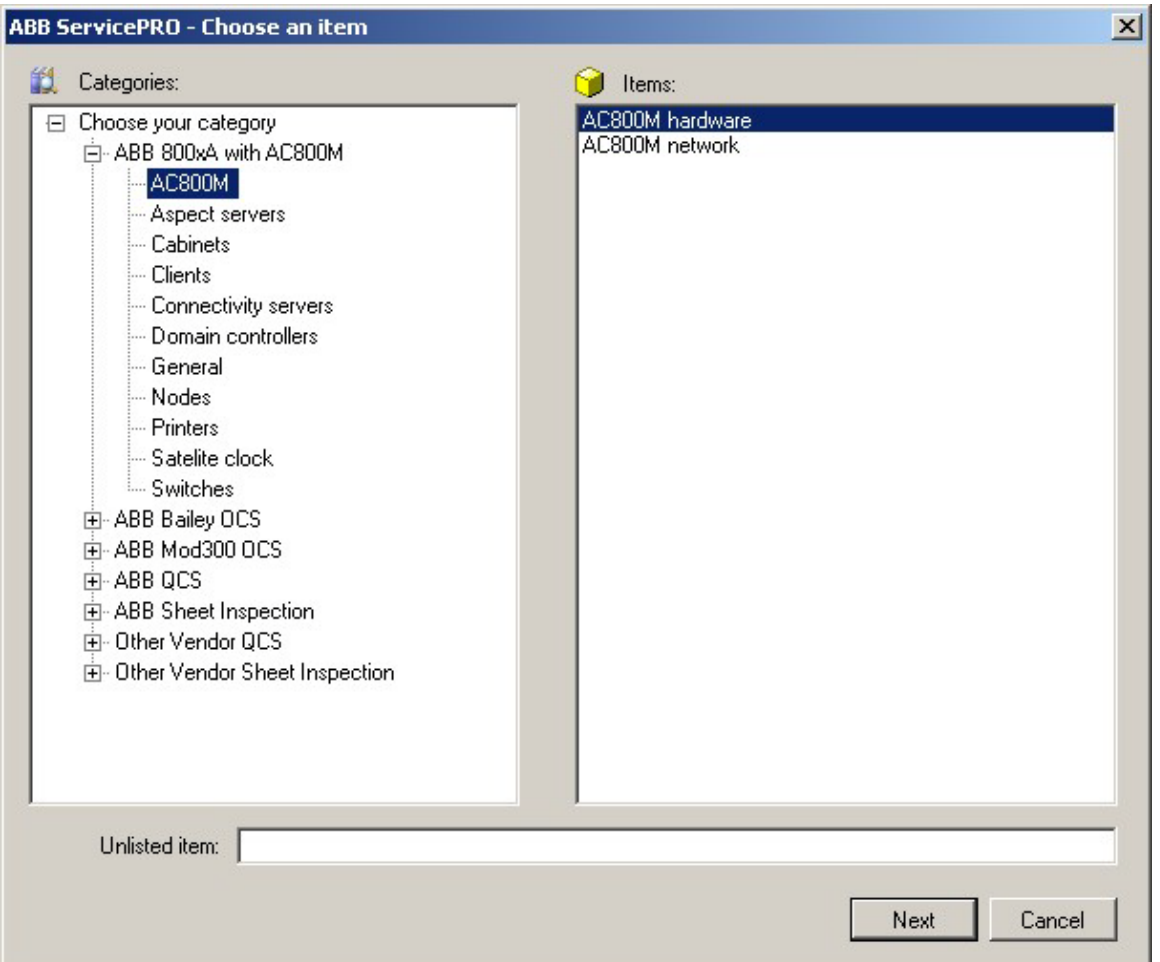

**Figure 22 – Listed item being added to the system configuration**

The next window to open will be the **Choose item options** form. This form will display the preventive maintenance schedules associated with the item(s), the frequency of these PMs, their scheduled start date, and whether or not that PM will be active by default.

|                 |           |           | Set date(s) |                          |
|-----------------|-----------|-----------|-------------|--------------------------|
| Item Name       | <b>PM</b> | Frequency | Start Date  | Active                   |
| AC800M hardware | Weekly    | Weekly    | 9/14/2009   | $\overline{\mathbf{v}}$  |
| AC800M hardware | Quarterly | Quarterly | 7/1/2009    | $\overline{\textbf{v}}$  |
| AC800M hardware | Annual    | Yearly    | 1/1/2009    | $\overline{\phantom{0}}$ |
|                 |           |           |             |                          |
|                 |           |           |             |                          |
| Description:    |           |           | (optional)  | Cancel<br>Save           |

**Figure 23 - Item options form**

The item options form can be used to adjust the start date of a set of PMs before it is added to the system configuration. To change the start date of a particular PM or set of PMs, click on the start date you would like to choose and select the **Set date(s)** button. To change the active status, just check or uncheck the box in the **Active** column.

#### *4.3.5 Adding unlisted items*

If the particular item to be serviced does not appear in the master library, it can still be added to ServicePRO. The unlisted item will not have any default preventive maintenance procedures associated with it, but it will still appear in the system configuration. The end user can then add any preventive maintenance procedures to it manually.

To add an unlisted item to the system configuration, type the name of the item in the **Unlisted item** field on the item chooser dialog and press the **Save** button.

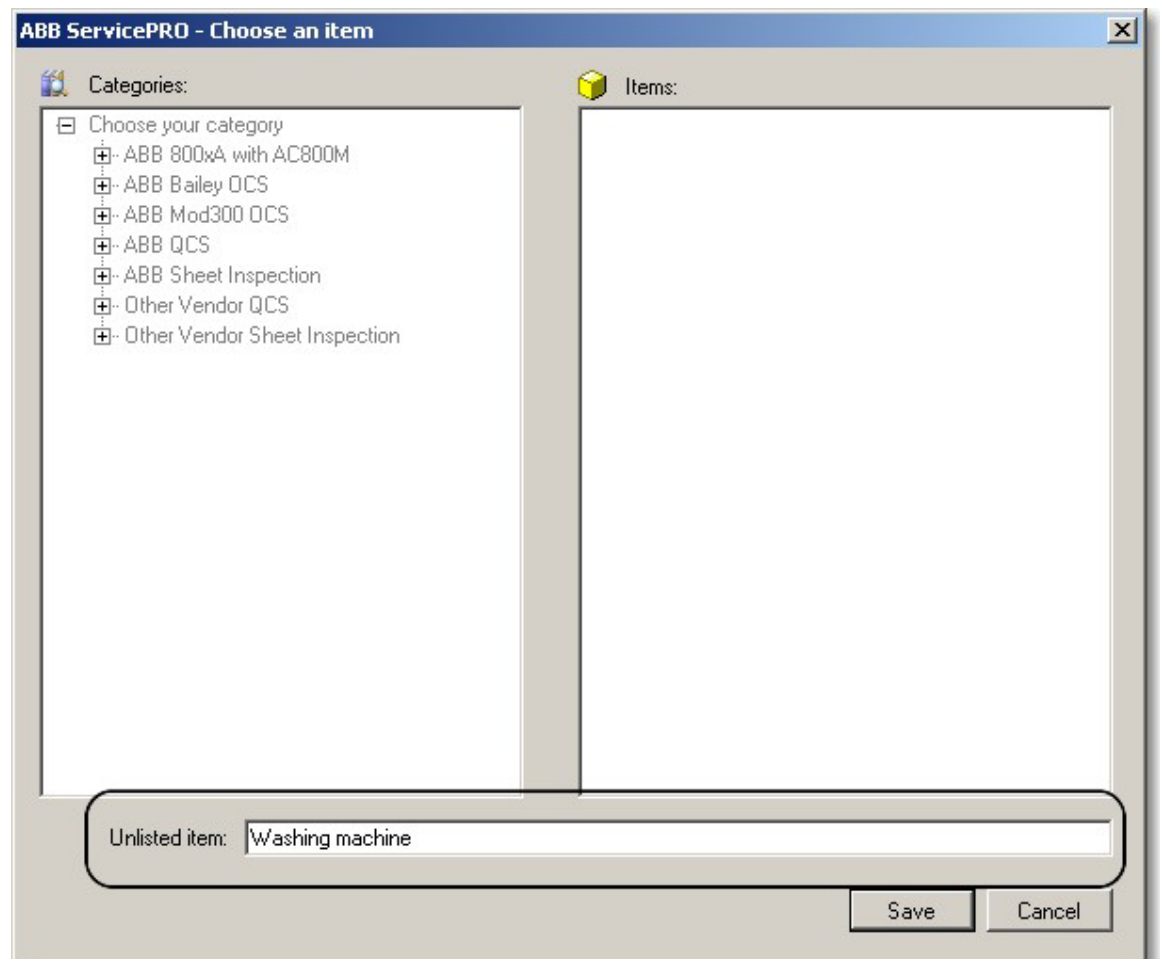

**Figure 24 - Unlisted item being added to the system configuration**

## *4.3.6 Editing items*

Once an item has been added to the system configuration, it can be edited in the item editing pane on the right hand side of the application. An example of the item editing pane can be seen in [Figure 25.](#page-25-0)

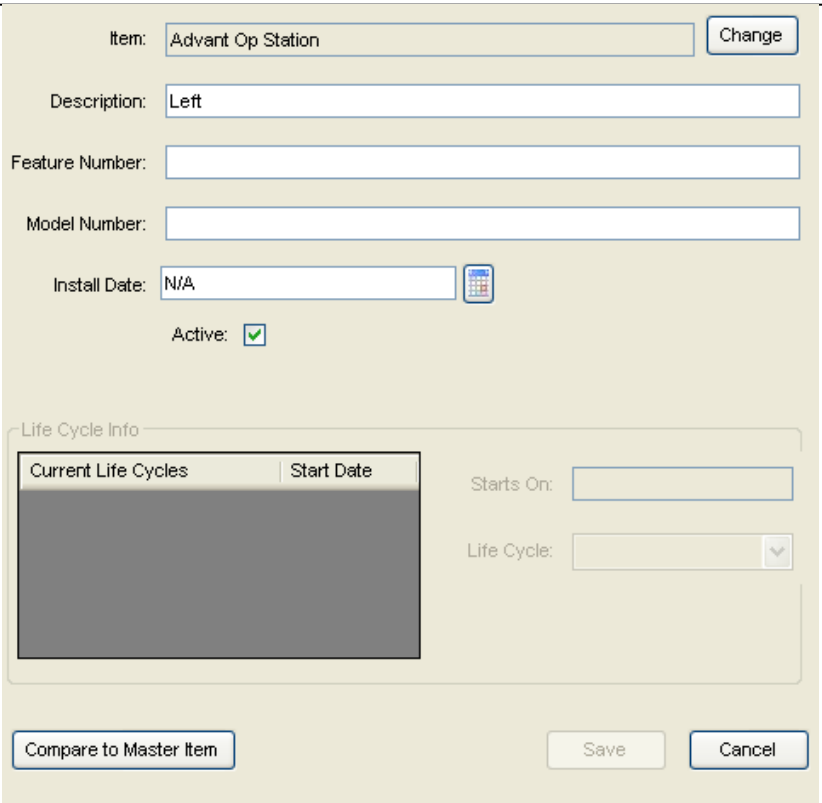

**Figure 25 - Item editing pane**

|  |  |  | Table 5 - Item editor fields |  |
|--|--|--|------------------------------|--|
|--|--|--|------------------------------|--|

<span id="page-25-0"></span>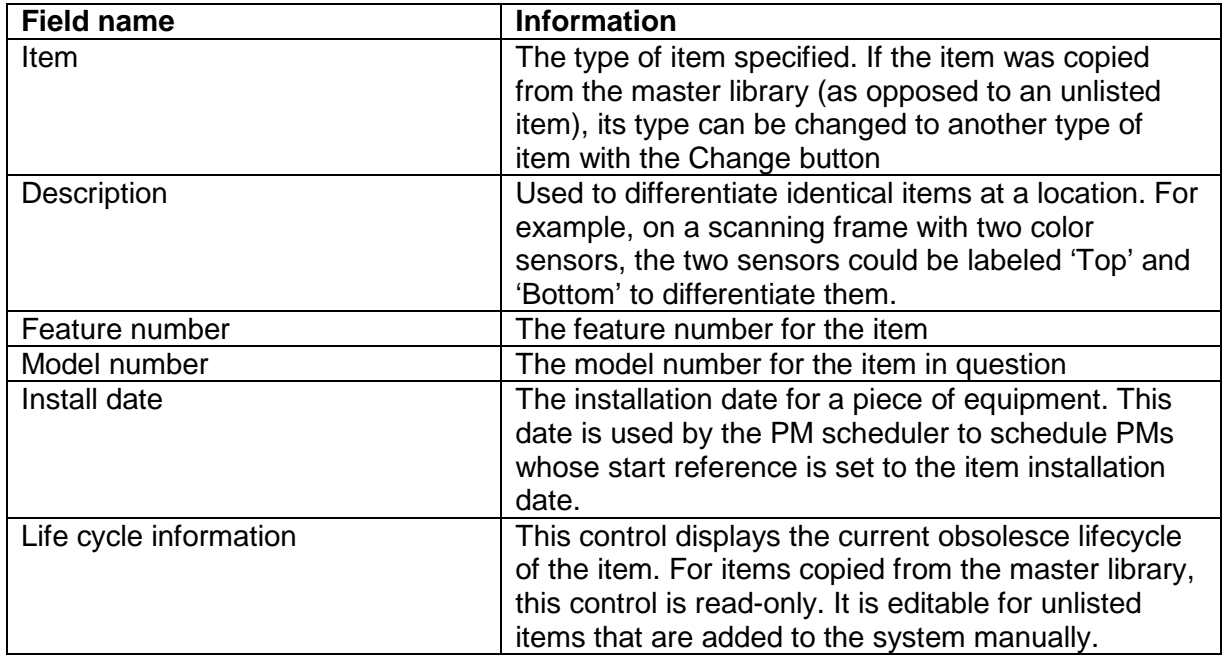

#### *4.3.7 Adding preventive maintenance procedures*

Once items have been added to the system configuration, they can have preventive maintenance procedures associated with them. If the item added was a listed item in the master library, it will already have preventive maintenance procedures associated with it. The end user has the ability to add any additional preventive maintenance procedures to that item as required. If the item was not listed, the end user will have to add the preventive maintenance procedures to the item.

To add preventive maintenance procedures to an item, right click on the target item in the system configuration tree and click the **Add a new PM to this item**  link on the menu as seen in Figure 26.

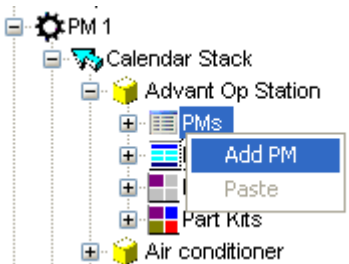

**Figure 26 - Adding a preventive maintenance procedure to the system configuration**

<span id="page-26-0"></span>When a new preventive maintenance procedure is added to the system, the preventive maintenance editing pane will appear on the right side of the application. The preventive maintenance editing pane can be used to modify particular pieces of information associated with each PM. The editor is broken up into three panes which will be covered in the next sections.

### *4.3.8 Modifying preventive maintenance scheduling*

The upper panel of the preventive maintenance editor is devoted to the scheduling of PM work orders. An example of the scheduling panel can be seen in [Figure 27.](#page-27-0)

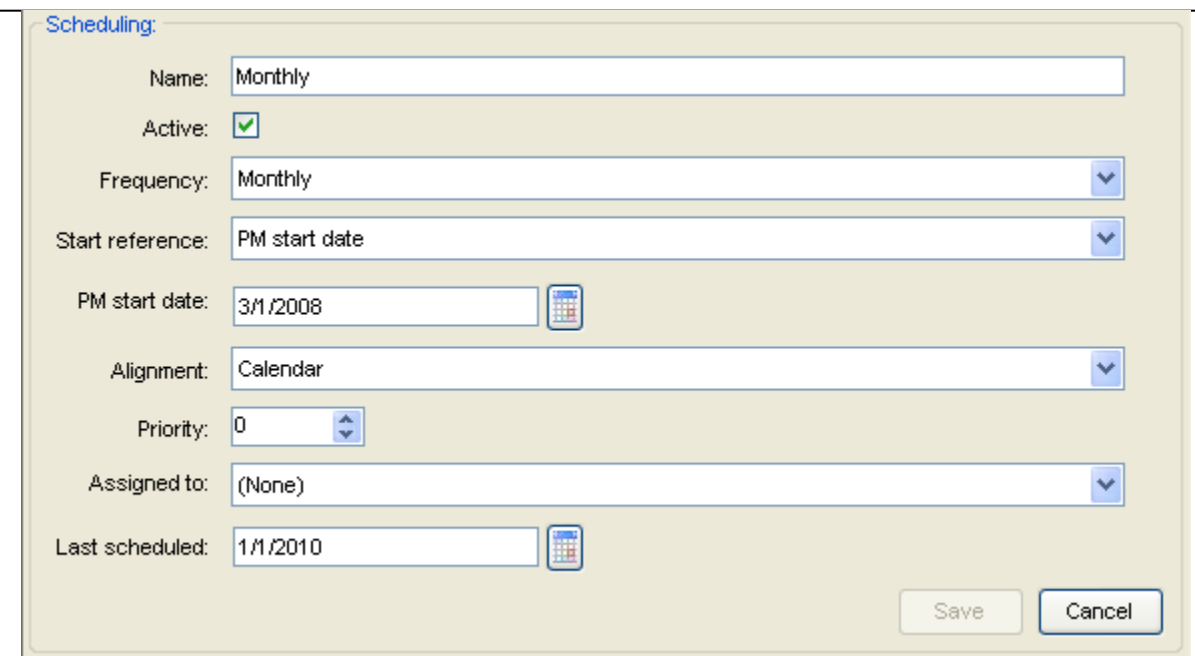

**Figure 27 – Preventive maintenance scheduling panel**

<span id="page-27-0"></span>

| The preventive maintenance scheduling panel has the following fields. |  |  |
|-----------------------------------------------------------------------|--|--|
|                                                                       |  |  |

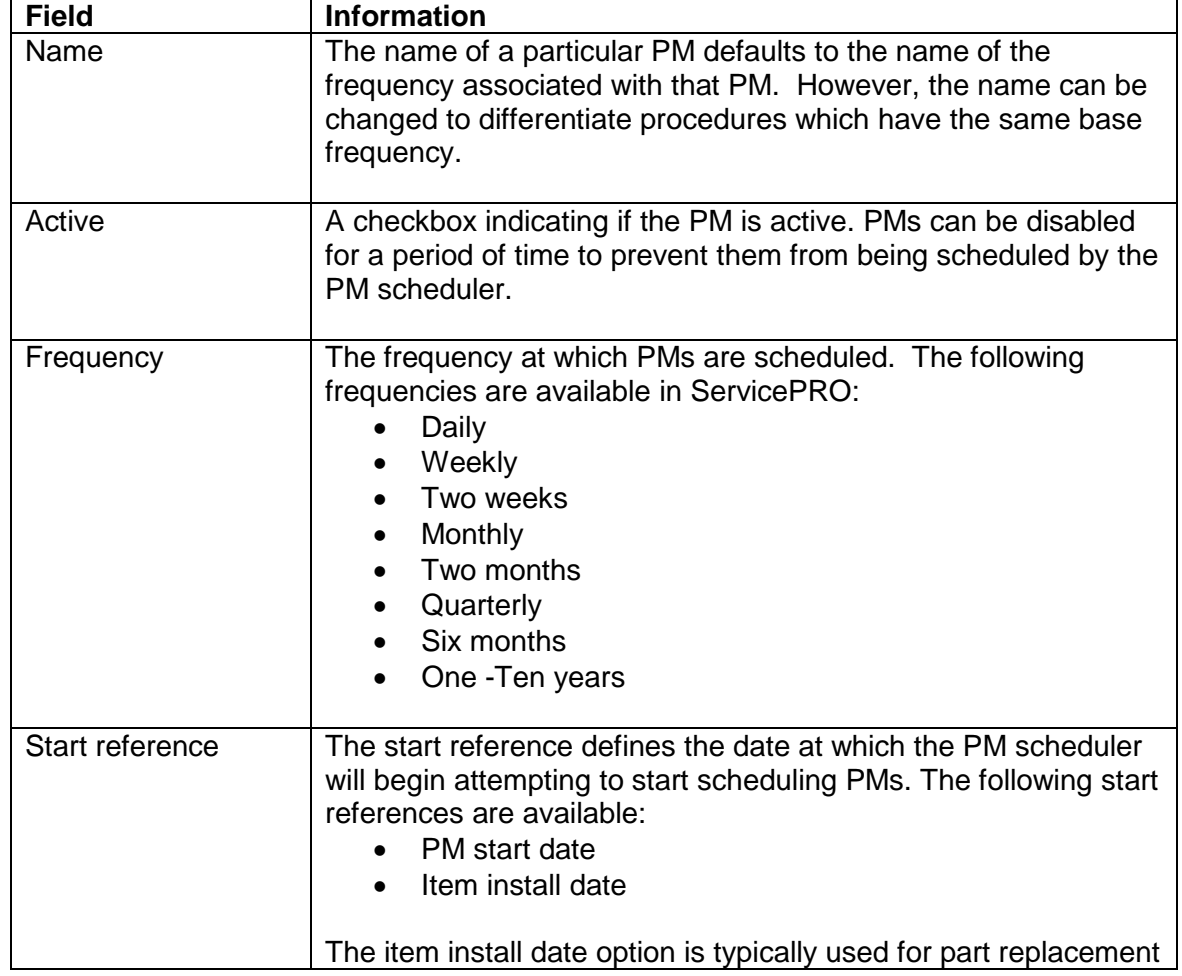

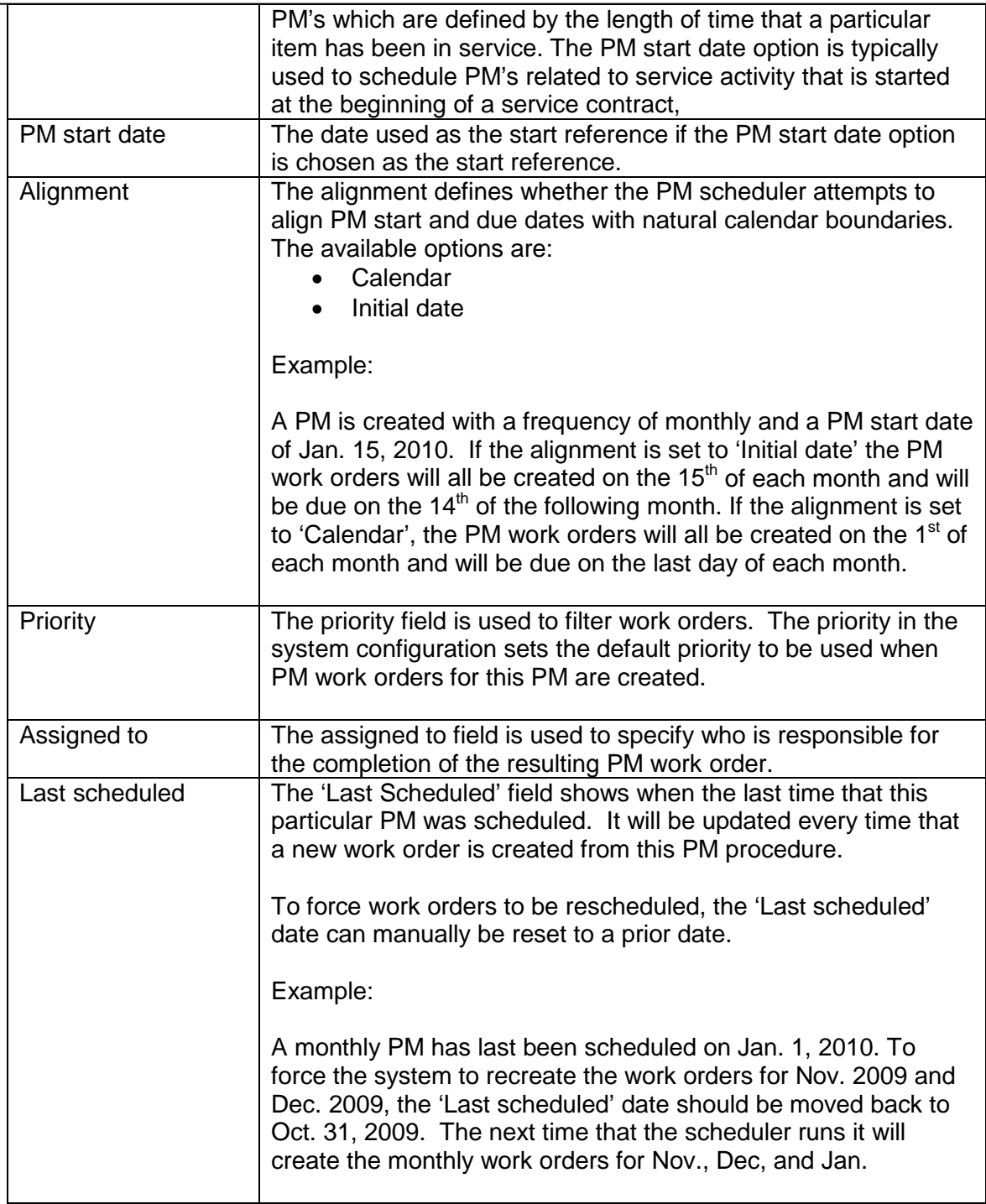

### *4.3.9 Modifying preventive maintenance tasks*

Once preventive maintenance procedures have been added to an item, it is possible to modify the tasks associated a particular PM procedure. Some reasons for changing tasks include additional maintenance requested by the customer, special conditions at a site such as a harsh operating environment or changed procedures due to the experience of local site personnel. Unlisted items will also require that the tasks associated with a preventive maintenance procedure be added manually.

To see all of the PMs associated with an item, left click on the item in the system configuration tree and click on the specific PM procedure. On the right side of the application, the preventive maintenance editing pane will show the tasks for the selected preventive maintenance procedure.<br>Rick Test System

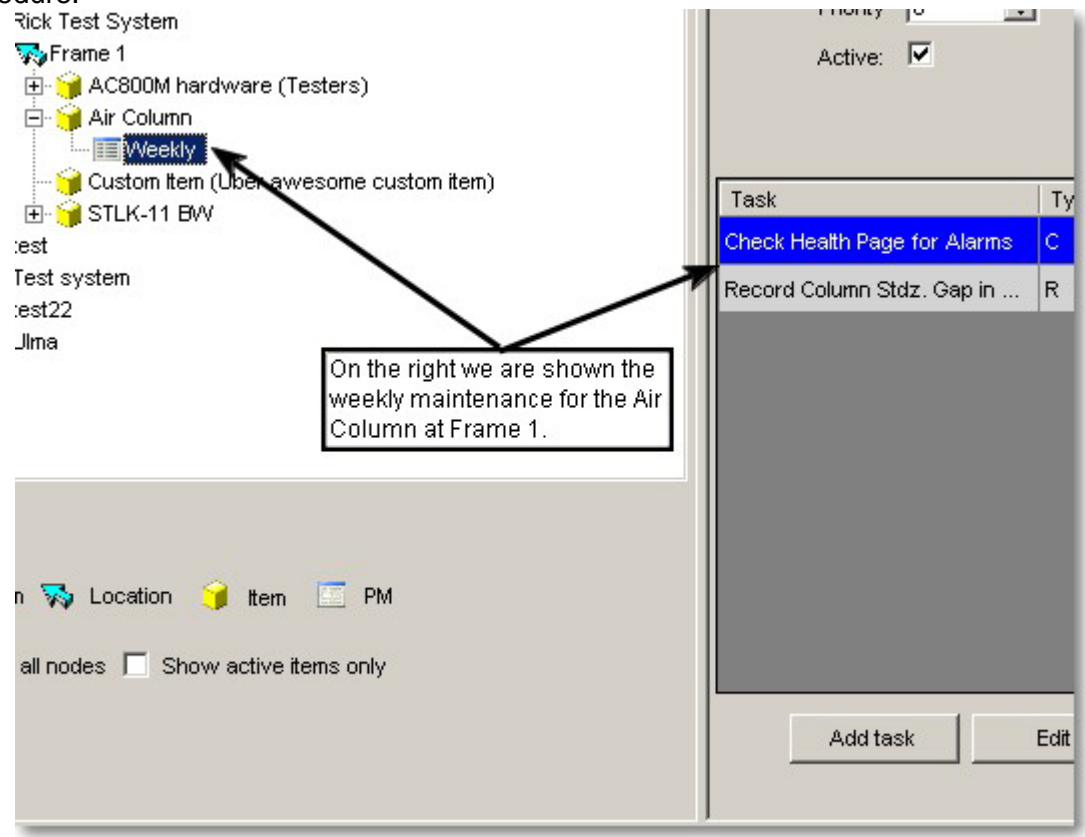

**Figure 28 - Selecting preventive maintenance procedure for editing**

To edit a task, double click on the task that should be edited. The preventive maintenance task editing form will be displayed as in [Figure 29.](#page-30-0)

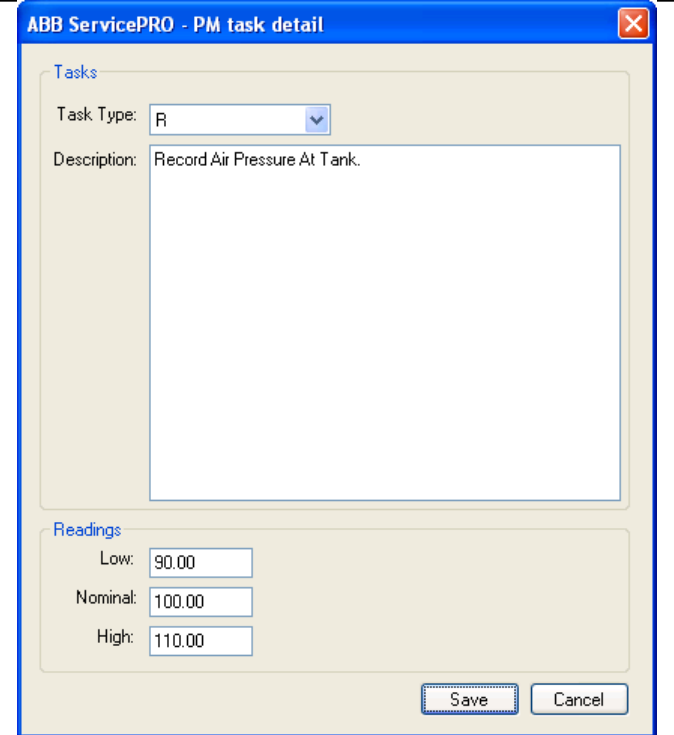

**Figure 29 - Preventive maintenance task editing form**

<span id="page-30-0"></span>From this form, the information associated with a particular PM task can be modified. The task type refers to whether the task is associated with a recorded value. A task with a type of C is a check task and is one that only needs marked complete when done. A task type of R is something for which a value needs to be recorded. The description field is a free form text field describing the task to be performed. For recording tasks, the editing form also contains entries to store the high, low and nominal values for the recorded value

To delete a task from a preventive maintenance procedure, select the task and click the **Delete task** button. A confirmation message will appear to confirm that you wish to delete the task.

| Task                          | Type             | Low  | Nominal     | High         |
|-------------------------------|------------------|------|-------------|--------------|
| Check Health Page for Alarms  | $\mathsf{C}$     |      |             |              |
| Record Column Stdz. Gap in MM | R                | 6.50 | 7.00        | 8.00         |
|                               |                  |      |             |              |
|                               |                  |      |             |              |
|                               |                  |      |             |              |
|                               |                  |      |             |              |
|                               |                  |      |             |              |
|                               |                  |      |             |              |
|                               |                  |      |             |              |
|                               |                  |      |             |              |
|                               |                  |      |             |              |
|                               |                  |      |             |              |
|                               | Edit<br>Add task |      | Delete task | Define order |

**Figure 30 - Deleting a task from a PM procedure**

To add an additional task to a preventive maintenance procedure, click the **Add task** button. This will pop up a new PM task editing form as seen in Figure 29. The information associated with the new task can be filled in and saved by pressing the **Save** button.

#### *4.3.10 Modifying preventive maintenance part kits*

Part kits can be associated with PM procedures. Typically, a part kit is added to a PM procedure if the procedure involves the replacement of a set of parts. Pressing the '+' button the PM part kit editing panel brings up the part kit choose which allows the ability to add a part kit to a PM procedure. The part kit chooser only allows the addition of part kits which have already been defined on an item (see Section [4.3.13\)](#page-33-0). Multiple part kits can be associated with a single PM procedure.

| Part kits: |                                                                                      |               |  |  |  |  |
|------------|--------------------------------------------------------------------------------------|---------------|--|--|--|--|
| $\ddot{}$  | Part Kit                                                                             | Part Kit Type |  |  |  |  |
|            | 12 month part kit (ABB QCS: CD Actuators: Dilution Profiler FN45                     | <b>IPM</b>    |  |  |  |  |
|            |                                                                                      |               |  |  |  |  |
|            |                                                                                      |               |  |  |  |  |
|            | Parts for 12 month part kit (ABB QCS: CD Actuators: Dilution Profiler FN4532-Rotary) |               |  |  |  |  |
|            | Heat Exchanger Air Filter                                                            |               |  |  |  |  |
|            |                                                                                      |               |  |  |  |  |
|            |                                                                                      |               |  |  |  |  |

**Figure 31 - PM part kit editing panel**

#### *4.3.11 Adding manuals to an item*

Manuals can be added to an item by right clicking on the Manual node in the system configuration tree and choosing **Add Manual.** Selecting this option will bring up the manual chooser dialog which allows a manual to be selected from the list of defined manuals in the system.

Manuals have no editable fields. They exist simply to make the association between an item and the relevant manuals. Currently, manuals in ServicePRO exist only as references to the correct manual by name and manual number.

#### *4.3.12 Adding parts to an item*

Parts can be added to an item by right clicking on the Part node in the system configuration tree and choosing Add Part. Selecting this option will bring up the part choose dialog as seen in Figure 32. Parts can be selected from the list to add to the item in the system configuration.

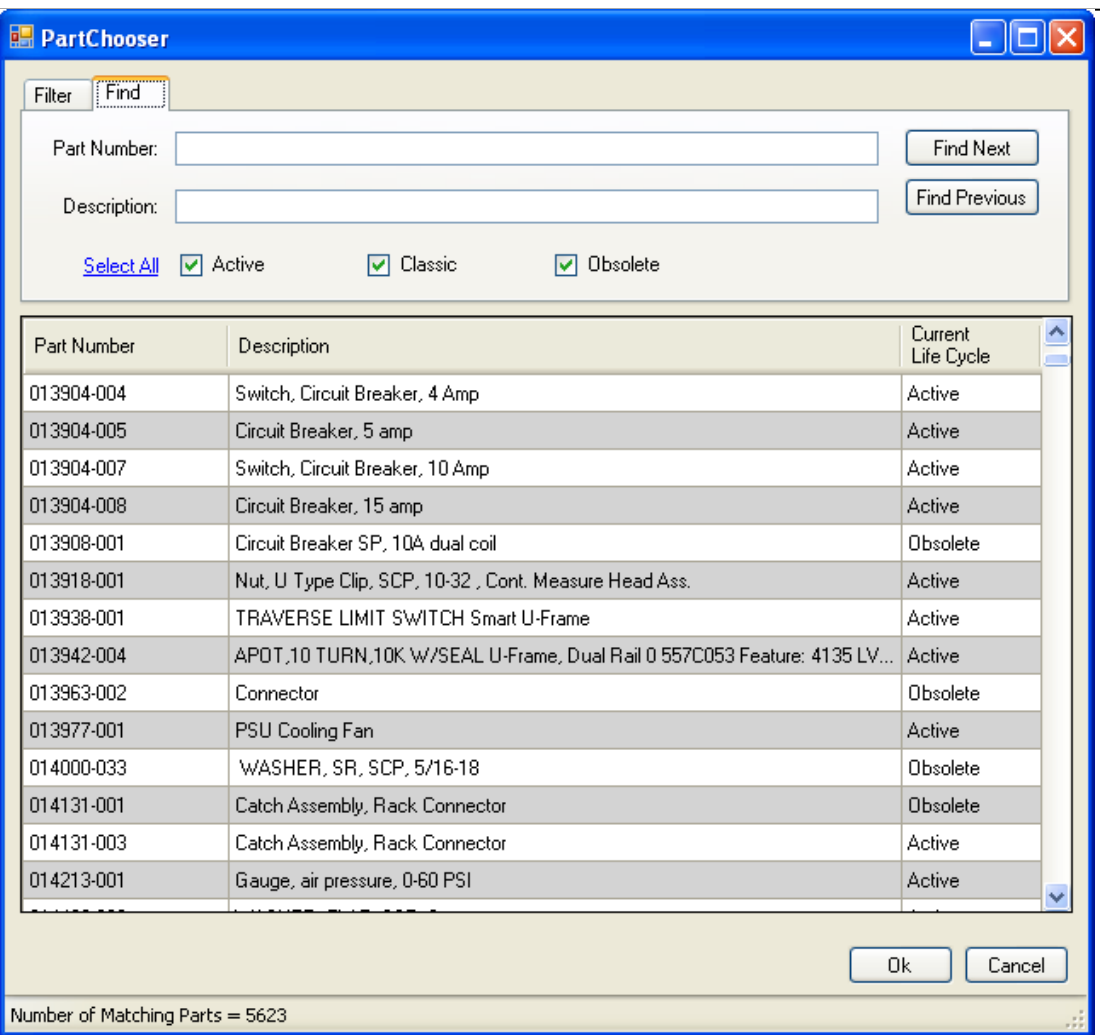

**Figure 32 - Part chooser dialog**

<span id="page-32-0"></span>Once as part has been associated with an item, it can be edited using the part editor as seen in [Figure 33.](#page-33-1)

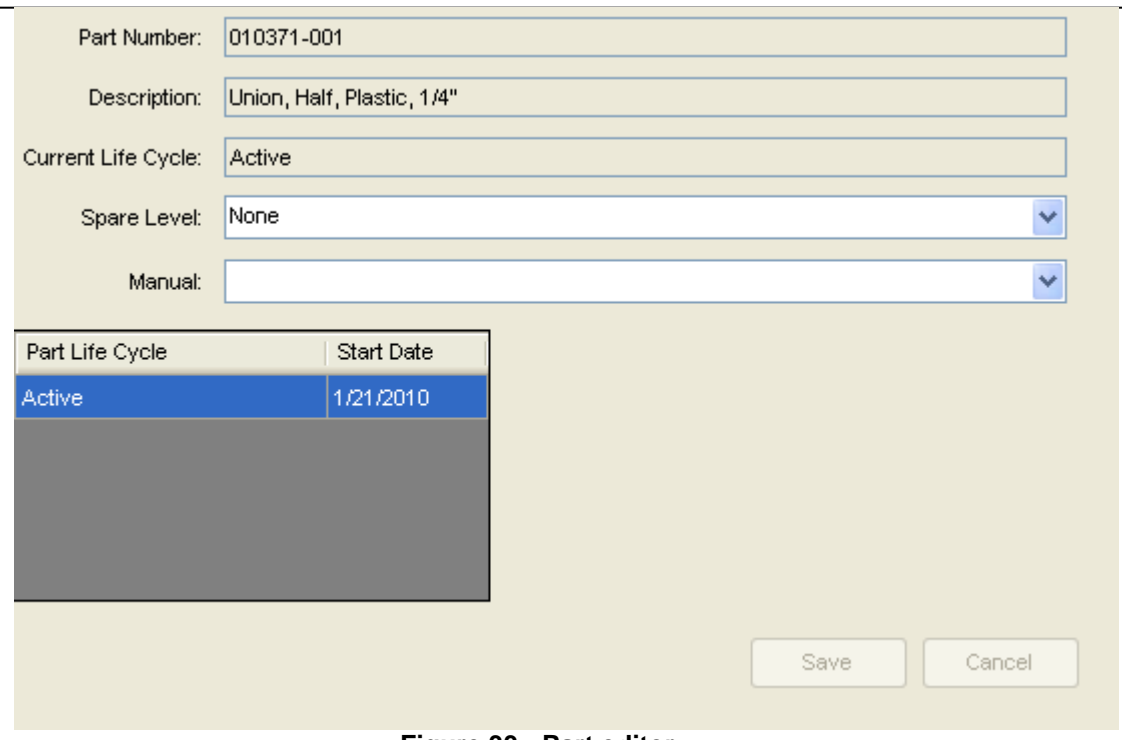

**Figure 33 - Part editor**

<span id="page-33-1"></span>The part editor can be used to modify the spare level for a part as well as modifying the manual which is associated with this part when it is associated with this item.

#### <span id="page-33-0"></span>*4.3.13 Adding part kits to an item*

Part kits can be added to an item by right clicking on the Part Kit node in the system configuration tree and choosing **Add Part Kit.** Selecting this option will bring up the part kit choose dialog which allows the selection of a part kit from the list. Alternatively, the **Create New Mill Part Kit** option allows the creation of a part kit from scratch.

A part kit is a logical grouping of parts. It can be assigned to a PM in order to have that PM associated with a particular collection of parts. The part kit editor seen in [Figure 34](#page-34-0) can be used to add parts to a part kit.

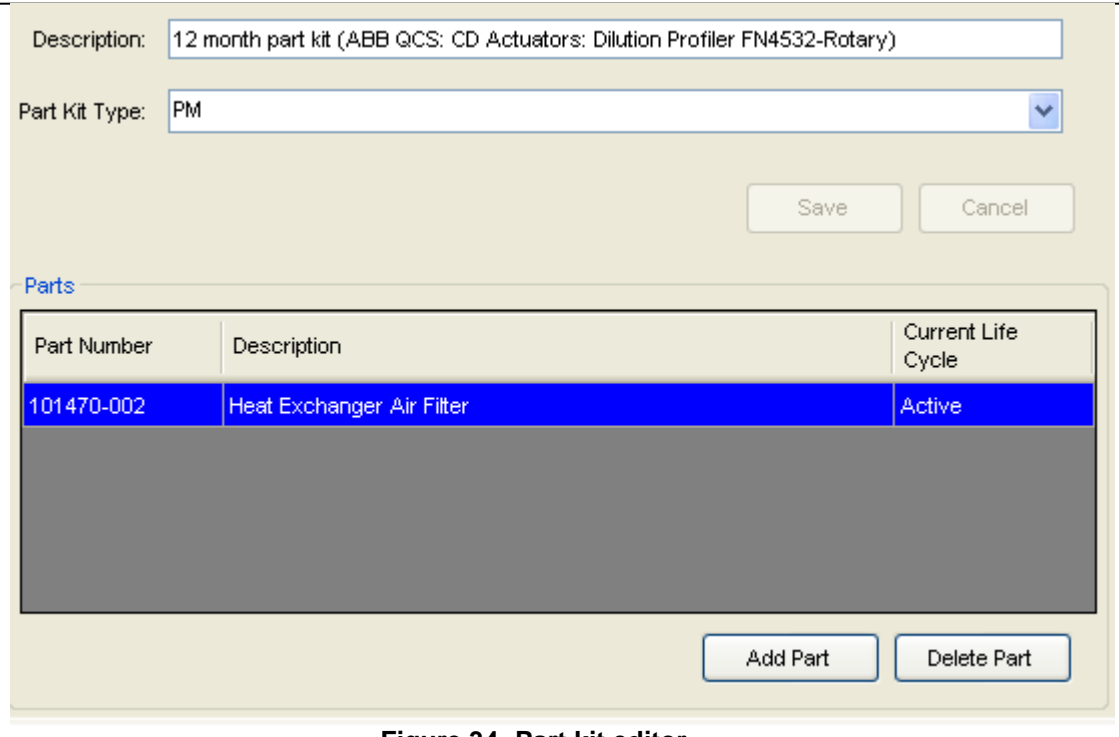

**Figure 34- Part kit editor**

#### <span id="page-34-0"></span>*4.3.14 Comparing an item with the master library*

When new items are added to a system configuration in ServicePRO, the current contents of the master library for that item are copied to a local copy. This includes PM procedures, manuals, parts and part kits. All of these components of an item are configurable at the local site level. This ensures that it is possible to modify the system configuration in ServicePRO matches to exactly match the equipment and service procedures at a particular site. However, it is sometimes beneficial to see the contents of the master library in order to compare that with the current item configuration at the site.

ServicePRO provides the ability to view the current item configuration side-by-side with the item configuration in the master library. On the editor for an item in the system configuration, there is a button labeled **Compare to master item** as seen in [Figure 35](#page-34-1) . Clicking on this button brings up the item comparison window as seen in [Figure 36.](#page-35-0)

<span id="page-34-1"></span>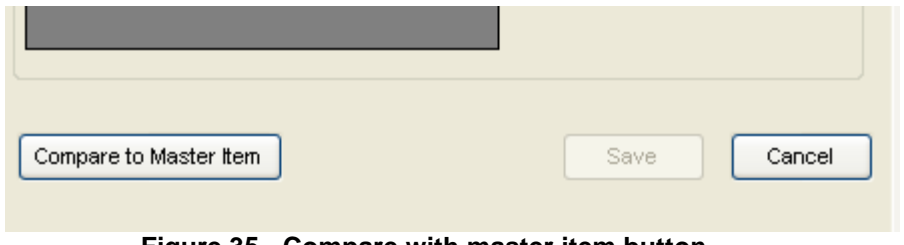

**Figure 35 - Compare with master item button**

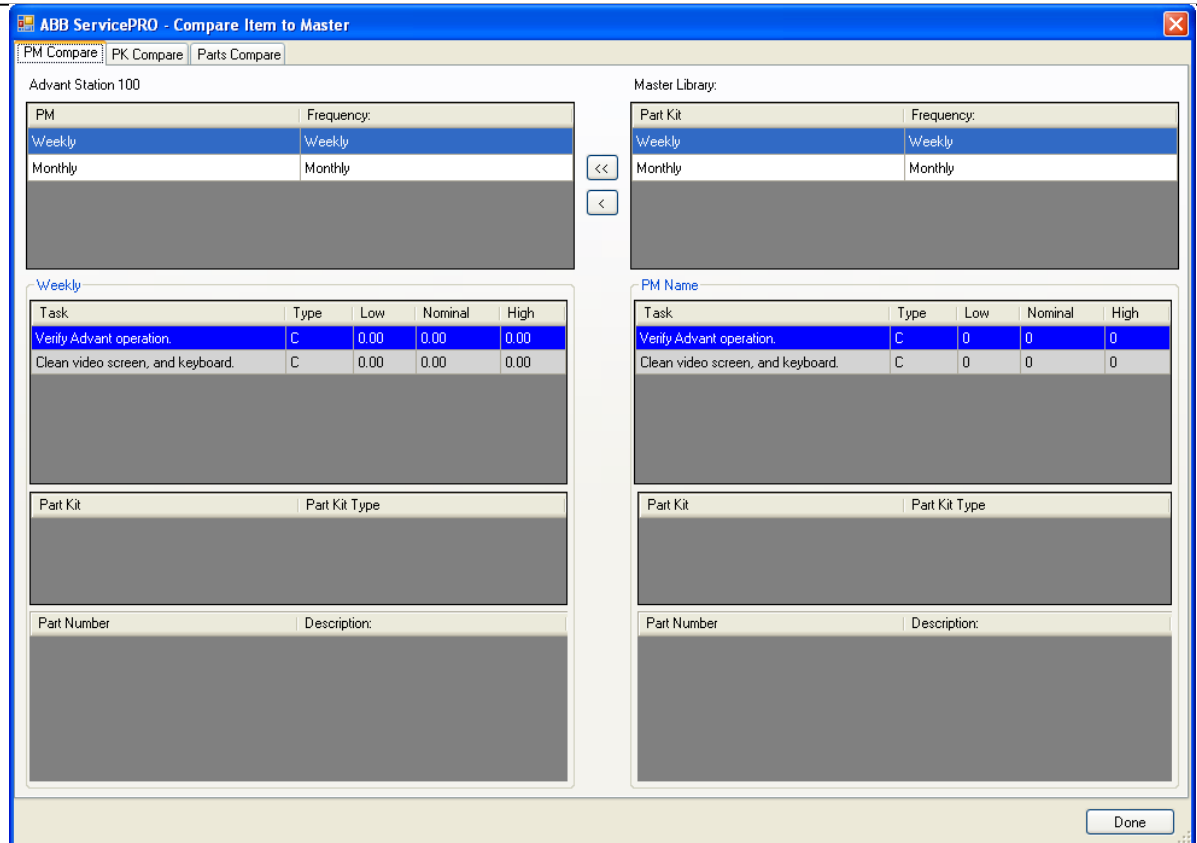

**Figure 36 - Item comparison window**

<span id="page-35-0"></span>The item comparison window has three tabs for the comparison of the PM procedures, part kits and parts for an item with the corresponding items in the master ServicePRO library. On each of the tabs, the left hand pane contains information for the item in the local system configuration. The right hand pane is the information for the corresponding item in the master system library.

Each tab also has two buttons used to transfer information from the master library to the local system configurations. The button with a single arrow can be used to transfer selected components from the master library to the local system configuration. The button with double arrows is used to transfer the entire contents of the master library configuration to the local system configuration.

NOTE: Transferring the entire contents of the master library to the local system configuration will result in the deletion and recreation of all information in the local system configuration. For example, if transferring all the PM procedures for an item from the master library to the local system configuration, ServicePRO will delete the existing PM procedures and recreate new ones from the master library. *If there is a history for recorded tasks associated with the deleted PM procedures, it will be lost.*
# *4.4 Example system configuration*

ABC Paper Inc. has a manufacturing facility located in the city of Somewhere in the country of Elsewhere. At that site, they have two paper making machines and a power plant that generates power for the paper machines. The site is configured in ServicePRO with each of the paper machines and the power plant as systems.

For each of the paper machines, the system configuration was broken down by physical location of the equipment. The manufacturing floor was broken down into the following sections: Wet end, press section, dryer section, and dry end. In addition to equipment on the manufacturing floor, there are various other computer systems which require maintenance. These computers are split between two physical locations, the control room and the rack room. Each of these physical locations was given a corresponding location in ServicePRO.

<span id="page-36-0"></span>This physical location breakdown was duplicated for the remaining paper machine and the methodology was also applied to the power plant. The resulting ServicePRO configuration can be seen in [Figure 37.](#page-36-0)

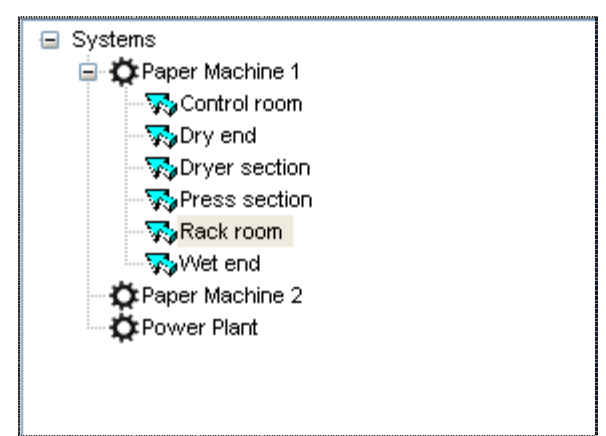

**Figure 37 - Example system configuration**

# **5 Work Orders**

The work order screen is the first screen that will be seen once the user logs into the system. This screen is where all of the work orders for the current site are displayed. Work orders records in the ServicePRO system that track work done and the hours associated with that work. There are currently eight different work order types intended to capture and track information associated with various tasks performed as part of the maintenance of a system. The work order screen in ServicePRO can be seen in [Figure 38.](#page-37-0)

| <b>ABB ServicePRO</b> |                                                                                               |                                  |                      |                            |                       |                          |                                                                                                    |                  |                            |                  | $  F $ $\times$          |
|-----------------------|-----------------------------------------------------------------------------------------------|----------------------------------|----------------------|----------------------------|-----------------------|--------------------------|----------------------------------------------------------------------------------------------------|------------------|----------------------------|------------------|--------------------------|
| Help<br>Eile          |                                                                                               |                                  |                      |                            |                       |                          |                                                                                                    |                  |                            |                  |                          |
|                       |                                                                                               |                                  |                      |                            |                       |                          | Current user: cody.a.carse@us.abb.com  Current site:  Demo - Demo Mill North America                                          |                  |                            |                  |                          |
| Work Orders           | System Configuration   Reports   Time Entry   Utility                                         |                                  |                      |                            |                       |                          |                                                                                                    |                  |                            |                  |                          |
| Work Order            | Filter<br>Graph                                                                               | Print                            |                      |                            |                       |                          |                                                                                                    |                  |                            |                  |                          |
|                       | Current Filter: Incomplete [1572 Work Orders]                                                 |                                  |                      |                            |                       |                          |                                                                                                    |                  |                            |                  |                          |
| Current Sort: None    |                                                                                               |                                  |                      |                            |                       |                          |                                                                                                    |                  |                            |                  |                          |
| System                | Location                                                                                      | Item                             | Frequency            | WO Type                    | Status                | Creation<br>Date         | Due Date                                                                                                    | Priority         | <b>Total Hours</b>         | <b>WO Number</b> |                          |
| <b>PM 1</b>           |                                                                                               | Calendar Sta Advant Op Stati N/A |                      | CM.                        | Incomplete            | 9/10/2009                | 9/10/2009                                                                                                    | 10 <sub>1</sub>  | 0.00                       | 2034             |                          |
| PM <sub>1</sub>       |                                                                                               | Calendar Sta Air conditioner     | Monthly              | PM                         | Incomplete            | 8/1/2009                 | 8/31/2009                                                                                                    |                  | 0.00                       | 2033             |                          |
| PM <sub>1</sub>       | Tim test (par Air shower                                                                      |                                  | Weekly               | PM                         | Incomplete            | 8/2/2009                 | 8/8/2009                                                                                                    |                  | 0.00                       | 2032             |                          |
| Ulma                  | Base                                                                                          | ULMA HDI 8 hp  Weekly            |                      | <b>PM</b>                  | Incomplete            | 8/2/2009                 | 8/8/2009                                                                                                    |                  | 0.00                       | 2031             |                          |
| PM <sub>1</sub>       | Reel Scanner                                                                                  | Gloss (New)                      | Weekly               | PM                         | Incomplete            | 8/2/2009                 | 8/8/2009                                                                                                    |                  | 0.00                       | 2030             |                          |
| PM <sub>1</sub>       | Reel Scanner                                                                                  | Gloss (Bottom)                   | Weekly               | <b>PM</b>                  | Incomplete            | 8/2/2009                 | 8/8/2009                                                                                                    |                  | 0.00                       | 2029             | $\overline{\phantom{a}}$ |
|                       |                                                                                               |                                  |                      |                            |                       |                          |                                                                                                    |                  |                            |                  | $\blacktriangle$         |
| Hours                 |                                                                                               |                                  |                      |                            |                       |                          | WO Number: 2034 WO Type: CM Status: Incomplete Due Date: 9/10/2009 WO Summary: PM 1, Calendar Stack, Advant Op Station (Left) |                  |                            |                  |                          |
| Employee:             | Cody Car: ▼                                                                                   | 4012696<br>Job number:           | $\blacktriangledown$ | 9/14/2009                  | Ш<br>Add              | Save / Return            |                                                                                                    | Rea              | OT1.0<br>OT1.5             | OT2.0            |                          |
|                       |                                                                                               |                                  | Work date:           |                            |                       |                          | Employee week total:<br>Employee day total:                                                                                   | 0<br>$\mathbf 0$ | 0<br>0<br>$\mathbf 0$<br>0 | 0<br>$\mathbf 0$ |                          |
| Emp ID#:              |                                                                                               | Job Number:                      |                      |                            | Delete                | Cancel                   |                                                                                                    |                  |                            |                  |                          |
|                       |                                                                                               | Work                             |                      | AFHR<br>CON                | <b>SUN</b>            | <b>HOL</b>               |                                                                                                    | OT1.0            | OT1.5                      | OT2.0            |                          |
| Employee              |                                                                                               | Job#<br>date                     | CON<br>(T)           | AF<br>(T)                  | SUN<br>(T)            | <b>HOL</b><br>(T)        | Reg<br>Req<br>(T)                                                                                                    | OT1.0<br>(T)     | OT1.5<br>(T)               | OT2.0<br>(T)     |                          |
|                       |                                                                                               |                                  |                      |                            |                       |                          |                                                                                                    |                  |                            |                  |                          |
|                       |                                                                                               |                                  |                      |                            |                       |                          |                                                                                                    |                  |                            |                  |                          |
|                       |                                                                                               |                                  |                      |                            |                       |                          |                                                                                                    |                  |                            |                  |                          |
|                       |                                                                                               |                                  |                      |                            |                       |                          |                                                                                                    |                  |                            |                  |                          |
| ltem                  |                                                                                               |                                  |                      |                            |                       |                          |                                                                                                    |                  |                            |                  |                          |
|                       | Item: PM 1 - Advant Op Station Location: Calendar Stack Description: Advant Op Station (Left) |                                  |                      |                            |                       | i.                       |                                                                                                    |                  |                            |                  |                          |
| Requestor:            | Cody Carse                                                                                    |                                  |                      | Down hrs: 0.00<br># of hrs | Production Loss: 0.00 |                          | # of hrs : reation date: 9/10/2009                                                                                            |                  | ш                          | 1:19 PM          | ÷                        |
| Called:               | 9/10/2009                                                                                     | 1:19 PM                          | $\equiv$             | Problem: Broken            |                       | $\overline{\phantom{a}}$ | Due Date: 9/10/2009                                                                                                    |                  |                            |                  |                          |
|                       | Last Sync: 9/10/2009 11:33:42 AM v 1.5.0.2                                                    |                                  |                      |                            |                       |                          | <u>Andre Territori</u>                                                                                                    |                  | $=$                        |                  | ▼                        |

**Figure 38 - Example work order screen**

# <span id="page-37-0"></span>*5.1 Working with work orders*

## *5.1.1 Viewing work orders*

The upper portion of the work order screen contains a list of work orders. The number and type of work orders displayed in this list is controlled by the work order filter which will be discussed in Section [5.1.2](#page-38-0) - [Sorting and filtering work orders.](#page-38-0) The lower portion of the work order screen contains the detailed information for the work order that is selected in the work order list. The exact type of detailed information that is displayed differs based on what type of work order is currently selected. As different work orders are selected in the in the work order list, the associated information on the lower half of the screen will change.

While the information associated with a particular work order is being changed and edited, the application will lock the work order list so that another work order cannot be selected. In order

to enable work order selection from the list, the changes made to the currently selected work order need to be either saved or canceled. Editing and modifying work orders will be discussed further in Section [5.1.4](#page-41-0) - [Editing work orders.](#page-41-0)

## <span id="page-38-0"></span>*5.1.2 Sorting and filtering work orders*

Depending on the size of the system being maintained, it is possible that at any one time there could be hundreds of open work orders in the ServicePRO system. This large volume of work orders can make it difficult to find a particular work order or a set of work orders related to a particular item. ServicePRO provides the ability to sort and filter work orders in order to help identify a particular group of work orders.

Work orders can be sorted by clicking on the column header in the work order list as seen in [Figure 39.](#page-38-1)

| Work Orders                 | System Configuration   Reports   Time Entry   Utility |                                  |           |             |               |                  |           |          |                    |                                      |
|-----------------------------|-------------------------------------------------------|----------------------------------|-----------|-------------|---------------|------------------|-----------|----------|--------------------|--------------------------------------|
| Work Order                  | Filter<br>Graph                                       | Print                            |           |             |               |                  |           |          |                    |                                      |
| Current Sort: None          | Current Filter: Incomplete [1573 Work Orders]         |                                  |           |             |               |                  |           |          |                    |                                      |
| System                      | Location                                              | <b>tem</b>                       | Frequency | WO Type     | <b>Status</b> | Creation<br>Date | Due Date  | Priority | <b>Total Hours</b> | $\left  \right $<br><b>WO Number</b> |
| Ulma                        | <b>Base</b>                                           | ULMA HDI 8                       | N/A       | Maintenance | Incomplete    | 9/14/2009        | 9/14/2009 |          | 0.00               | 2035                                 |
| $\parallel$ PM <sub>1</sub> |                                                       | Calendar Sta Advant Op Stati N/A |           | CM          | Incomplete    | 9/10/2009        | 9/10/2009 | 10       | 0.00               | 2034                                 |
| IIPM <sub>1</sub>           |                                                       | Calendar Sta Air conditioner     | Monthly   | <b>PM</b>   | Incomplete    | 8/1/2009         | 8/31/2009 |          | 0.00               | 2033                                 |
| IIPM <sub>1</sub>           | Tim test (par Air shower                              |                                  | Weekly    | <b>PM</b>   | Incomplete    | 8/2/2009         | 8/8/2009  |          | 0.00               | 2032                                 |
| II Ulma                     | <b>Base</b>                                           | ULMA HDI 8 hp  Weekly            |           | <b>PM</b>   | Incomplete    | 8/2/2009         | 8/8/2009  |          | 0.00               | 2031                                 |
| IIPM <sub>1</sub>           | Reel Scanner                                          | Gloss (New)                      | Weekly    | PM          | Incomplete    | 8/2/2009         | 8/8/2009  |          | 0.00               | 2030                                 |
|                             |                                                       |                                  |           |             |               |                  |           |          |                    |                                      |

**Figure 39 - Sorting by column header**

<span id="page-38-1"></span>For example, if the **System** column header is clicked, the work order list would be alphabetically sorted first by the name of the system associated with each work order. If the **System** column header was clicked again, the list would be reverse-alphabetically sorted by the system name. Many times this type of sorting will be sufficient to find the desired work order. For more complex cases, ServicePRO provides a powerful filtering and sorting interface.

To be able to show only the work orders that meet certain criteria, use the **Filter** interface. To access the filter interface, open the Filter menu and click on **Update Filter.**

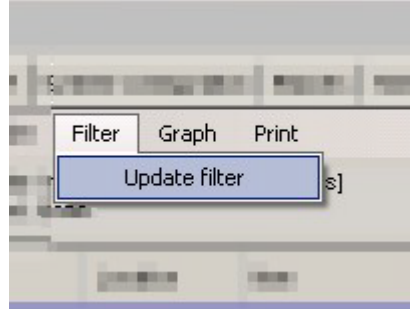

**Figure 40 - Accessing the filter interface**

After clicking the Update Filter menu item, the work order filter dialog will appear as seen in [Figure 41](#page-39-0) . This window allows the user to select the criteria that decides which work orders will display on the work order list and which will be hidden.

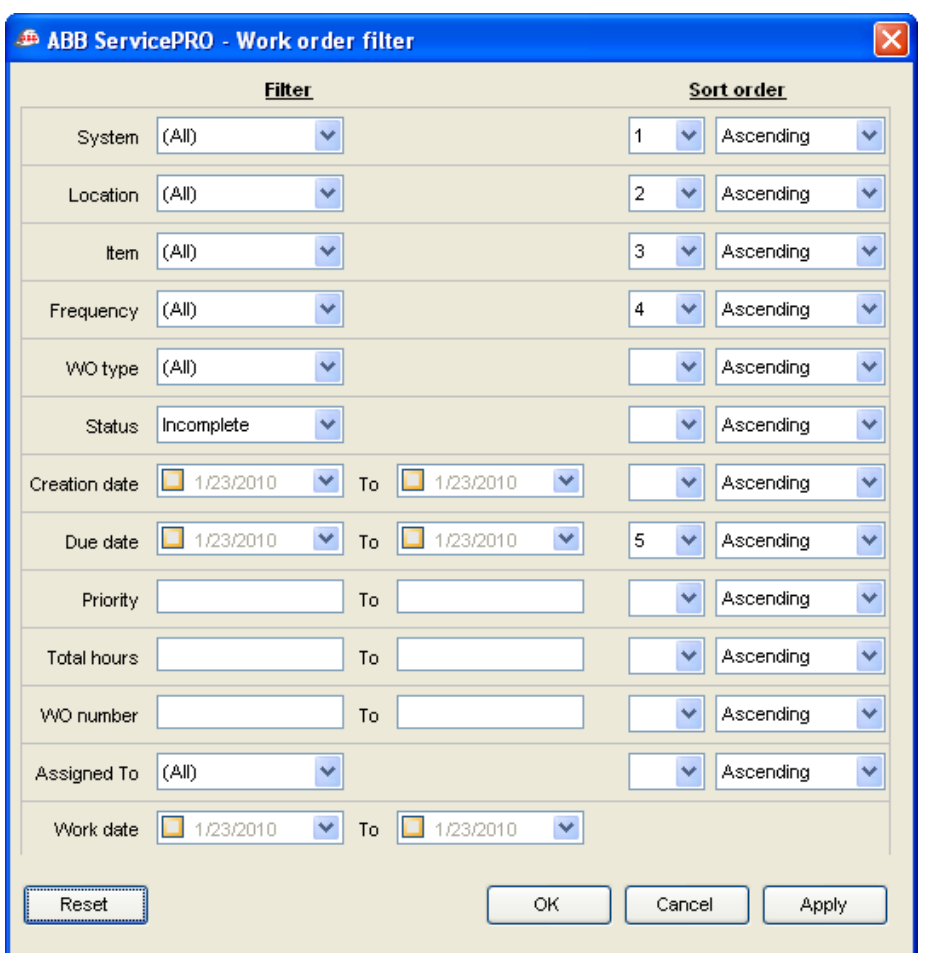

**Figure 41 - Work order filter window**

<span id="page-39-0"></span>Selecting items under the **Filter** column will allow the user to selectively hide or display work orders in the work order list. The values in the drop down boxes are selectively populated based on each site. They are also dynamically populated based on other selections within the filter window. For example, if 'PM1' is selected as the system to filter on, the values in the **Location** drop-down box will only display locations associated with the 'PM1' system.

Filter values which contain the word 'To' allow the user to sort on ranges. These filters include dates associated with each work order type as well as other numeric values that lend themselves to filtering values by a range. Every filter that supports filtering by a range allows entries for either the minimum value in the range, the maximum value in the range, or both the minimum and maximum values in the range. For example, when filtering on the **Creation date** of a work order, the user could choose to enter the minimum creation date, the maximum creation date or both. The resulting filter values can be seen in Table 6. All filters with a minimum and maximum value behave in the same way. There are currently 12 different criteria by which the user can filter. A filter value can be defined for any or all of these criteria.

<span id="page-39-1"></span>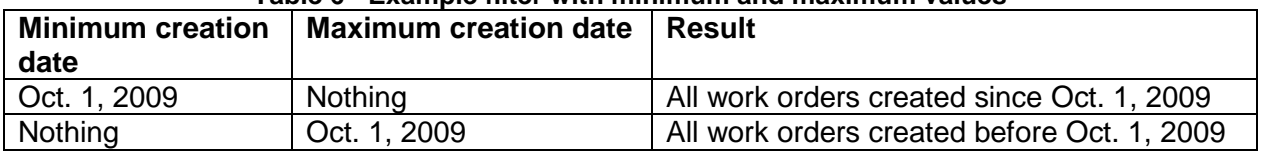

#### **Table 6 - Example filter with minimum and maximum values**

#### **ServicePRO + PartsPRO – User Guide**

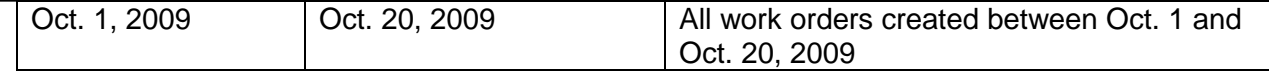

The work order filter window also allows for sorting of the results. The sort order for a particular value can be selected from the drop down list in the **Sort** portion of the filter window. ServicePRO supports the ability to sort work orders on any or all of the values displayed on the filter window. The direction of the sort, ascending or descending, can also be selected from this window.

When the desired filter and sort values are set, the current listing of work orders in the work order table can be updated by pressing the **Apply** button. This will apply the current filter and leave the filter window open. The current filter can also be applied by pressing the **OK** button which will apply the filter and close the filter window.

On the main work order tab, the currently applied filter and sort order will be displayed along with the number of work orders currently being displayed under this filter.

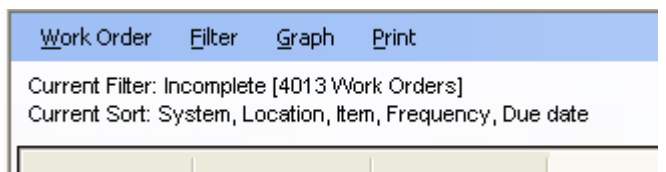

**Figure 42 - Current filter and sort order**

## *5.1.3 Creating work orders*

You may create a new work order by choosing the **Add** option from the Work Order Menu and and their specific usage will be covered in Section 5.2- [Work order types.](#page-44-0) selecting the type of work order you would like to create. The various types of work orders

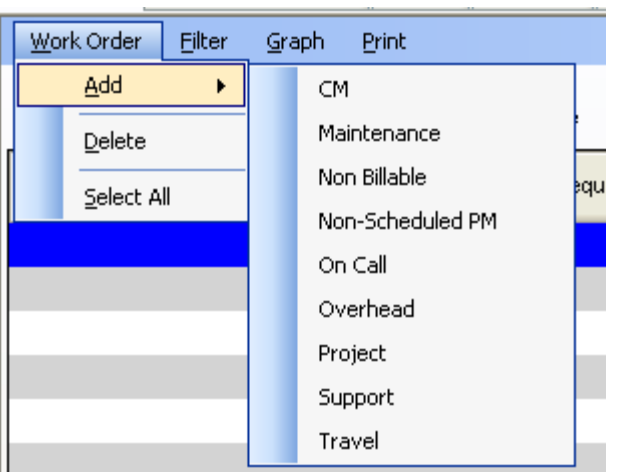

**Figure 43- Creating a new work order**

After selecting the type of work order to create, the editing screen for a new work order will be displayed. This screen will be the detailed view of the work order in question. It will contain the same information that would normally be displayed in the detailed view section at the bottom

of the work order page. Once the new work order is displayed, it can be edited normally as described in Section [5.1.4](#page-41-0) – [Editing work orders.](#page-41-0)

## <span id="page-41-0"></span>*5.1.4 Editing work orders*

To edit an existing work order, select a work order in the upper pane of the work order page. The lower pane of the work order page will update to display the detailed view of the work order in the lower pane. The relevant fields for each work order can be edited in the detailed view.

Once edited to the work order are completed, the edits can be saved by pressing the **Save/Return** button as seen in [Figure 44.](#page-41-1)

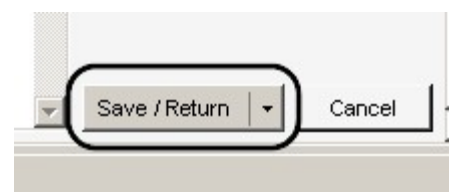

**Figure 44 - Saving a work order**

<span id="page-41-1"></span>To undo any edits that have been made to a work order without saving the work order, click on the **Cancel** button instead. This will undo the changes you have made since the last time that you saved the work order.

In addition to the **Save/Return** option, the save button also has several other options which are available from the drop down menu of the save button. For normal work order editing, there is also a **Save / Print** option which will open the print work order dialog immediately upon saving the work order. For newly created work orders, there is a **Save / Add another** option which will save the current work order and immediately create a new work order of the same type.

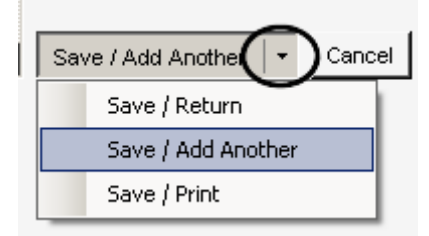

**Figure 45 - Save options for work orders**

<span id="page-41-2"></span>If all of the required fields on the work order have not been completed correctly, a red exclamation point will be displayed next to the field or fields(s) that are empty and required an entry as seen in [Figure 46.](#page-41-2)

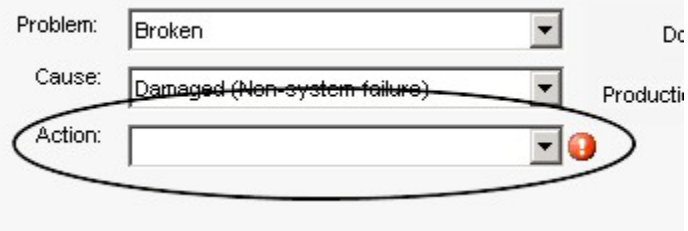

**Figure 46 - Missing a required field**

During the editing of a work order, the system will not allow the selection of another work order in the work order grid. Any unsaved changes to the current work order must either be saved or canceled before navigation to another work order will be allowed.

### <span id="page-42-1"></span>*5.1.5 Entering time against a work order*

The majority of the work order types in the system will allow hours to be charged against them (the current exception is the On-call work order as described in Section [5.2.7\)](#page-51-0). Every work order that allows time to be charged will have a time editing panel as seen in [Figure 47.](#page-42-0)

| WO Number:       | 1476      | WO Type: CM |              |                     |         |     | Status: Incomplete Due Date: 7/14/2009 WO Summary: |             |                    |           |                   |            |            |     | Distillation Column, Line 1, AC800M hardware |       |              |                |              |             |              |
|------------------|-----------|-------------|--------------|---------------------|---------|-----|----------------------------------------------------|-------------|--------------------|-----------|-------------------|------------|------------|-----|----------------------------------------------|-------|--------------|----------------|--------------|-------------|--------------|
| -Hours ·         |           |             |              |                     |         |     |                                                    |             |                    |           |                   |            |            |     |                                              |       |              |                |              |             |              |
| Employee:        | Test User |             | $\checkmark$ | Job number:         | 4012696 |     | ×                                                  |             | Work date:         | 1/23/2010 |                   |            | Add        |     | Employee week total: 0                       |       |              | Reg OT1.0<br>0 | OT1.5<br>0   | OT2.0<br>0  |              |
| Emp ID#:         |           |             |              | Job Number:         |         |     |                                                    |             |                    |           |                   |            | Delete     |     | Employee day total: 0                        |       |              | $\mathbf{0}$   | $\mathbf 0$  | $\mathbf 0$ |              |
|                  |           |             |              |                     |         |     |                                                    |             |                    |           |                   |            |            |     |                                              |       |              |                |              |             |              |
| Employee         |           |             | Job#         | <b>Work</b><br>date |         | CON | CON<br>(T)                                         | <b>AFHR</b> | <b>AFHR</b><br>(T) | SUN       | <b>SUN</b><br>(T) | <b>HOL</b> | HOL<br>(T) | Reg | Reg<br>(T)                                   | OT1.0 | OT1.0<br>(T) | OT1.5          | OT1.5<br>(T) | OT2.0       | OT2.0<br>(T) |
| <b>Test User</b> |           |             | 4012696      | 1/23/2010           |         | O.  |                                                    |             | 12.                |           | ſΟ                |            |            | lo. |                                              | lo.   |              | 2              | 12           | n.          |              |
|                  |           |             |              |                     |         |     |                                                    |             |                    |           |                   |            |            |     |                                              |       |              |                |              |             |              |
|                  |           |             |              |                     |         |     |                                                    |             |                    |           |                   |            |            |     |                                              |       |              |                |              |             |              |
|                  |           |             |              |                     |         |     |                                                    |             |                    |           |                   |            |            |     |                                              |       |              |                |              |             |              |

**Figure 47 - Work order time editing panel**

<span id="page-42-0"></span>To enter time against a work order, the following work flow is applied:

- 1. Select the employee
- 2. Select the job number
- 3. Select the work date
- 4. Press the **Add** button
- 5. Enter the hours worked in the newly created hours record

The employee drop down box contains the names of all ServicePRO users who have privileges at the currently selected site. In the event that a user attempting to enter time into the system is not currently enabled for the site, the last entry in the drop down box is '[Other user]'. Selecting this value from the list will enable the **Employee ID#** field immediately below the employee drop down. This will allow the recording of time for users other than those who have been explicitly set up in the system.

The job number drop down box contains all the currently enabled job numbers for the current site. This is the job number against which the new hours record will be created. In the event that time needs to be charged against a job number which is not currently in the ServicePRO system, the last entry in the drop down box is '[Other job number]'. Selecting this value from the list will enable the **Job Number** field immediately below the job number drop down. This will allow recording of time against job numbers which have not been entered into the system.

The work date is the date worked for the time being recorded. The value of the work date field defaults to the current date. However, it can be modified to any date to record either work that was done prior to today's date or to record work that has yet to be performed.

The **Add** button will create a new hours record in the hours panel. Each hours record example of some hour records for a job number can be seen in Figure 48. indicates the work done by a single employee charged against a single job number on the specified date. Each work order can have one or more hours records associated with it. An

#### **ServicePRO + PartsPRO – User Guide**

| Employee    | Job#       | Work date | <b>CON</b> | CON<br>(T) | <b>AFHR</b> | <b>AFHR</b><br>(T) | SUN | <b>SUN</b><br>(T) | HOL | HOL<br>m | Reg  | Reg<br>(T) | OT1.0 | OT1.0<br>(T) | OT1.5 | OT <sub>1.5</sub><br>(T) | OT2.0 | OT2.0<br>(T) |
|-------------|------------|-----------|------------|------------|-------------|--------------------|-----|-------------------|-----|----------|------|------------|-------|--------------|-------|--------------------------|-------|--------------|
| Dan Overly  | <b>XYZ</b> | 8/10/2009 | 8.00       | 10         |             |                    |     |                   |     |          | 8.00 |            |       |              | n     |                          |       |              |
| Kevin Starr | 4012696    | 11/5/2009 | 3          |            |             | u                  |     |                   | 0   | 0        | 0    |            |       | 0            | O     |                          |       | O            |
|             |            |           |            |            |             |                    |     |                   |     |          |      |            |       |              |       |                          |       |              |
|             |            |           |            |            |             |                    |     |                   |     |          |      |            |       |              |       |                          |       |              |

**Figure 48 - Example hours records**

<span id="page-43-0"></span>Each hours record has 16 columns that to store various times of time. The first 8 columns (from 'CON' to 'HOL (T)') track contract hours. The second 8 columns (from 'Reg' to 'OT2.0 (T)') track regular hours. The sum of the contract hours entered in the first 8 columns should always equal the sum of the regular hours entered in the second 8 columns.

<span id="page-43-1"></span>The various types of hours are explained in [Table 7.](#page-43-1)

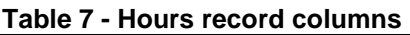

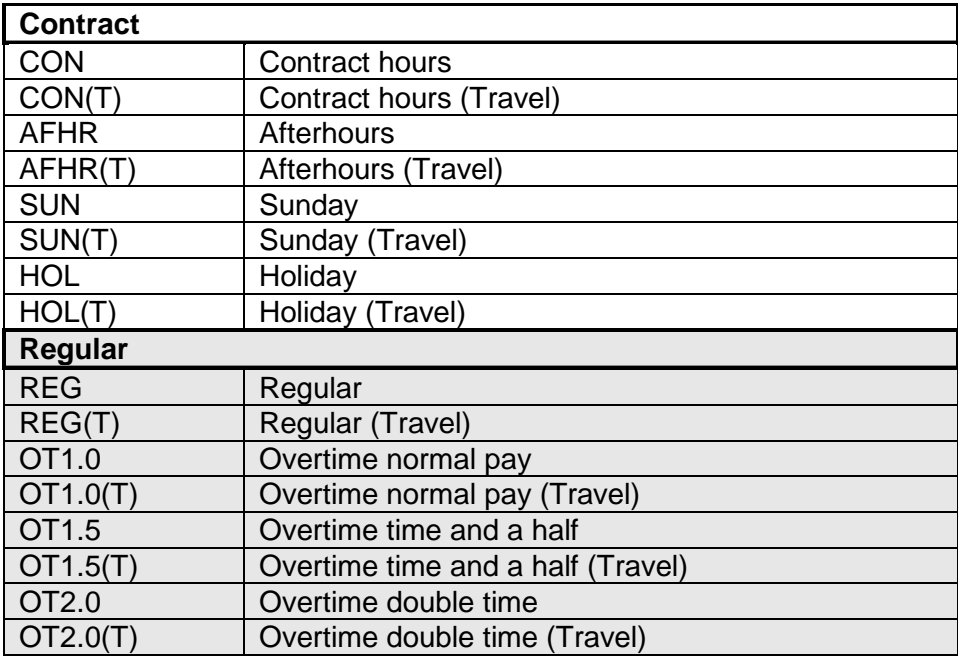

The reason for the split between contract and regular hours can be observed through the use of several examples. For the first example, assume an employee has already worked 40 hours for a particular week. During normal business hours, the employee gets a call from the customer reporting some work that needs to be charged against a corrective maintenance work order. Because the work is performed during normal business hours, the contract time is recorded under the contract hours (CON) column. The employee is already past 40 hours for the week and records these hours as normal overtime (OT1.0) hours.

For a second example, assume that during the following week, this employee was called to the customer site on a Sunday. The work for this call out would be recorded under the Sunday contract column (SUN) to reflect the fact that the work was done outside of normal the normal business week. However, in this example, the employee has not yet reached 40 hours for the week and charges the time as regular time (REG).

## <span id="page-44-0"></span>*5.2 Work order types*

ServicePRO uses different work order types to record different types of service related activities. There are different types of work orders to allow all service related activity at a site to be recorded in ServicePRO.

## *5.2.1 Preventive maintenance (PM) work orders*

Preventive maintenance work orders are work orders that are scheduled by the system based on the configuration of each site. PM work orders are work orders which are proactively scheduled by the system to ensure regular and consistent maintenance of installed equipment. PM work orders are scheduled automatically by ServicePRO. Scheduling of PM work orders is discussed further in section [5.4](#page-55-0) - [Scheduling of PM work orders.](#page-55-0)

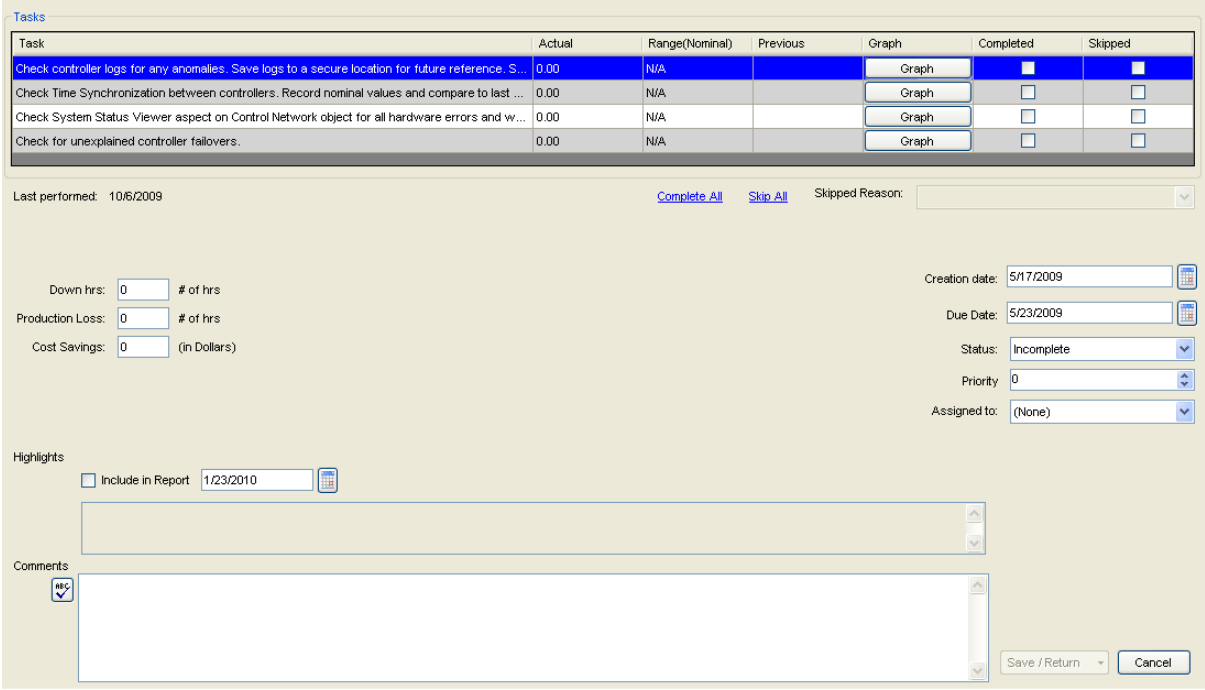

**Figure 49 - Preventive maintenance work order editing window**

<span id="page-44-1"></span>[Figure 49](#page-44-1) shows the editing window for PM work orders. The upper portion of the window contains standard hours editing information as discussed in section [5.1.5.](#page-42-1) The lower portion of the editing window contains a list of the tasks associated with this work order. These tasks represent the recommended maintenance tasks which need to be performed to keep the site equipment functioning at an optimal level.

PM work order tasks can be of one of two types. Standard check tasks (labeled with a 'C') are tasks which require an action to be performed but do not require the entry of any additional information. Record tasks (labeled with an 'R') require both an action and the additional entry of a piece of recorded information.

When PM work order tasks are completed, they can be marked complete by checking the checkbox. If for some reason it is not possible to perform a certain task, it is possible to skip a task by checking the skip check box. A PM work order cannot be completed until all tasks have either been skipped or completed.

In addition to the area associated with the completion of the tasks for the work order, the work order window contains additional controls to record associated information. These additional fields are listed in [Table 8.](#page-45-0)

<span id="page-45-0"></span>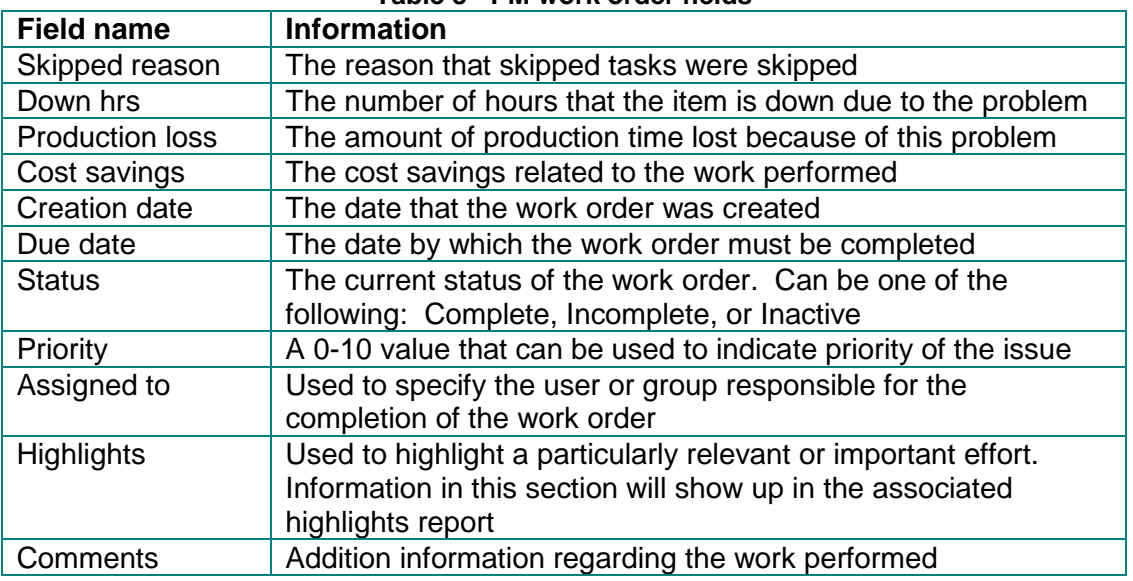

#### **Table 8 - PM work order fields**

## *5.2.2 Corrective maintenance (CM) work orders*

Corrective maintenance (CM) work orders are work orders used to capture information regarding corrective maintenance work done on a system. Corrective maintenance is defined as any work done after a piece of equipment has failed and the customer has notified service personnel.

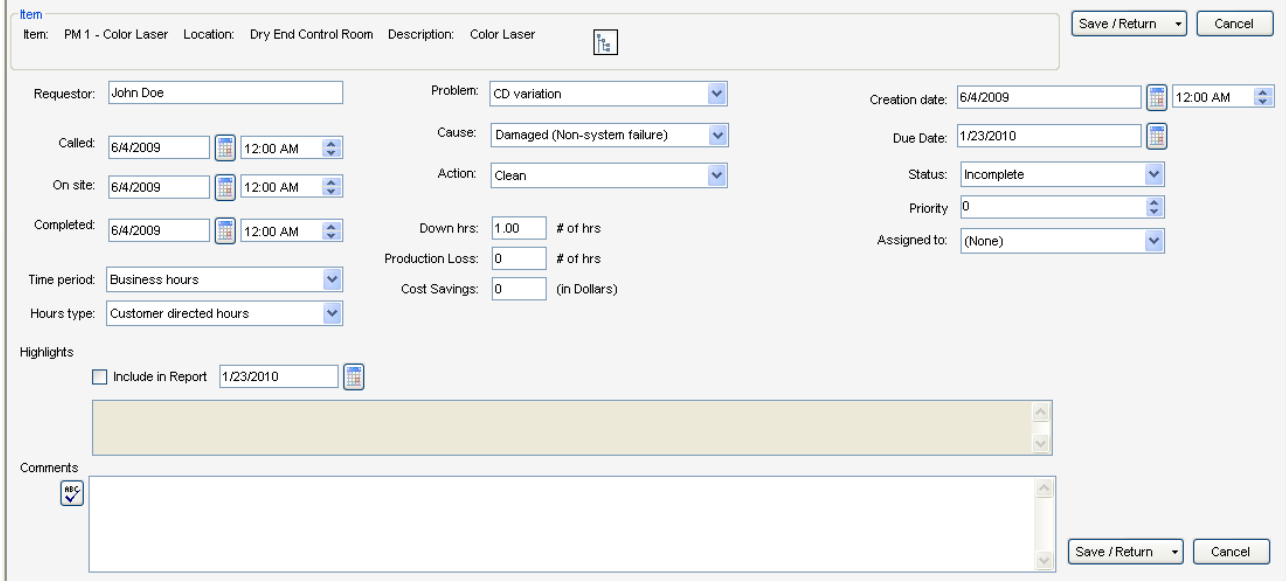

**Figure 50 - Corrective maintenance work order editing window**

<span id="page-45-1"></span>[Figure 50](#page-45-1) shows the editing window for CM work orders. The work order editor contains fields to track information associated with the service call as well as fields to document the cause and resolution of the problem. The fields associated with CM work orders are documented in [Table 9.](#page-46-0)

<span id="page-46-0"></span>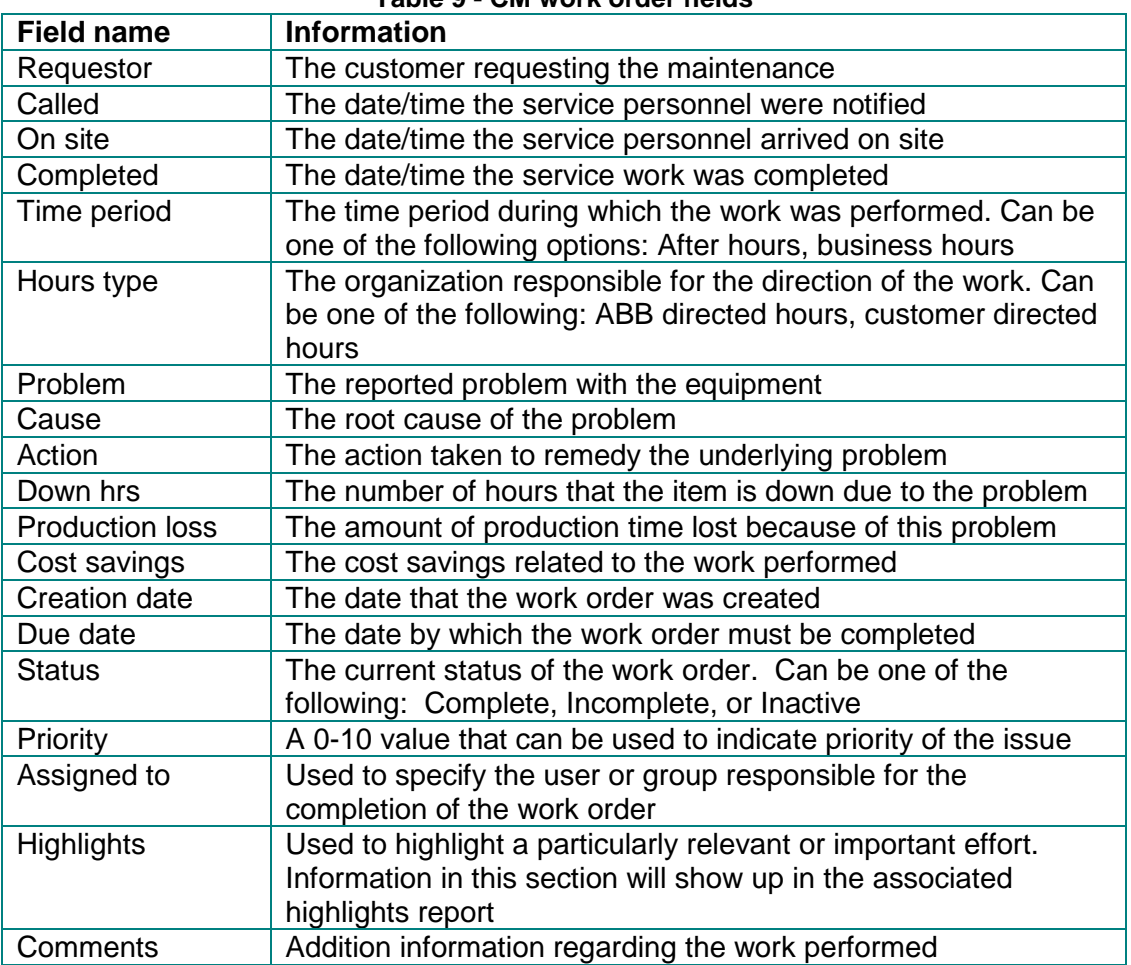

#### **Table 9 - CM work order fields**

#### *5.2.3 Maintenance work orders*

Maintenance work orders are similar to CM work orders in that they are used to document work done after a piece of equipment has failed. However, maintenance work orders are used to record work done when the work was not performed at the direct request of the customer.

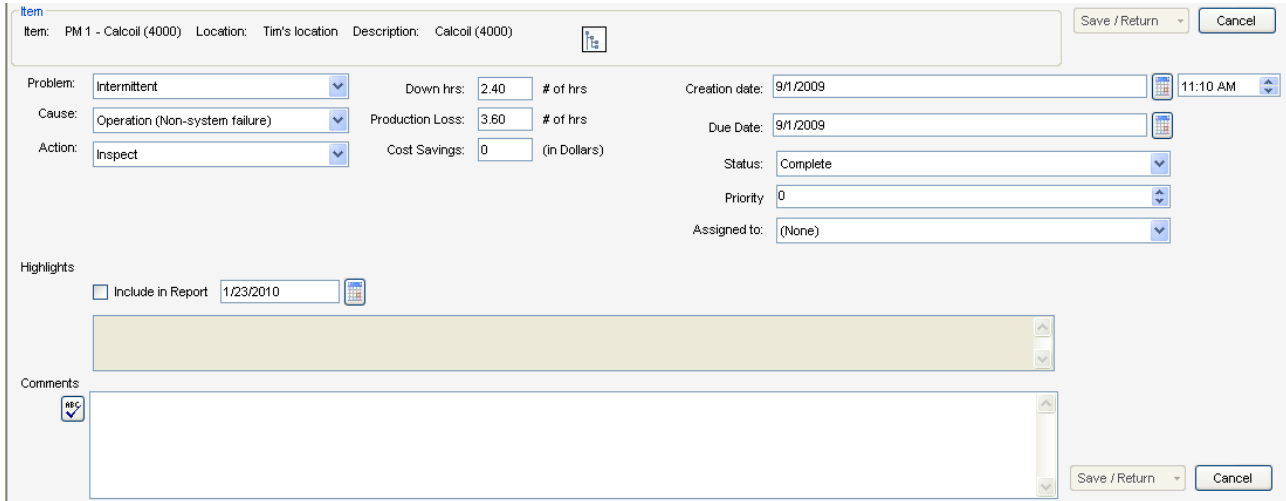

**Figure 51 - Maintenance work order editing window**

<span id="page-47-0"></span>[Figure 51](#page-47-0) shows the editing window for maintenance work orders. The work order editor contains fields to track information associated with the service call as well as fields to document the cause and resolution of the problem. The fields associated with CM work orders are documented in [Table 10.](#page-47-1)

<span id="page-47-1"></span>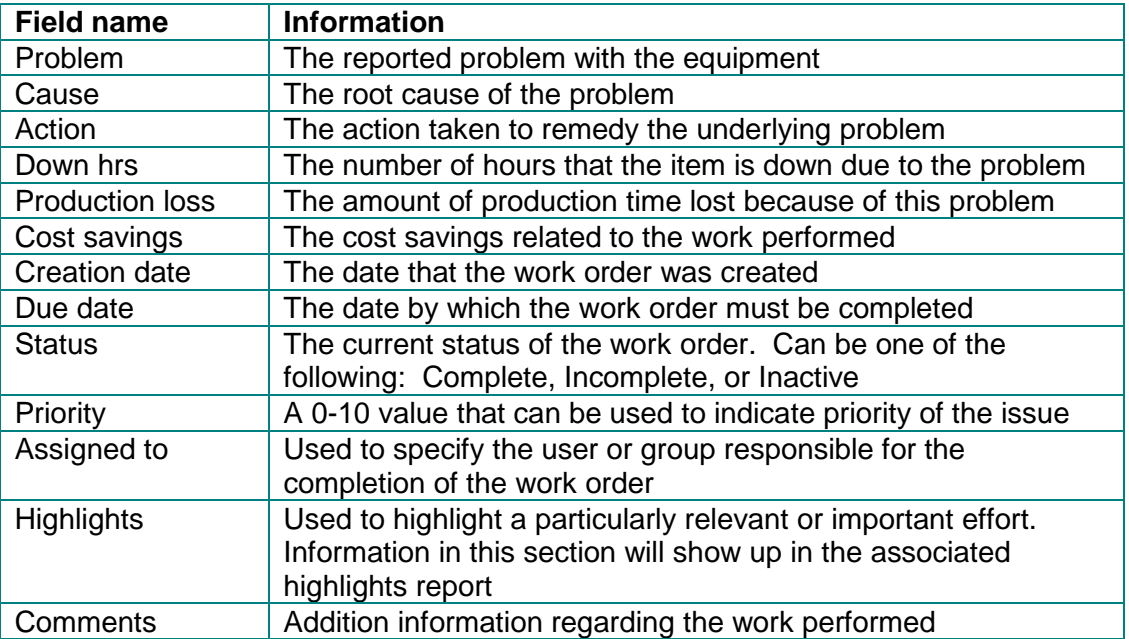

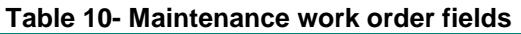

## *5.2.4 Non-scheduled PM work orders*

Non-scheduled PM work orders are used to track work done that is classified as preventive maintenance but that is not driven by the recommended procedures in the system. Nonscheduled PM work orders should be used to track any work done whose intention is maintaining optimal performance of equipment before a problem occurs.

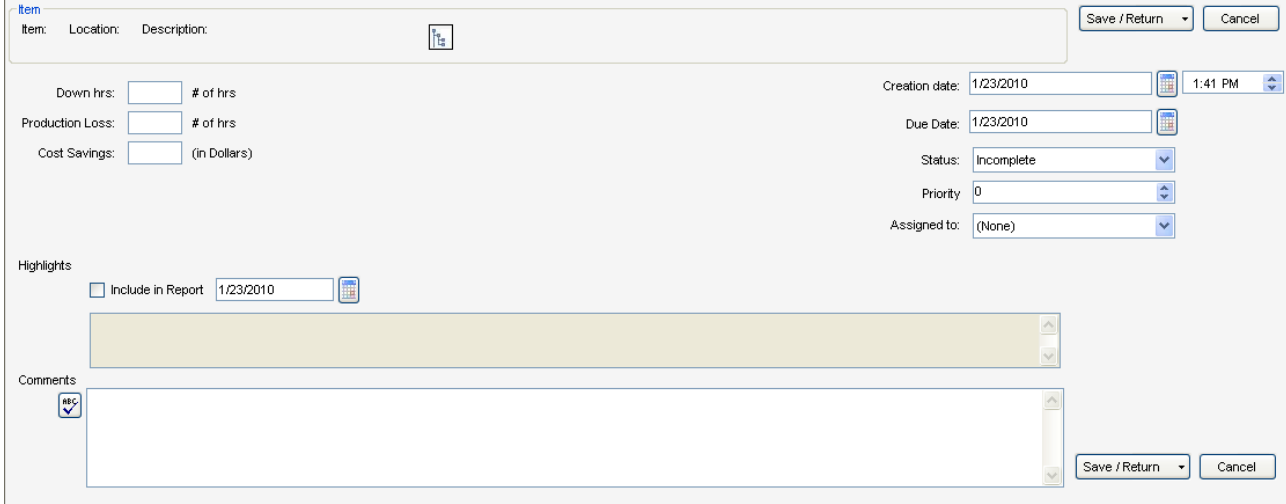

**Figure 52 - Non-scheduled PM work order editing window**

<span id="page-48-0"></span>[Figure 52](#page-48-0) shows the non-scheduled PM work order editor. The additional fields for the nonscheduled PM work order are shown in [Table 11.](#page-48-1)

<span id="page-48-1"></span>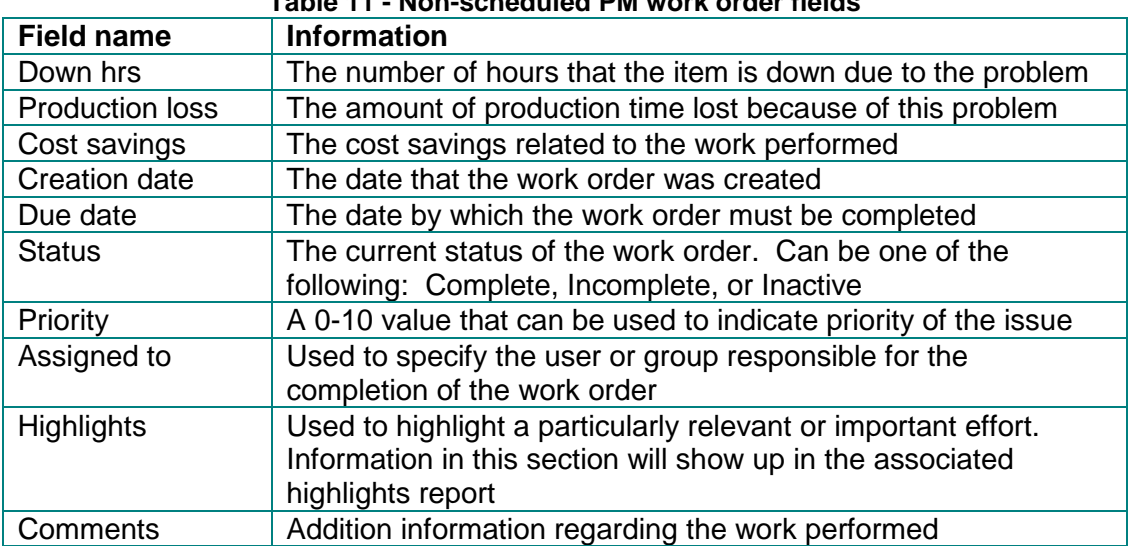

# **Table 11 - Non-scheduled PM work order fields**

#### *5.2.5 Support work orders*

Support work orders are used to track work done directly in support of a customer contract which cannot be tied to a particular piece of equipment. For example, things such as customer meetings, control tuning and rounds fall under the category of support work orders.

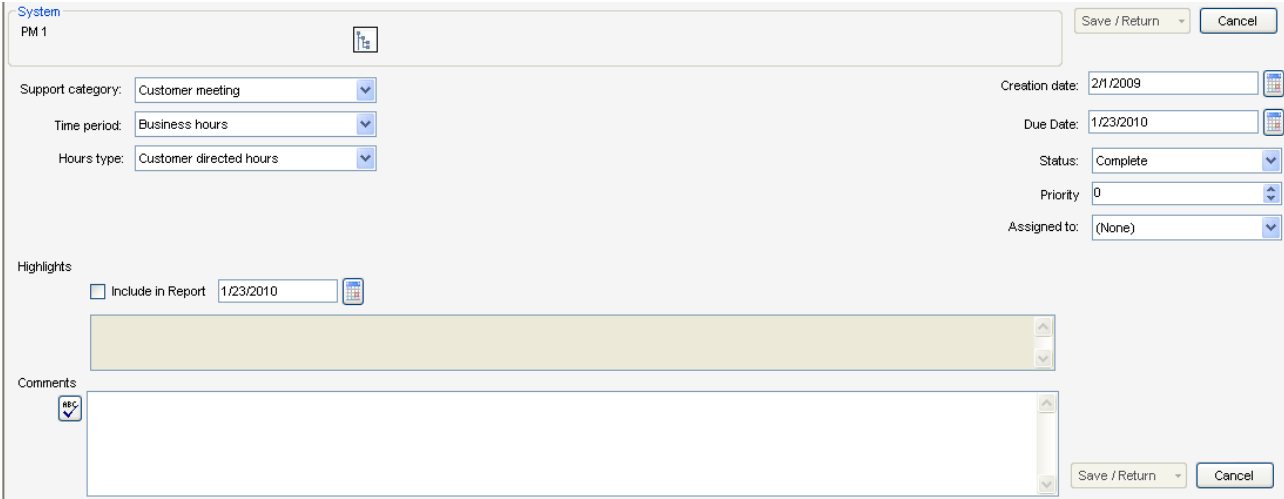

**Figure 53 - Support work order editing window**

<span id="page-49-0"></span>[Figure 53](#page-49-0) shows the support work order editing window. The work order editor contains fields to track the support work as well as other associated information. The list of support categories is controlled by the ServicePRO system administrator. If the 'Other' support type is being used regularly because there are no appropriate options available in the dropdown list, please contact the ServicePRO administrator to have the appropriate option added to the application. The fields associated with the support work order are shown in [Table 12.](#page-49-1)

<span id="page-49-1"></span>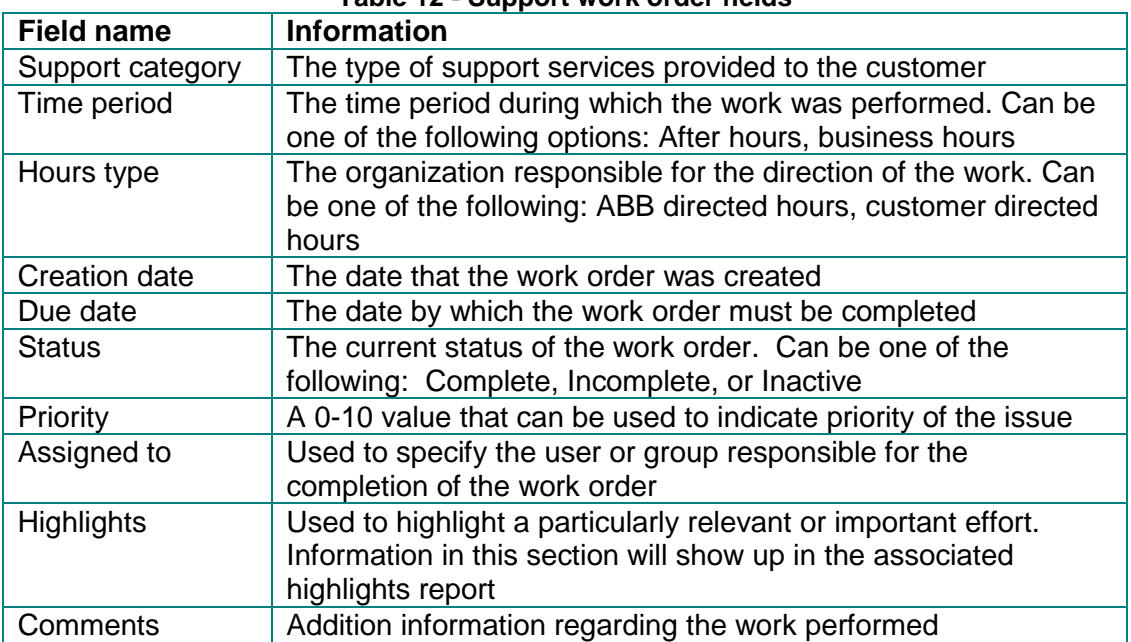

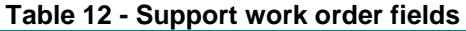

## *5.2.6 Overhead work orders*

Overhead work orders are used to track time whose costs are incurred by ABB rather than the customer. Some examples of this type of time are vacation, holidays and jury duty.

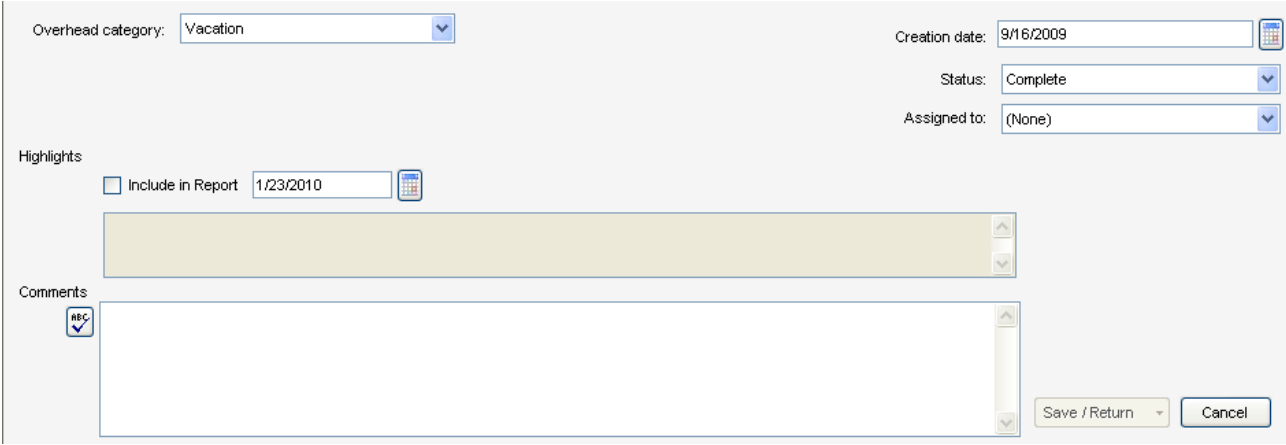

**Figure 54 - Overhead work order editing window**

<span id="page-50-0"></span>[Figure 54](#page-50-0) shows the overhead work order editing window. The list of overhead categories is controlled by the ServicePRO system administrator. If the 'Other' support type is being used regularly because there are no appropriate options available in the dropdown list, please contact the ServicePRO administrator to have the appropriate option added to the application. The fields associated with the overhead work order are shown in [Table 13.](#page-50-1)

<span id="page-50-1"></span>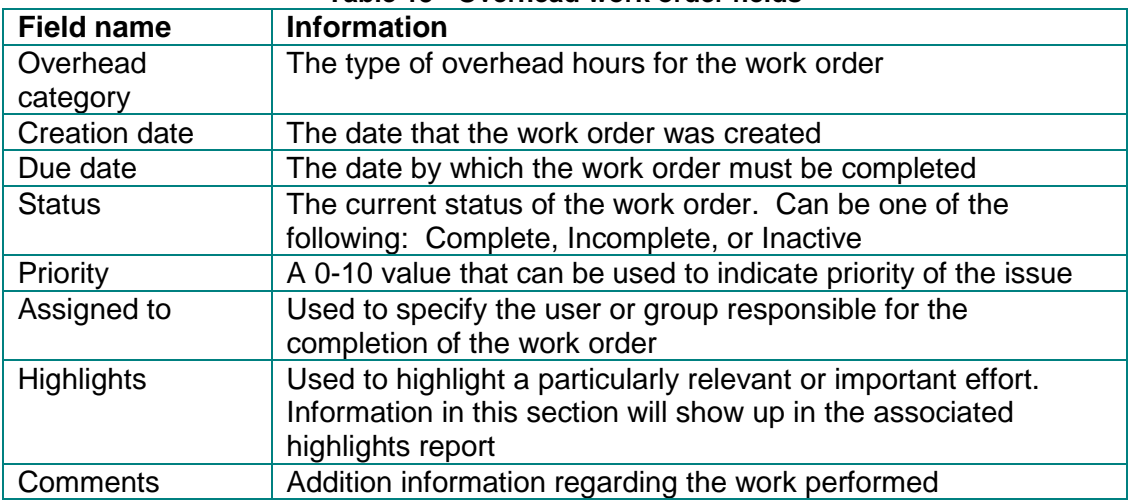

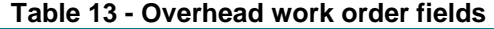

Due to the online nature of the application, no list of overhead categories will be complete. However, as of the time of this writing, ServicePRO had provision for the following types of overhead work:

- Authorized absence
- Bereavement
- Company holiday
- Floating holiday
- FMLA (Family and Medical Leave Act)
- Jury duty
- Leave of absence
- Non-project
- Military leave
- Paid time-off
- Short term disability (STD)
- Sick
- Unworked
- Vacation
- Workers compensation

#### <span id="page-51-0"></span>*5.2.7 On call work orders*

On call work orders are used to track the payments made to service personnel for being on call. This work order is not used to track work done if called in while on call. Any actual work done should be tracked on the appropriate work order type.

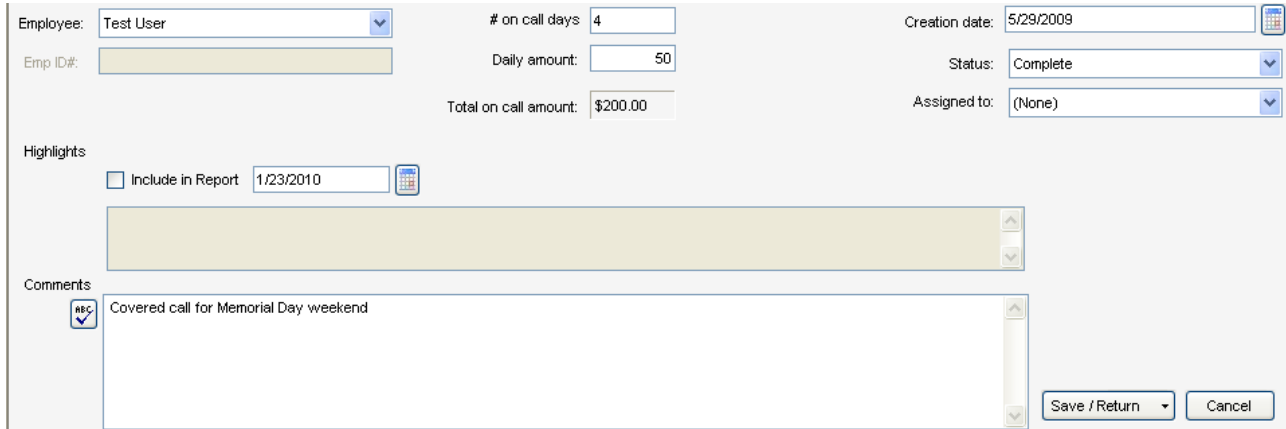

**Figure 55 - On call work order editing window**

<span id="page-51-1"></span>[Figure 55](#page-51-1) shows the on call work order editing window. The on call work order contains fields to track the number of days on call and the daily rate for each day on call. The maximum number of days for an on call work order is four (4). Four days was chosen to accommodate a standard long weekend. Call for periods longer than 4 days should be tracked in multiple work orders. The fields for on call work orders are shown in [Table 14.](#page-51-2)

<span id="page-51-2"></span>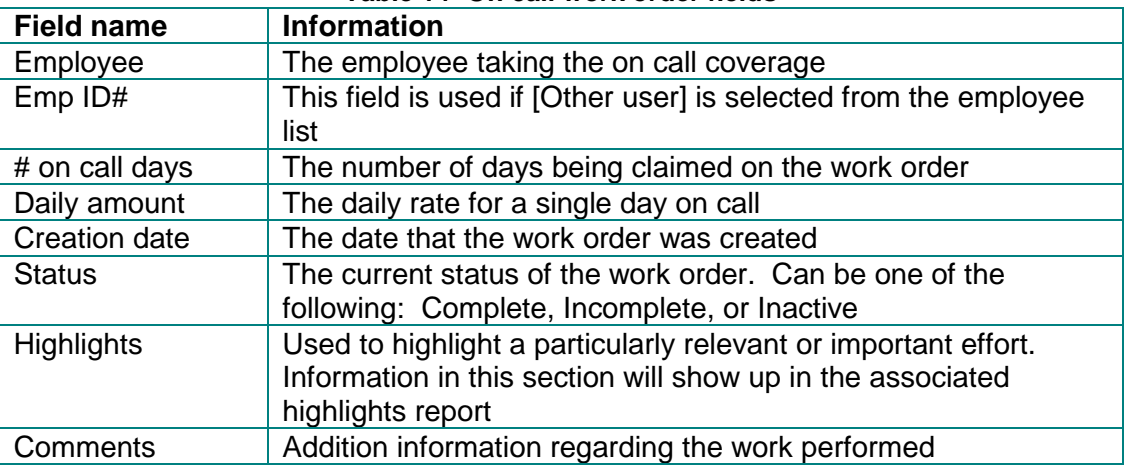

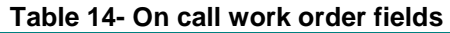

## *5.2.8 Project work orders*

Project work orders are used to track work done in support of a capital improvement project at a customer site. They are used for work performed which would not normally be covered under the service contract. Project work orders at a site can be used by both the normal site support personnel as well as the traveling project engineers.

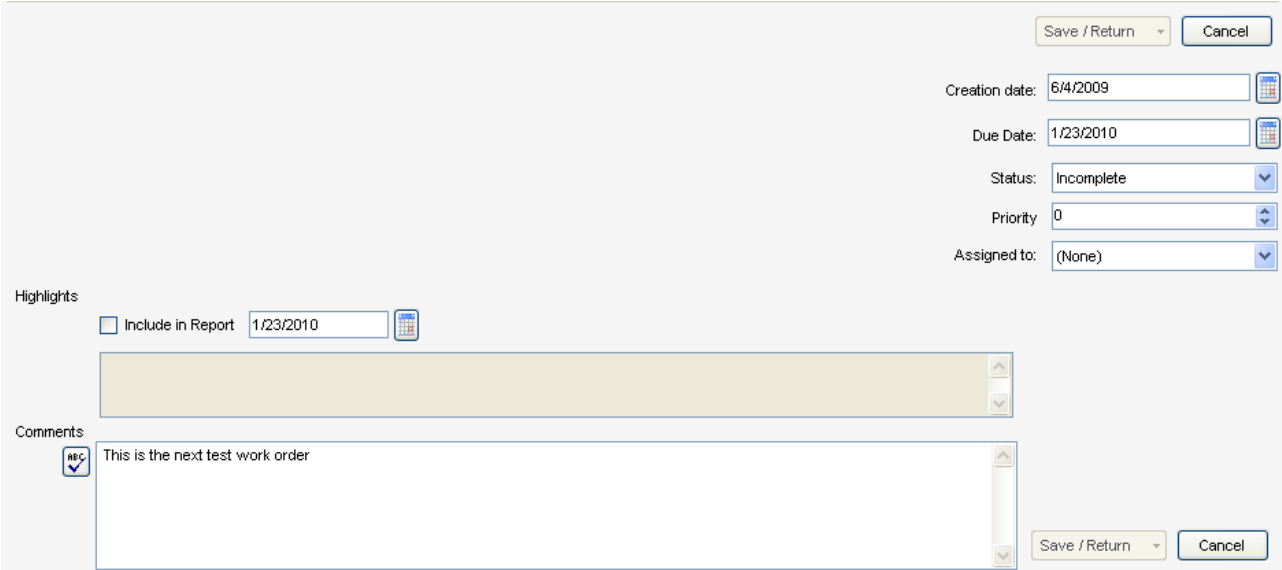

**Figure 56 - Project work order editing window**

<span id="page-52-0"></span>[Figure 56](#page-52-0) shows the project work order editing window. The additional fields for the project work order can be found in [Table 15.](#page-52-1)

<span id="page-52-1"></span>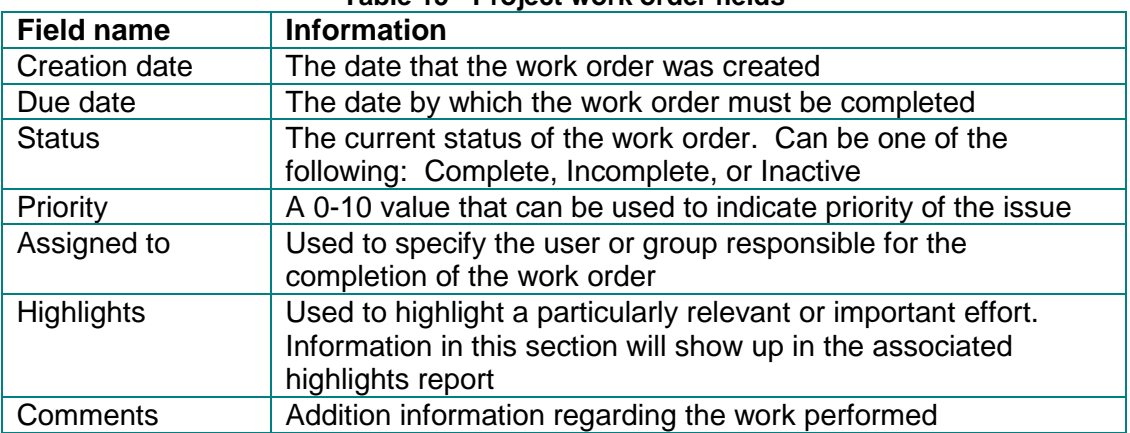

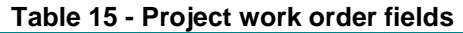

## *5.2.9 Travel work orders*

All work order types can accommodate tracking of travel time associated with that work order. Travel work orders are used for tracking travel time that cannot be associated any other work orders.

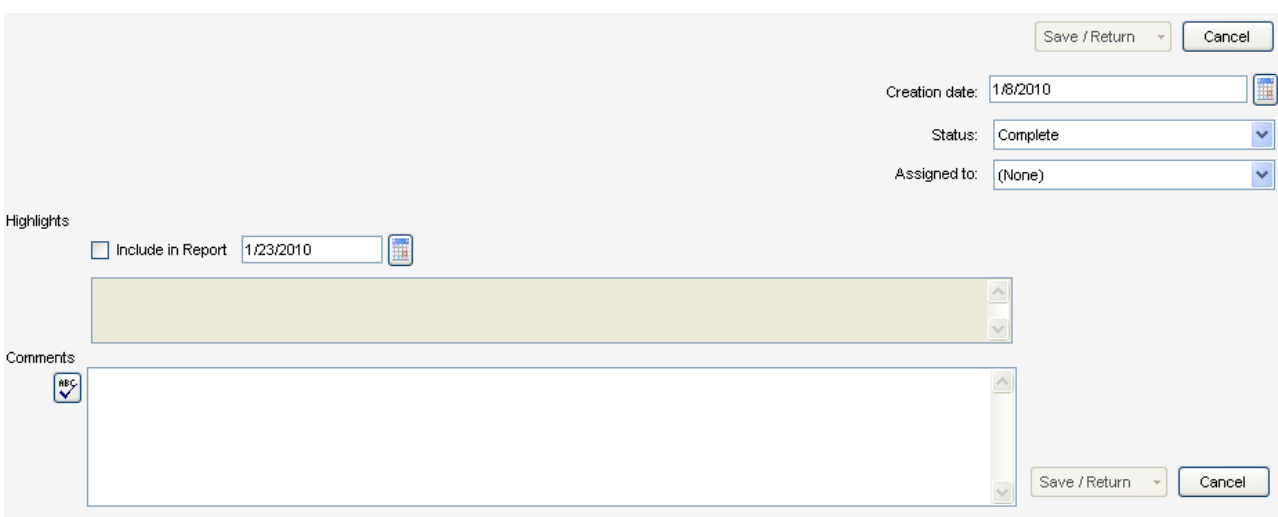

**Figure 57 - Travel work order editing window**

<span id="page-53-0"></span>[Figure 57](#page-53-0) shows the travel work order editing window. The additional fields associated with travel work orders are shown in [Table 16.](#page-53-1)

<span id="page-53-1"></span>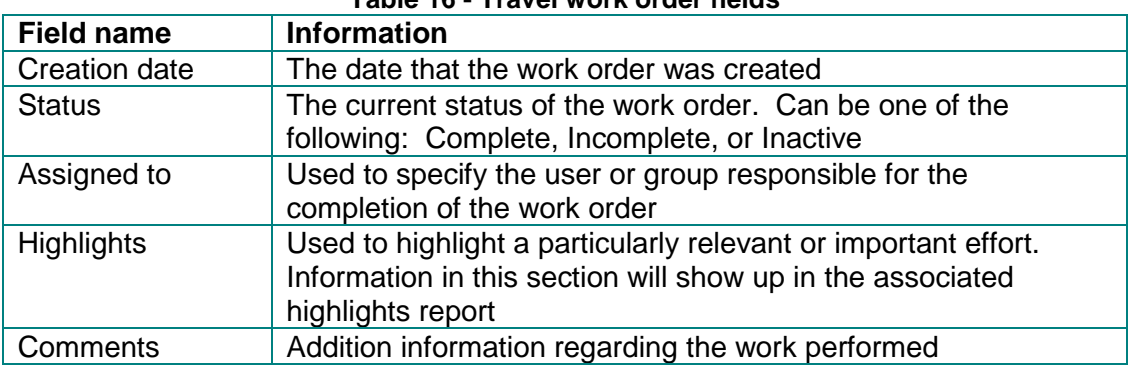

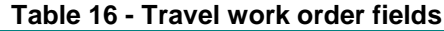

## *5.2.10 Non-billable work orders*

Non-billable work orders are used for time that is not billed to the customer and that cannot be captured by any other work order type. Usage of non-billable work orders should be rare. In the event that non-billable work orders are being used on a regular basis, please contact the ServicePRO administrators to see if an additional work order type needs to be created to capture a particular type of work.

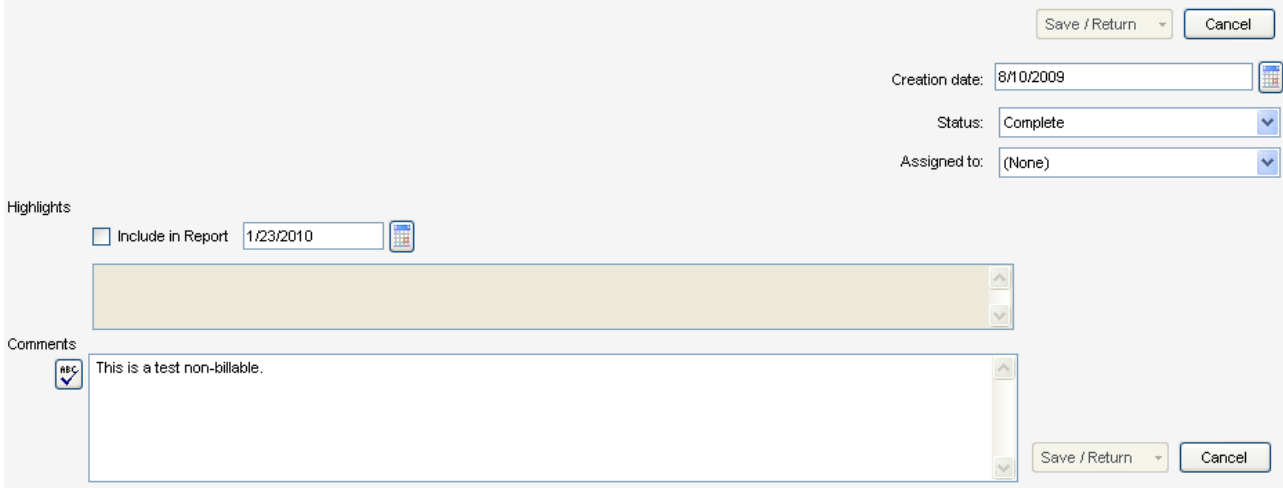

**Figure 58 - Non-billable work order editing window**

<span id="page-54-0"></span>[Figure 58](#page-54-0) shows the non-billable work order editing window. The additional fields for the nonbillable work order are shown in [Table 17.](#page-54-1)

<span id="page-54-1"></span>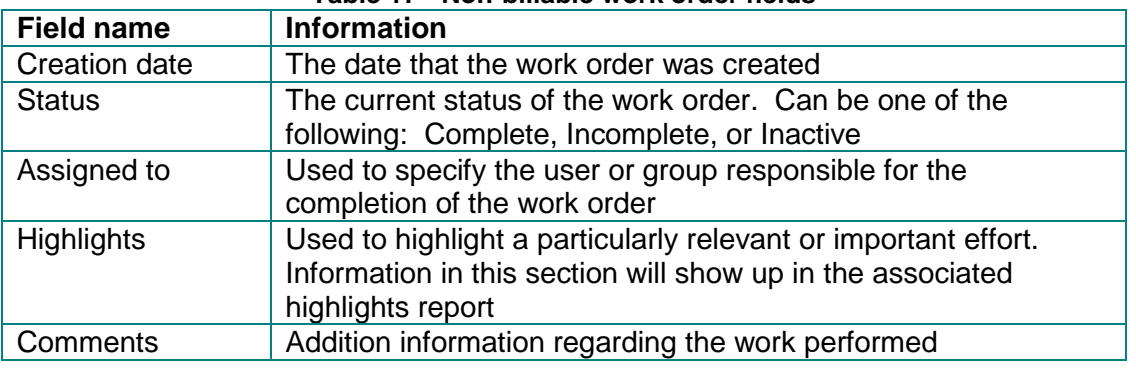

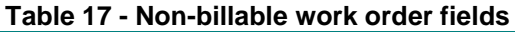

# *5.3 When to use each type of work order*

<span id="page-54-2"></span>With the large number of work order types available in the system, it can sometimes be difficult to determine which type of work order should be used. [Table 18](#page-54-2) provides some example scenarios and lists what kind of work order is most appropriate for that scenario

#### **Table 18 - Recommended work order types**

#### **ServicePRO + PartsPRO – User Guide**

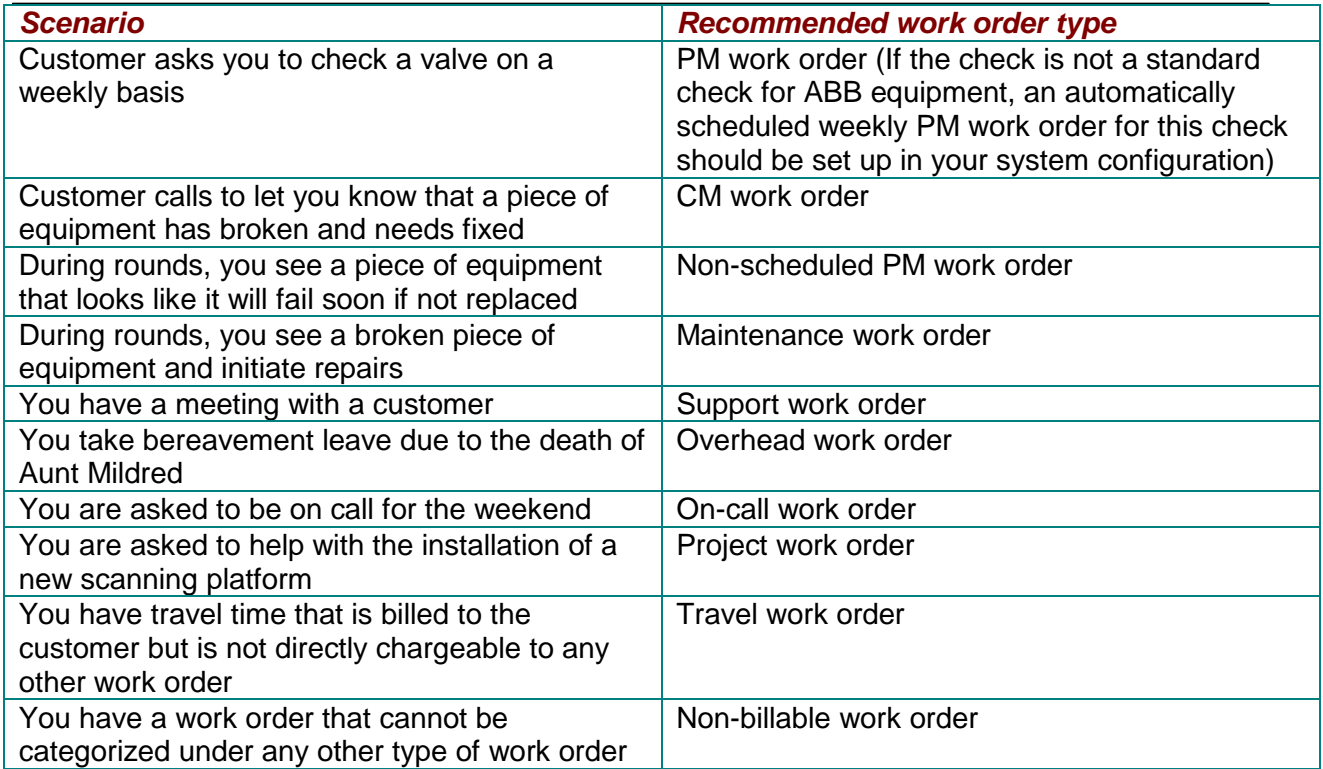

# <span id="page-55-0"></span>*5.4 Scheduling of PM work orders*

# *5.5 Visualization*

## *5.5.1 Trending of recorded values*

All PM work order tasks which require the recording of a value (R type tasks) have their values stored in the ServicePRO database. These recorded values can later be called up in a graphical format. This graph is useful for tracking changes and trends that might not otherwise be noticeable.

To display the graph for a particular value, first select the PM work order containing the task to be displayed. Second, find the task that you would like to graph. Click on the **Graph**  button associated with that that task as seen in Figure 59.

| (lanir | Previous | Graph | Completed |
|--------|----------|-------|-----------|
|        |          | Graph |           |
| (1.50) |          | Graph |           |
| (0.20) |          | Graph |           |
|        |          |       | п         |

<span id="page-55-1"></span>**Figure 59 - Graphing a selected value**

The graphical task display window can also be accessed through the **Graph** menu on the work order page.

Once the graph button is pressed or the menu item is accessed, a new window will appear as seen in [Figure 60.](#page-56-0) This new window displays a graph of previously recorded values for the task. The right hand pane of the window will contain a graph of the selected value. The left hand pane will contain a selectable tree view that allows access to every recorded task in the system.

Double clicking on any task in the upper half of the left pane will move that value to the lower half of the left pane. It will also cause all the values displayed in the lower half of the left pane to be displayed on the graphical display on the right. The ability to trend multiple values allows the user the ability to easily compare information from associated trends to help troubleshoot

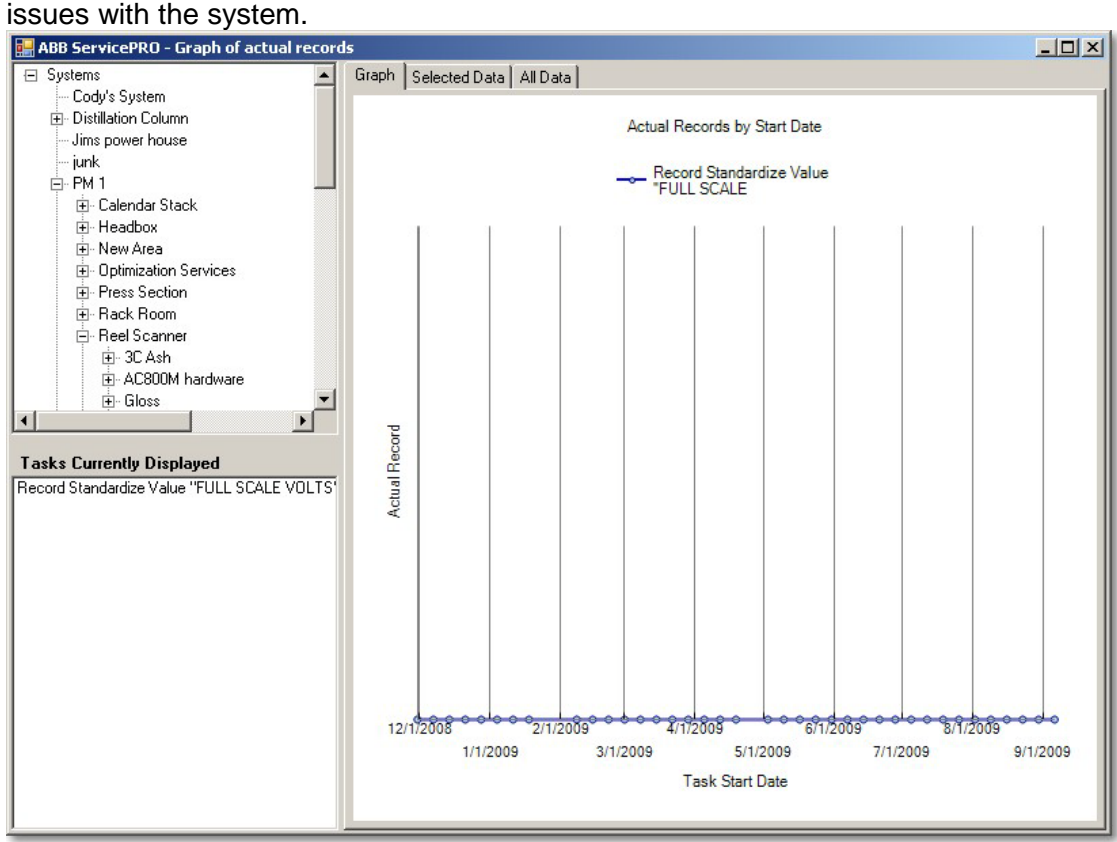

**Figure 60 - Graphed task window**

<span id="page-56-0"></span>In addition to the normal graphical display, the right hand pane also provides a tabular view of the same data. There are two additional tabs located above the graph labeled **Selected Data**  and All Data. The Selected Data tab brings up a tabular view of just the selected data values as seen in Figure 61. In this example, all the values are 0 which indicates that the PM work orders have not been completed in a timely manner.

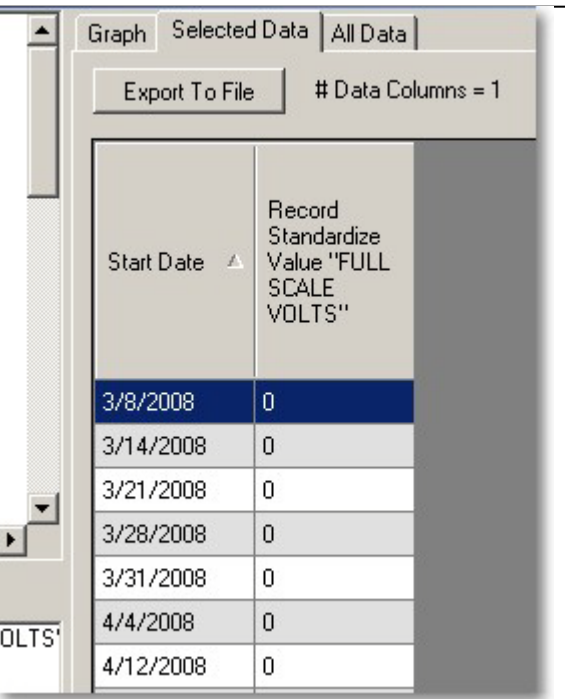

**Figure 61 - Tabular view of selected data**

<span id="page-57-0"></span>The **Selected Data** tab contains an **Export To File** button which provides the ability to save this data to a comma separated value (.csv) file. This type of file can be easily loaded into another application such as Microsoft Excel for additional data analysis.

The **All Data** tab provides a table listing every record task in a table with all of their recorded values. An example of this can be seen in Figure 62. Due to the volume of data involved, this tab may take several seconds to fully load. This tab can provides the ability to export the data to a .csv file for using in Excel or other programs. In the event that there are more columns than the 256 column limit of Excel, ServicePRO will split the output into multiple data files with no file containing more that 256 output columns.

#### **ServicePRO + PartsPRO – User Guide**

| Graph Selected Data All Data   |                                                                          |                                           |                                               |                                                 |                                                                                |
|--------------------------------|--------------------------------------------------------------------------|-------------------------------------------|-----------------------------------------------|-------------------------------------------------|--------------------------------------------------------------------------------|
| Export to File                 |                                                                          | $# Data Columns = 886$                    |                                               |                                                 |                                                                                |
| <b>Start Date</b><br>$\Lambda$ | Check<br>and<br>record<br><b>CPU</b><br>Utilization<br>(Cyclic<br>load). | Check<br>and<br>record<br>Used<br>Memory. | Check<br>and<br>record<br>Max Used<br>Memory. | <b>Check MMS</b><br>transactions<br>per second. | Record<br>Standardize<br>Value<br>"SZERO" (<br>See<br>Procedure for<br>Limits) |
| 3/8/2008                       | 0                                                                        | 0                                         | $\overline{0}$                                | $\overline{0}$                                  | 0                                                                              |
| 3/14/2008                      | 0                                                                        | $\theta$                                  | 0                                             | $\theta$                                        | 0                                                                              |
| 3/21/2008                      | 0                                                                        | 0                                         | 0                                             | 0.                                              | 0                                                                              |
| 3/28/2008                      | $\theta$                                                                 | $\theta$                                  | 0                                             | $\Omega$                                        | 0                                                                              |
| 3/31/2008                      | 0                                                                        | 0                                         | 0                                             | 0                                               | ۵                                                                              |
| 4/4/2008                       | $\theta$                                                                 | $\theta$                                  | 0                                             | 0                                               | 0                                                                              |
| 4/12/2008                      | 0                                                                        | 0                                         | 0                                             | 0                                               | O                                                                              |
| 4/19/2008                      | 0                                                                        | $\Omega$                                  | $\overline{0}$                                | 0                                               | 0                                                                              |
| 4/26/2008                      | 0                                                                        | 0                                         | 0                                             | 0.                                              | 0                                                                              |
| 5/1/2008                       | 0                                                                        | 0                                         | $\overline{0}$                                | 0                                               | 0                                                                              |
| $F$ in innea                   | $\overline{\phantom{a}}$                                                 | $\overline{\phantom{a}}$                  | $\overline{\phantom{a}}$                      | $\overline{\phantom{a}}$                        | $\overline{\phantom{a}}$                                                       |

**Figure 62 - Tabular view of all data**

## <span id="page-58-0"></span>*5.6 Printing work orders*

## *5.6.1 Standard work order printouts*

Any work order in the system can be printed for later reference. To select the work orders to be printed, select the row in the work order browser by clicking on it. Multiple work orders can be selected using the standard windows conventions for selection with the 'Shift' and 'Ctrl' keys.

Once the desired work orders are selected, they can be printed by selecting **Print work order** from the **Print** menu as seen in [Figure 63.](#page-58-1)

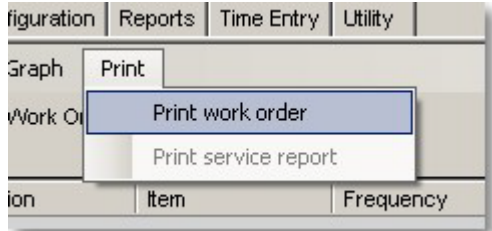

**Figure 63 - Printing standard work order printout**

<span id="page-58-1"></span>A print preview window will then appear showing the generated work order printout. This preview can be printed by pressing the printer icon in the upper left of the window as seen in [Figure 64.](#page-59-0)

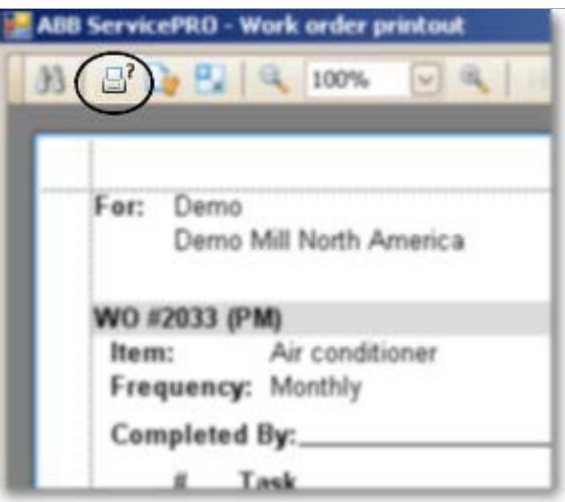

**Figure 64 - Print work order button**

<span id="page-59-0"></span>Work orders will appear on the work order printout in the exact order that they appear in the work order listing. The work order filter and work order sort capabilities of the work order filter window can be used to determine the exact set of work orders to be printed.

## *5.6.2 Customer service report printout*

For Support and CM work order types, an additional report type is also available. A service report, suitable for submission to a customer, is available for these two work order types.

A service report can be printed by selecting **Print service report** from the **Print** menu on the work order page as seen in Figure 65.

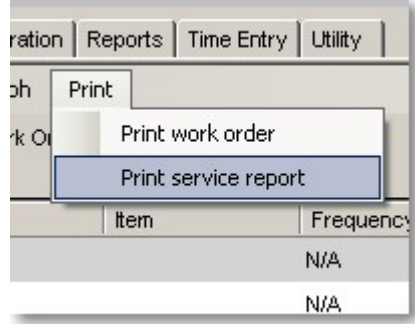

**Figure 65 - Printing service report**

<span id="page-59-1"></span>A print preview window will then appear showing the generated work order printout. This preview can be printed by pressing the printer icon in the upper left of the window as seen in [Figure 64.](#page-59-0)

# **6 Reporting**

ServicePRO can be used to generate reports documenting work done on a system. It provides a number of smaller sub-reports which report on various aspects of the service work which has been done to a system. These small sub-reports can be configured in a number of different ways to provide a view that is the most understandable and beneficial to the customer.

The report module of ServicePRO is flexible in that it allows for the ability to build up a report from a large selection of smaller sub-reports. In this way, the information in the reports can be customized according to what a particular customer wants to see.

The report functionality of ServicePRO is accessed through the **Reports** tab. The **Reports** is three dependant sub-tabs can be seen in Figure 66. then further divided into three sub-tabs. Each sub-tab performs a separate task related to the setup and storage of a report configuration. Regardless of the sub-tab that is selected, the display of the active report is visible on the right hand side of the tab. The report tab and the

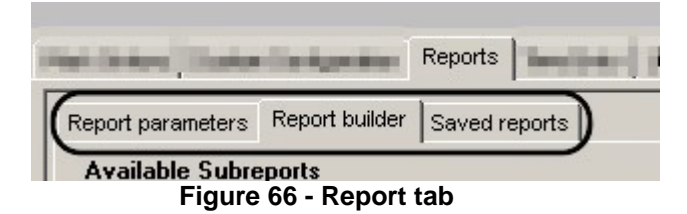

# <span id="page-60-0"></span>*6.1 Report setup*

## *6.1.1 Setting parameters*

The Report Parameters tab is used to limit the information that appears in a report. This is of the report parameters tab can be seen in Figure 67. useful to provide a targeted view into the operation and delivery of service at a site. For example, the parameters for a report can be set to show only service information for the current month or to show only information related to a particular system at a site. An example

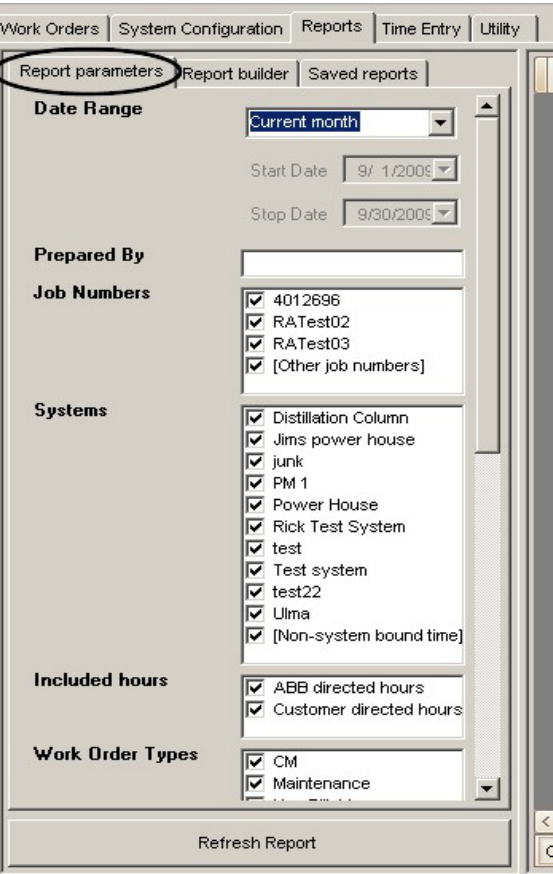

**Figure 67 - Report parameters tab**

<span id="page-61-0"></span>The report parameters set up on this tab apply to all sub-report elements used to create a particular report. The various report parameters available within the application are listed in [Table 19.](#page-61-1)

<span id="page-61-1"></span>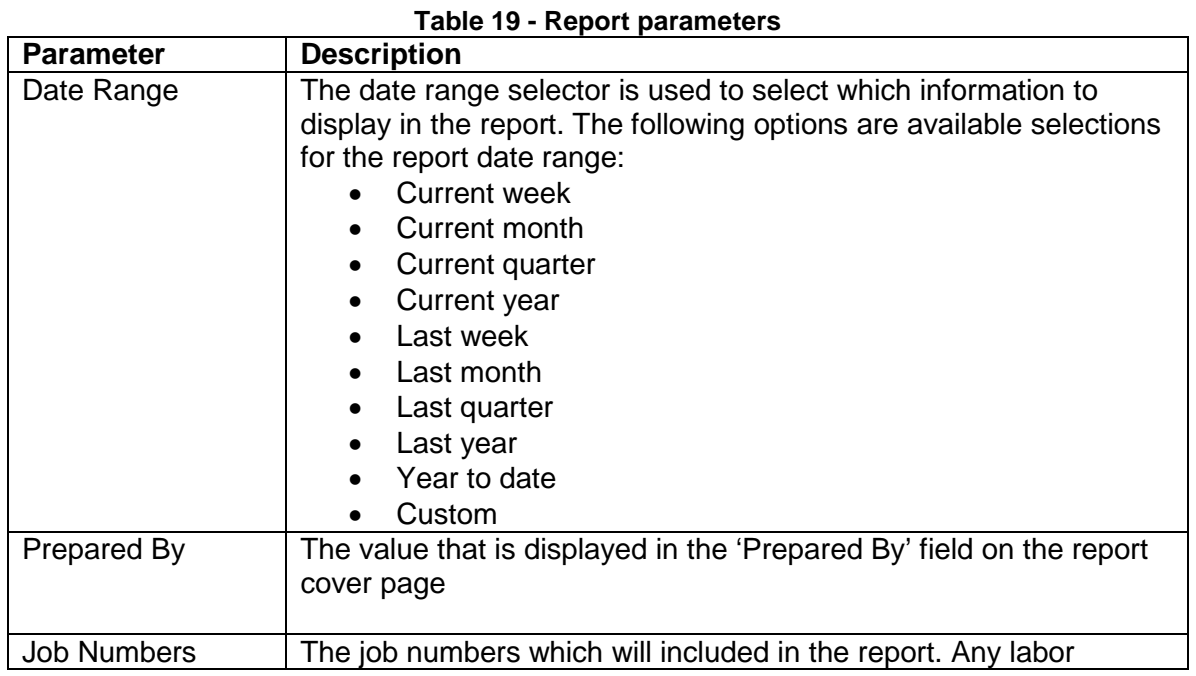

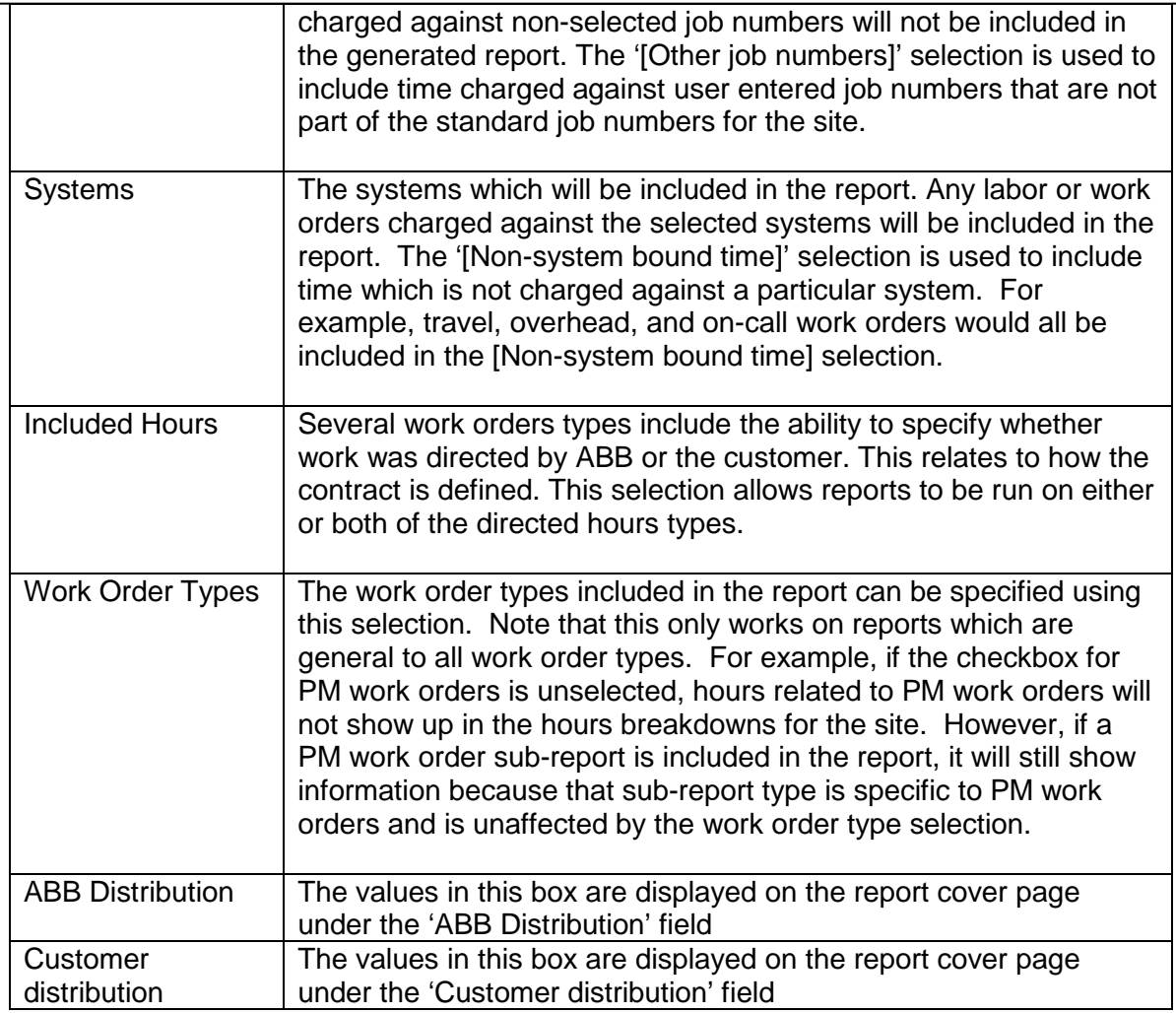

## *6.1.2 Building a report*

Each report in ServicePRO is comprised of a collection of sub-reports. These sub-reports display information related to one aspect of the service performed at a site. Sub-reports can be combined in any order to create a report that customized to display the information that is most relevant to the customer and the service personnel at a site.

The selection of sub-reports which comprise the final report is performed on the **Report Builder** tab. The report builder tab can be seen in [Figure 68.](#page-63-0)

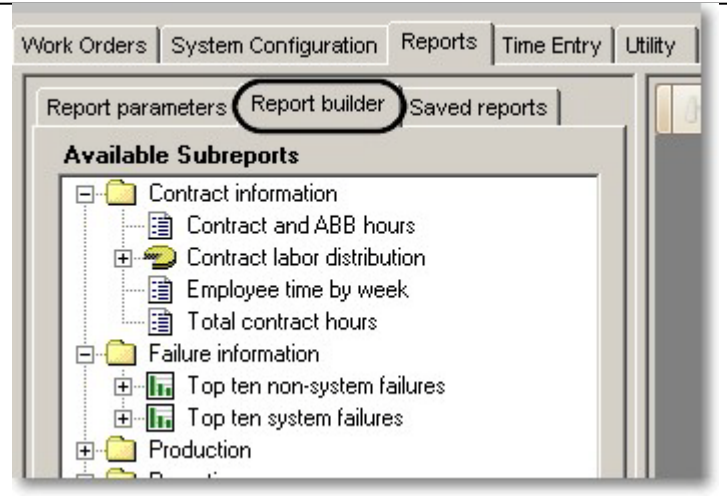

**Figure 68 - Report builder tab**

<span id="page-63-0"></span>The **Available Sub-reports** pane of the report builder tab displays all the available sub-reports in the system. These sub-reports are organized into categories to assist in searching for a subreport that reports on particular information of interest.

To include a sub-report in the report being created, double-click on the sub-report in the **Available Sub-reports** that should be included in the current report. The sub-report will then be added to the list of sub-reports in the **Current Report** pane. This pane displays all the subreports which will be included in the current report. The sub-reports will appear in the final output report in the same order that they appear in the **Current Report** pane.

Above the current report pane is a toolbox which controls the sub-reports currently specified for the report. This toolbar can be seen in [Figure 69.](#page-64-0) The toolbar has buttons to help control the ordering of sub-reports in the final output report. From left to right, the buttons on the toolbar perform the following actions:

- Clear all sub-reports from the current report
- Move the currently selected sub-report up in the list
- Move the current selected sub-report down in the list
- Delete the currently selected sub-report
- Add a header / footer comment to the selected sub-report
- Delete any comments associated with the selected sub-report

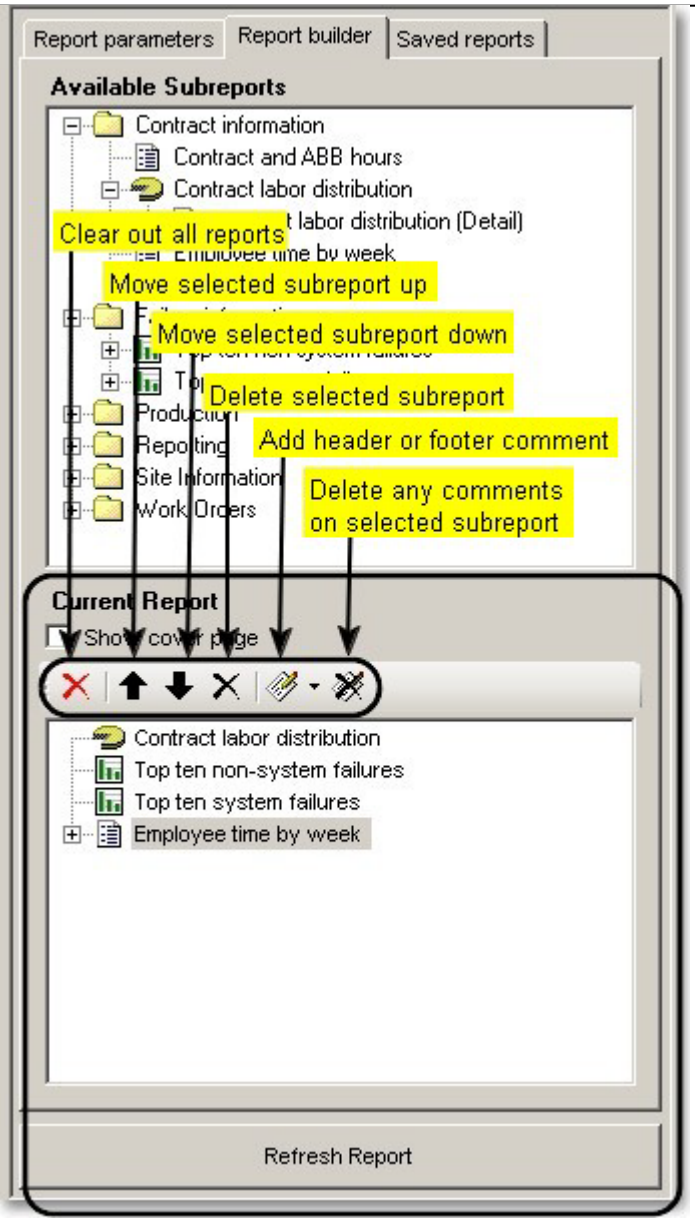

**Figure 69 - Current report pane toolbar**

<span id="page-64-0"></span>Using the buttons on the toolbar to add a comment will bring up the comment editor dialog box as seen in [Figure 70.](#page-65-0) The comment editor is a full rich-text editor and can be used to highlight or explain a particular sub-report. Comments can be added in either the header or the footer of the selected sub-report.

#### **ServicePRO + PartsPRO – User Guide**

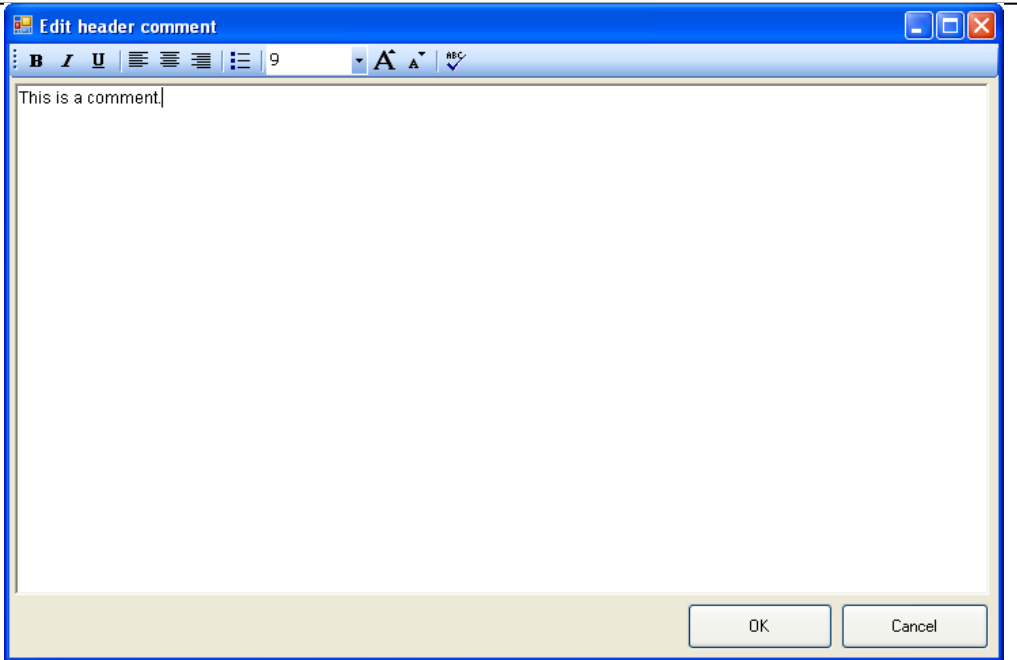

**Figure 70 - Sub-report comment editor**

<span id="page-65-0"></span>Once a header/footer comment has been saved to a sub-report, it will appear in the sub-report list in the left pane as seen in [Figure 71.](#page-65-1) These comments can be re-edited by double-clicking on the comment and can be deleted by using the buttons in the toolbar.

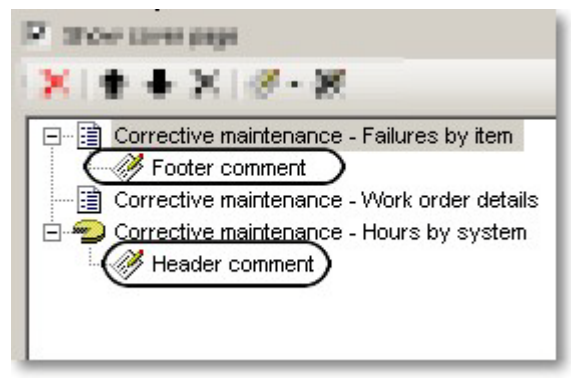

**Figure 71 - Sub-reports with comments**

<span id="page-65-1"></span>The report builder tab is also the place where the option to display a cover page can be specified. To display a cover page on the output report, select the check box labeled **Show Cover Page** as seen in [Figure 72.](#page-66-0)

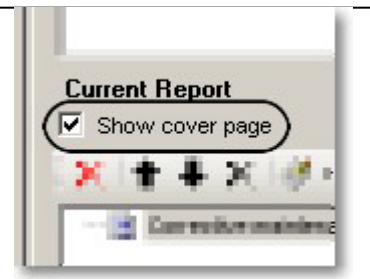

**Figure 72 - Including a cover page on a report**

<span id="page-66-0"></span>Once all of the report parameters have been and the list of sub-reports has been specified, pressing the button labeled **Refresh Report** will generate the report. A progress bar will be displayed under the report preview pane on the right to show the report generation progress. When the system is finished generating the report, it will appear in the report preview pane.

## *6.1.3 Printing and saving reports*

Reports can be saved and printed using the toolbar above the report preview pane. The printer icon will allow the current report to be printed. The floppy disk icon will allow the current report to be saved to disk as a PDF file. These two toolbar options can be seen in [Figure 73.](#page-66-1)

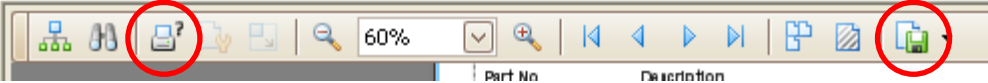

**Figure 73 - Printing and saving report toolbar buttons**

<span id="page-66-1"></span>Note: The PDF functionality is the recommended way to produce a PDF file for distribution. Printing to an external PDF printer is not recommended. Reports generated by printing to an external PDF printer have exhibited slow redraw times and large file sizes. The native PDF export functionality of ServicePRO is the recommended way to produce a PDF file of a ServicePRO report.

# *6.2 Available sub-reports*

ServicePRO provides a number of sub-reports to report on various aspects of the service performed at a site. [Table 20](#page-66-2) describes all the sub-reports available within ServicePRO.

<span id="page-66-2"></span>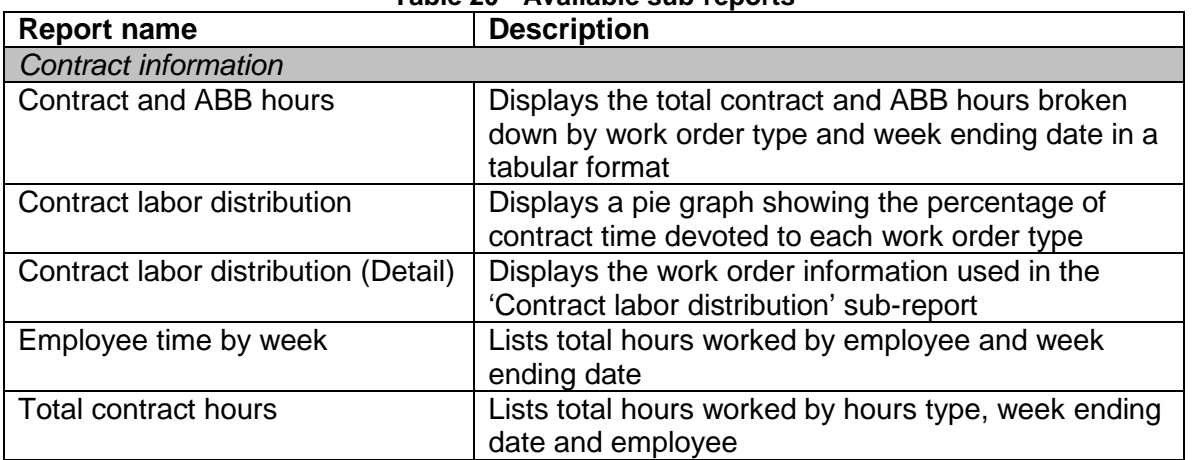

![](_page_66_Picture_169.jpeg)

![](_page_67_Picture_253.jpeg)

![](_page_68_Picture_253.jpeg)

![](_page_69_Picture_226.jpeg)

# *6.3 Saving and Restoring Reports*

In normal usage, there exist certain reports that are run regularly at each site. For example, there should be a standard monthly report that is run every week. While the monthly report might differ from site to site, it should be standard with regards to a particular site. To save time in the generation of these reports, ServicePRO provides the ability to save the format of the current report so that it can be run again at a later time.

## *6.3.1 Saving a report*

To save a report, click on the **Saved reports** tab, give the report to be saved a name, and click the **Save Current Settings** button. This process can be seen in [Figure 74.](#page-70-0) This will insert the current report in your list of saved reports which can be recalled at a later date.

![](_page_70_Picture_111.jpeg)

**Figure 74 - Saving a report**

<span id="page-70-0"></span>**Note** : The process of saving a report does not actually save the current report. It saves the parameters and sub-report list used to generate the current Report.

## *6.3.2 Restoring a report*

To load a report, click on the **Saved reports** tab, select a report to be restored from the list of **Saved Reports** and click on the **Load** button. This can be seen in [Figure 75.](#page-71-0)

![](_page_71_Picture_68.jpeg)

**Figure 75 - Restoring a report**

<span id="page-71-0"></span>Note: Restoring a report to not bring back the previously saved report. It only loads the parameters and sub-report list used to generate the report. The **Refresh Report** button will still need to be pushed to generate the actual report.

# *6.4 Time Entry*

*Note:* The *Time Entry* tab is intended for US field personnel to upload time to the US SAP time keeping system. It will not upload time for non-US field personnel.

ServicePRO has a detailed record of all work done by service personnel at a site. In order to reduce duplicated data entry tasks, ServicePRO can automatically upload time to the SAP time keeping system. This reduces time spent and eliminates the possibility of making transcription errors when manually copying time from ServicePRO to SAP. The time entry tab can be seen in [Figure 76.](#page-72-0)
#### **ServicePRO + PartsPRO – User Guide**

| Help<br>Reg<br>OT1.0<br>OT1.5 OT2.0<br>On Call<br>Total<br>$\overline{\phantom{a}}$<br>$\overline{\triangledown}$ Include approved:<br>Employee:<br>Cody Carse<br>$25.15$ 0<br>Employee week total:<br>$\mathbf{0}$<br>$\bf{0}$<br>200.00<br>25.15<br>9/20/2009<br>Refresh<br>Employer Employ Work<br>Job<br>Labor<br>Opt<br>Att/Ab:<br>Wage<br>Reg<br>OT <sub>1</sub><br>OT1<br>OT <sub>2</sub><br>On<br>OT <sub>2</sub><br>OT <sub>1</sub><br>OT <sub>15</sub><br>Approv SAP Status<br>Reg<br>Code<br>Call<br>Name<br>Numbe Date<br><b>Numbe</b><br>Code<br>Type<br>Type<br>(T)<br>(T)<br>(T)<br>(T)<br><b>XX</b><br>Pending<br>00000 9/14.<br>4012<br>000<br>П<br>Cody<br><b>GEN</b><br>1.15<br>г<br>Pending<br>00000<br>9/16<br><b>FMLA</b><br>24.00<br>Cody<br>П<br>Pending<br>00000<br> 9/16<br>9OCD<br>\$200<br>Cody<br>Rec Sal<br>Rec<br>Rec<br>Att/Abs<br>Wage<br>MO.<br>TU,<br>Split<br>Acctg<br>Sales<br>Oper/Act<br>Suboperati<br>Ord<br>Network<br>Total<br>09/14<br>Order<br>Number<br>Type<br>09/15<br>Type<br>Indicator<br>Ord<br>Item<br>9OCD<br>200.00<br>24.00<br><b>FMLA</b> | Current user: cody.a.carse@us.abb.com  Current site:  Demo - Demo Mill North America<br>Work Orders System Configuration Reports Time Entry Utility<br>Week ending:<br><b>Approve All</b><br>SAP Time Summary: Cody Carse from 9/14/2009 to 9/20/2009<br><b>WE</b><br>09/<br>Type<br>200<br>24.0<br>XX<br>4012696<br><b>GEN</b><br>1.15<br>1.15<br>$\blacktriangleright$<br>$\ldots$ |                | ABB ServicePRO |  |  |  |  |  |  |  |  |  | $ \Box$ $\times$ |
|----------------------------------------------------------------------------------------------------|----------------------------------------------------------------------------------------------------|----------------|----------------|--|--|--|--|--|--|--|--|--|------------------|
|                                                                                                    |                                                                                                    | Eile           |                |  |  |  |  |  |  |  |  |  |                  |
|                                                                                                    |                                                                                                    |                |                |  |  |  |  |  |  |  |  |  |                  |
|                                                                                                    |                                                                                                    |                |                |  |  |  |  |  |  |  |  |  |                  |
|                                                                                                    |                                                                                                    |                |                |  |  |  |  |  |  |  |  |  |                  |
|                                                                                                    |                                                                                                    |                |                |  |  |  |  |  |  |  |  |  |                  |
|                                                                                                    |                                                                                                    |                |                |  |  |  |  |  |  |  |  |  |                  |
|                                                                                                    |                                                                                                    | WO#            |                |  |  |  |  |  |  |  |  |  |                  |
|                                                                                                    |                                                                                                    | 2029           |                |  |  |  |  |  |  |  |  |  |                  |
|                                                                                                    |                                                                                                    | 2038           |                |  |  |  |  |  |  |  |  |  |                  |
|                                                                                                    |                                                                                                    | 2039           |                |  |  |  |  |  |  |  |  |  |                  |
|                                                                                                    |                                                                                                    |                |                |  |  |  |  |  |  |  |  |  |                  |
|                                                                                                    |                                                                                                    |                |                |  |  |  |  |  |  |  |  |  |                  |
|                                                                                                    |                                                                                                    |                |                |  |  |  |  |  |  |  |  |  |                  |
|                                                                                                    |                                                                                                    |                |                |  |  |  |  |  |  |  |  |  |                  |
|                                                                                                    |                                                                                                    |                |                |  |  |  |  |  |  |  |  |  |                  |
|                                                                                                    |                                                                                                    |                |                |  |  |  |  |  |  |  |  |  |                  |
|                                                                                                    |                                                                                                    |                |                |  |  |  |  |  |  |  |  |  |                  |
|                                                                                                    |                                                                                                    |                |                |  |  |  |  |  |  |  |  |  |                  |
|                                                                                                    |                                                                                                    |                |                |  |  |  |  |  |  |  |  |  |                  |
|                                                                                                    |                                                                                                    |                |                |  |  |  |  |  |  |  |  |  |                  |
|                                                                                                    |                                                                                                    |                |                |  |  |  |  |  |  |  |  |  |                  |
|                                                                                                    |                                                                                                    | Activity       |                |  |  |  |  |  |  |  |  |  |                  |
|                                                                                                    |                                                                                                    |                |                |  |  |  |  |  |  |  |  |  |                  |
|                                                                                                    |                                                                                                    |                |                |  |  |  |  |  |  |  |  |  |                  |
|                                                                                                    |                                                                                                    |                |                |  |  |  |  |  |  |  |  |  |                  |
|                                                                                                    |                                                                                                    | 000            |                |  |  |  |  |  |  |  |  |  |                  |
|                                                                                                    |                                                                                                    |                |                |  |  |  |  |  |  |  |  |  |                  |
|                                                                                                    |                                                                                                    |                |                |  |  |  |  |  |  |  |  |  |                  |
|                                                                                                    |                                                                                                    |                |                |  |  |  |  |  |  |  |  |  |                  |
|                                                                                                    |                                                                                                    |                |                |  |  |  |  |  |  |  |  |  |                  |
|                                                                                                    |                                                                                                    |                |                |  |  |  |  |  |  |  |  |  |                  |
|                                                                                                    |                                                                                                    |                |                |  |  |  |  |  |  |  |  |  |                  |
|                                                                                                    |                                                                                                    |                |                |  |  |  |  |  |  |  |  |  |                  |
|                                                                                                    |                                                                                                    |                |                |  |  |  |  |  |  |  |  |  |                  |
|                                                                                                    | Last Sync: 9/10/2009 11:33:42 AM v 1.5.0.5                                                                                                    | $\blacksquare$ |                |  |  |  |  |  |  |  |  |  |                  |

**Figure 76- Time entry tab**

#### <span id="page-72-0"></span>*6.4.1 Work order listing*

The upper pane of the time entry tab shows all time for the selected user during the selected week. The pane can be used to see all the time worked for the week at once without visiting individual work orders. If any of the time records need to be corrected, clicking on the work order number will bring up a work order editor that allows the user to correct the offending hours entry.

#### *6.4.2 Time roll up*

The lower pane of the time entry tab displays the rollup of the time entries in the upper pane. That is, it displays a summation of the hours by each job number. If you have multiple work orders that are charged the same type of time, those entries are combined into one entry in the lower pane. This is done to provide a concise summary of all the hours worked by job number and by hours type. This display is similar to what would be entered into SAP.

If manually entering time from ServicePRO into SAP, the information off the lower pane should be entered directly into SAP in the way that they appear in ServicePRO.

#### *6.4.3 Automated upload to SAP*

*Note:* This option is only available to US field personnel.

To upload time to SAP, go to the time entry tab follow the work flow below:

- 1. Verify that the time entries look correct. If any time entries are not, edit them by pressing on the work order number to bring up the editor dialog.
- 2. Approve time by checking the checkbox in the 'Approved' column for each record. Checking the 'Approved' box indicates to ServicePRO that this time has been validated and that it is ready to be sent over to the SAP system. Generally the hours from all of the work orders for the week will be approved and uploaded at once. If this is the case clicking the **Approve All** hyperlink on the right hand side will approve all the time entries in the upper pane. The **Approve All** hyperlink can be seen in [Figure 77.](#page-73-0)
- 3. Sync ServicePRO with the central server. This will upload the records to the central server and mark them as ready to be uploaded to SAP.

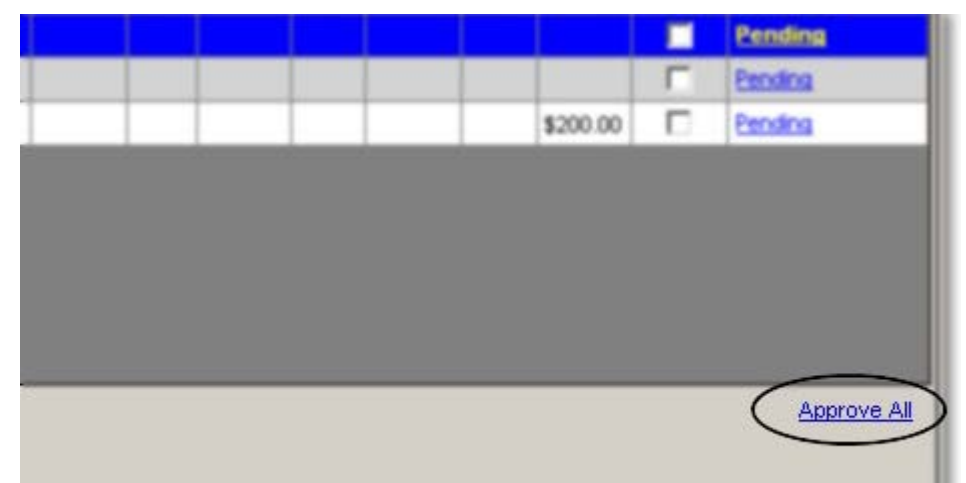

**Figure 77 - Approve all hyperlink**

<span id="page-73-0"></span>When the approved time entries are synced to the central server, their status on the time entry tab will be changed to Synch. There is an upload process that runs every 30 minutes on the central server that uploads the approved time entries to SAP. Depending on the loading of the SAP server, it may take 2 cycles before the complete upload, processing, and verification process completes. This means that it could be up to 1 hour before the status of the time entries on the time entry tab changes. After another sync to pull down the updated records, the status for the time entries in the time entry tab will change. There are several possible statuses. These are:

- Pending Your time has been entered into ServicePRO but is waiting pending your approval before uploading to SAP
- Synch Your time has been approved and needs to be synched to the central server to be sent over to SAP. Please note that your time will remain in this status until the central server sends it over to SAP. It will not change immediately when you synch with the central server.
- Uploaded Your time will have this status if it has been sent to the SAP server and ServicePRO is waiting on a response.
- Accepted Your time was successfully uploaded to SAP
- Warning Your time was successfully uploaded to SAP but SAP returned a warning message. You can click on the status to see the warning message.
- Error Your time was rejected by SAP. You can click on the status to see the error message returned by SAP.

There are several other important things to note with respect to ServicePRO and the automatic uploading of time to SAP. Some other things to keep in mind when it comes to time entry are:

- ServicePRO does not directly communicate with the SAP server, instead it communicates with the central server and the central server is what directly communicates with the SAP server.
- Time will only be uploaded after you approve it on the 'Time entry' tab.
- You can change your time after it has been uploaded to SAP. ServicePRO will automatically back out the old time records from SAP and insert new records. You will, of course, have to approve the new time before it is uploaded.
- You do not have to use this automatic upload feature. You can instead manually enter your time into SAP. Just leave the ServicePRO time records unapproved and they will never be uploaded to the SAP server.
- If you change your time through the SAP web interface those changes will not be reflected in ServicePRO. Time uploaded through ServicePRO should only be changed through ServicePRO. If you have some time that you know will require some special handling, you should choose not to use the automatic upload for that week.

## **7 Site information**

The **Site Information** tab in ServicePRO is a read only tab used to display information related to the current site. The information on these tabs is read-only and cannot be changed by field personnel. To change any of the information on this tab, please contact your system administrator.

## *7.1 General site information*

The site information tab in ServicePRO is a read only tab used to display information related to the current site. An example of the site information tab is shown in [Figure 78.](#page-75-0) The information listed on this tab is detailed in [Table 21.](#page-75-1)

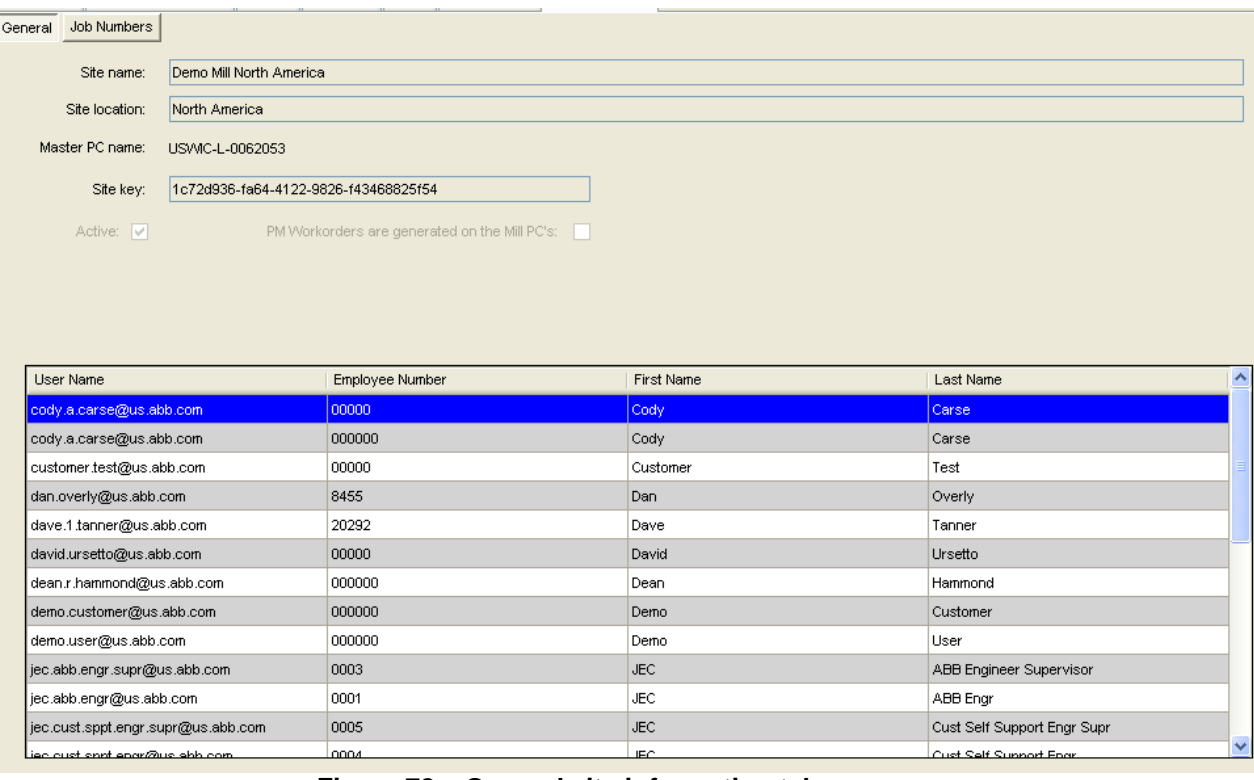

**Figure 78 – General site information tab**

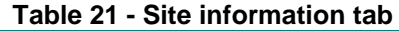

<span id="page-75-1"></span><span id="page-75-0"></span>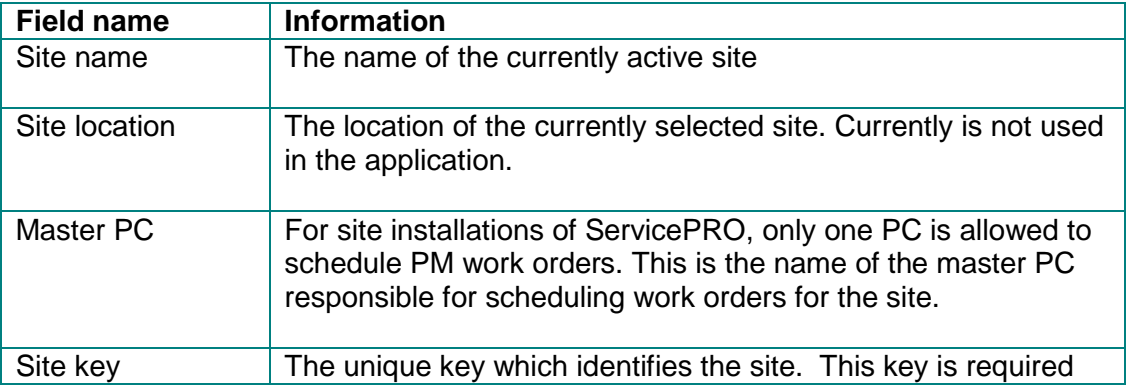

#### **ServicePRO + PartsPRO – User Guide**

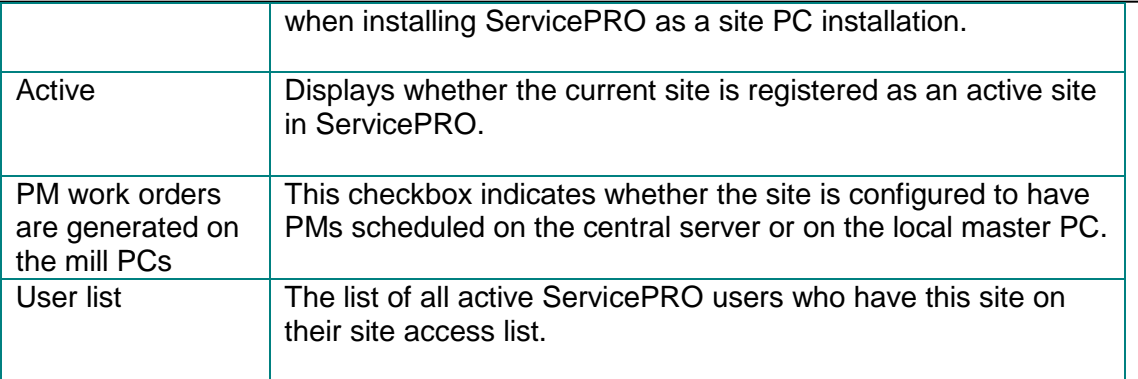

## *7.2 Job numbers*

The job number sub-tab on the **Site Information** tab displays information related to the job [Figure 79](#page-76-0) number configured in ServicePRO. An example of the job number sub-tab can be seen in . The relevant data fields on this tab are described in [Table 22.](#page-76-1)

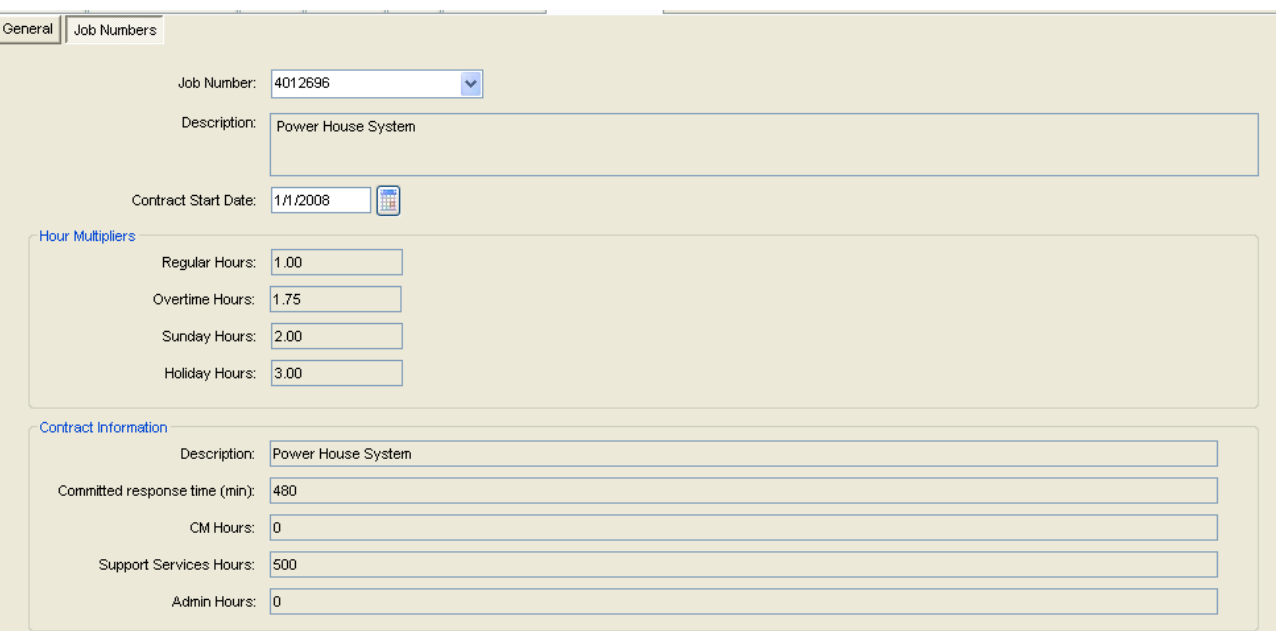

#### **Figure 79 - Job number tab**

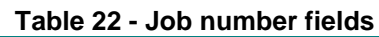

<span id="page-76-1"></span><span id="page-76-0"></span>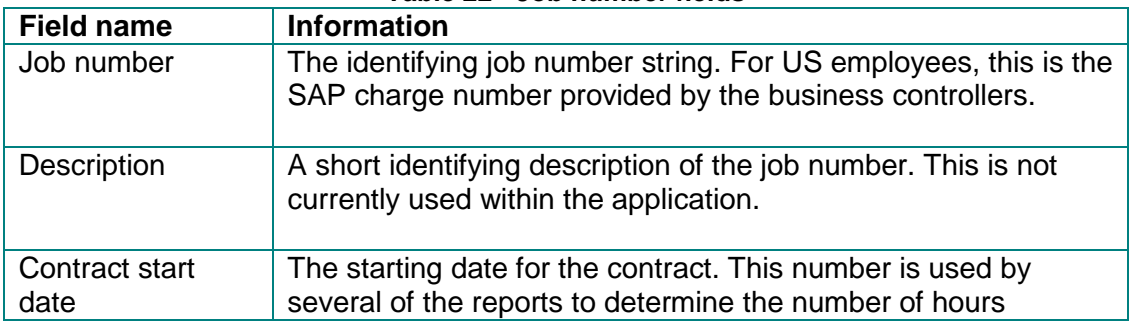

## **ServicePRO + PartsPRO – User Guide**

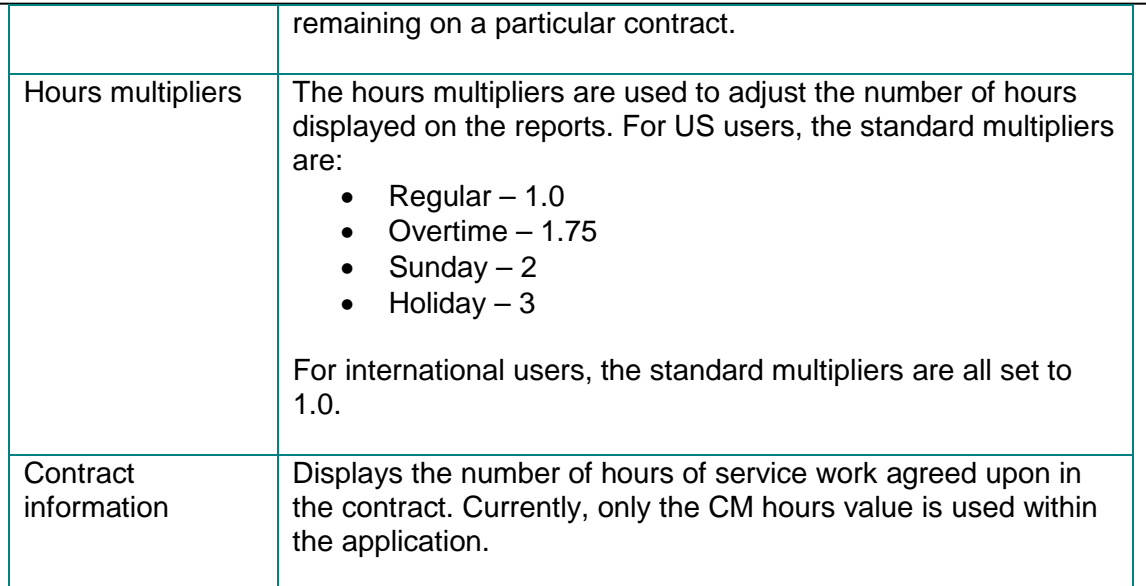

# **8 Appendix**

## *8.1 Table of figures*

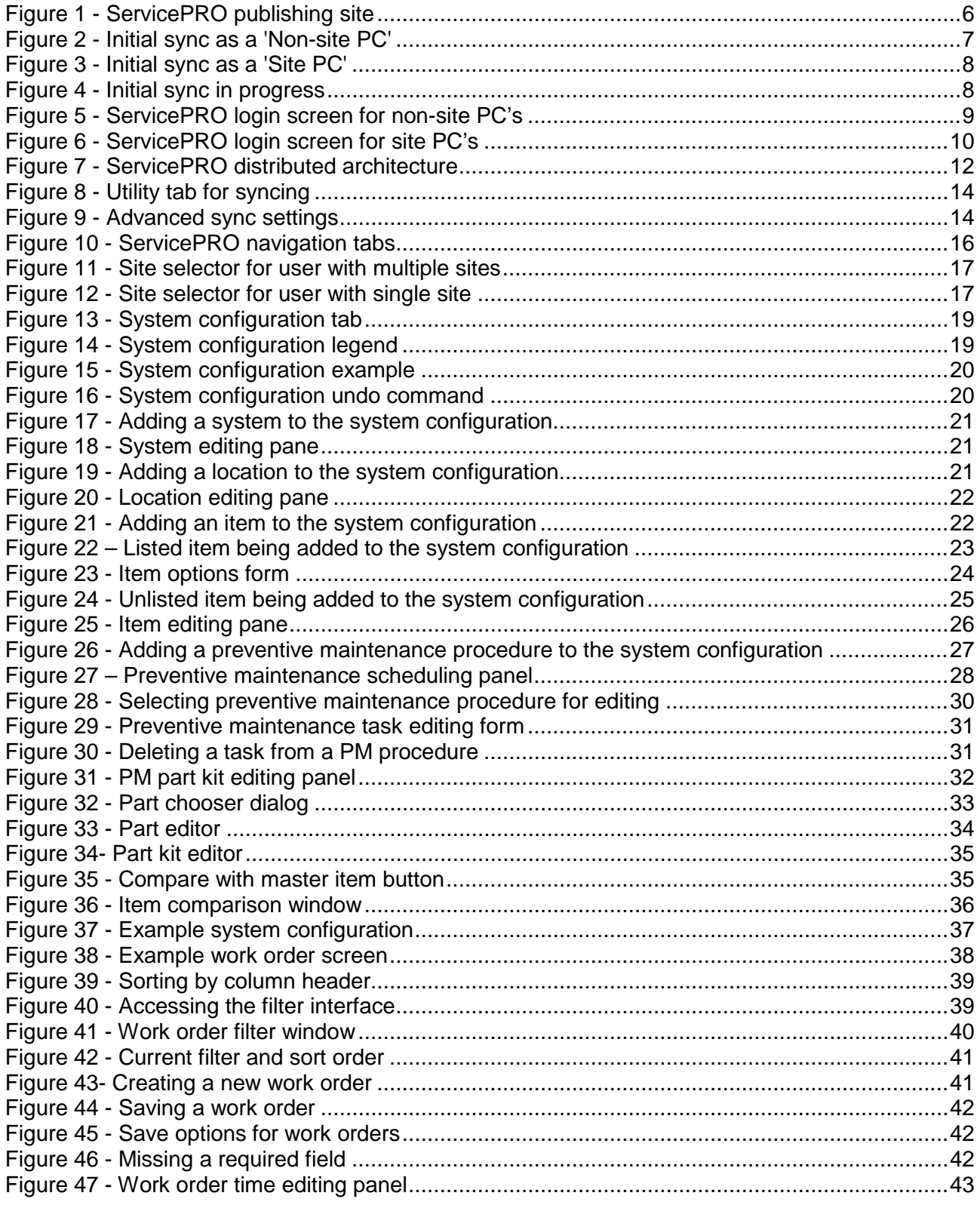

## ServicePRO + PartsPRO - User Guide

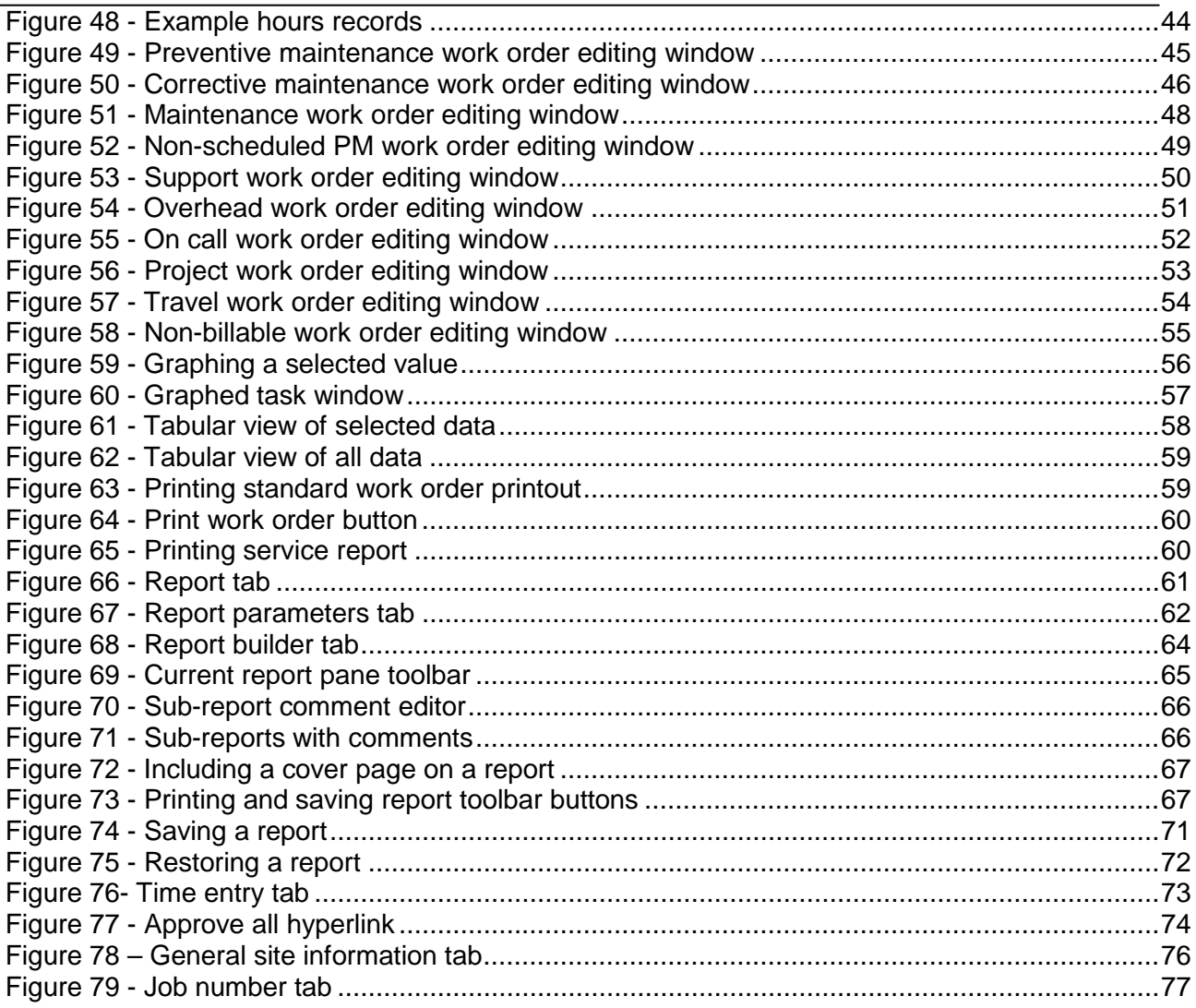

## 8.2 Table of tables

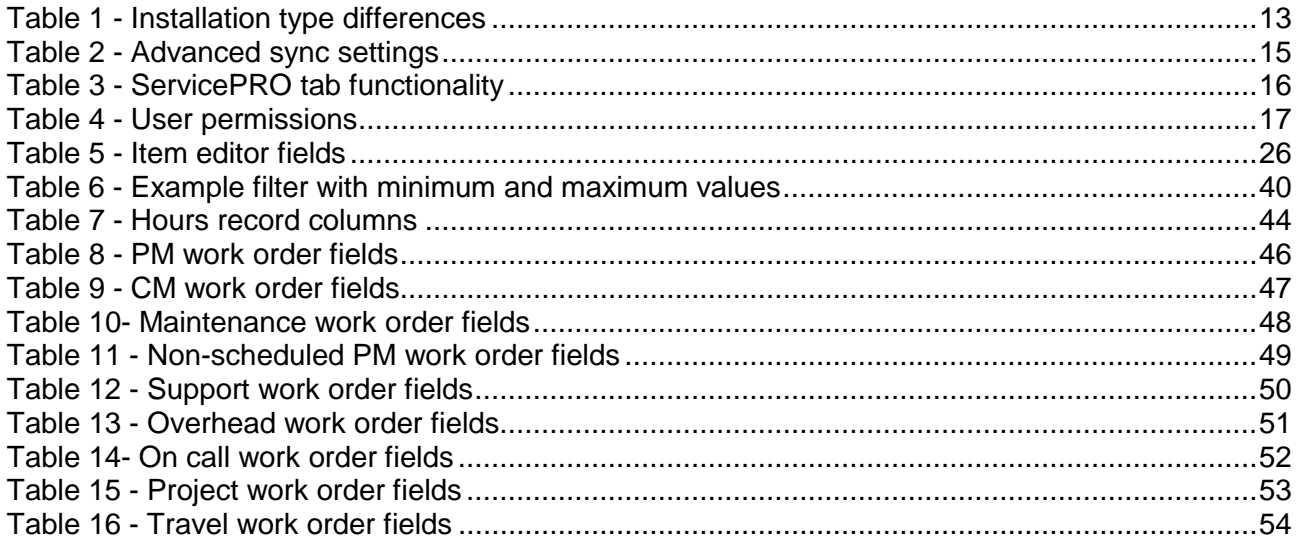

## ServicePRO + PartsPRO - User Guide

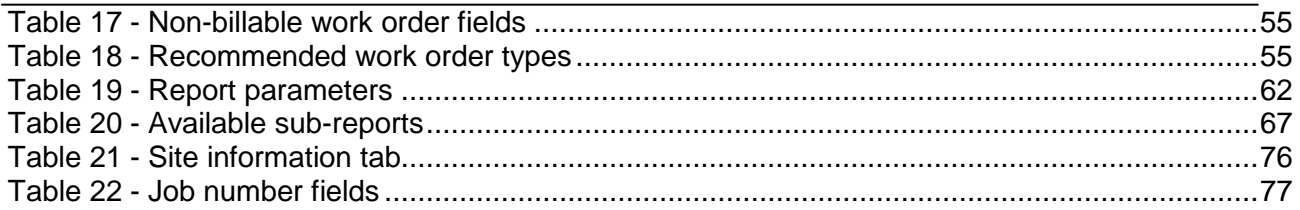

# **9 Document Change Control**

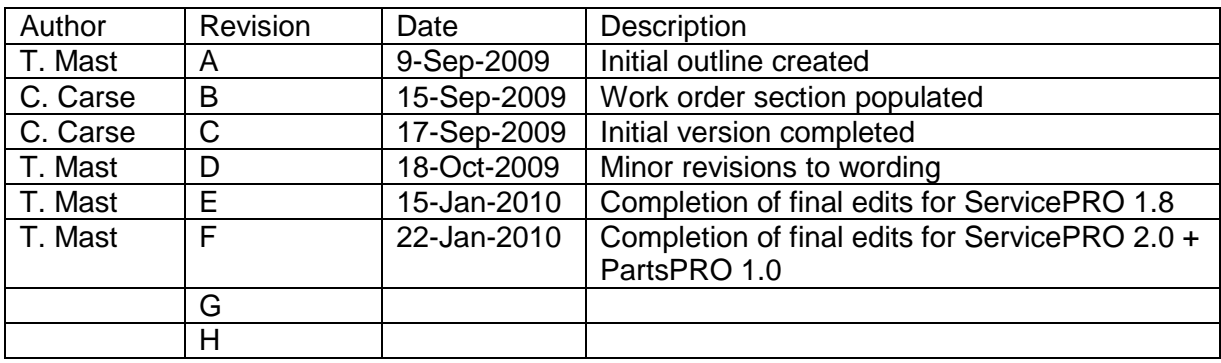

File information:<br>Save date: 2/1

2/1/2010 5:14:00 PM